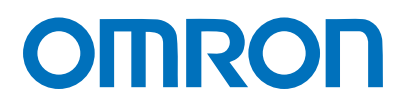

Machine Automation Controller NJ-series

# EtherNet/IP™ Connection Guide

# OMRON Corporation

Vision System

(FH-series)

**Network** Connection Guide

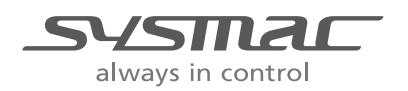

#### **About Intellectual Property Rights and Trademarks**

Microsoft product screen shots reprinted with permission from Microsoft Corporation. Windows is a registered trademark of Microsoft Corporation in the USA and other countries. ODVA and EtherNet/IPTM are trademarks of ODVA.

EtherCAT<sub>R</sub> is registered trademark and patented technology, licensed by Beckhoff Automation GmbH, Germany.

Sysmac is a trademark or registered trademark of OMRON Corporation in Japan and other countries for OMRON factory automation products.

Company names and product names in this document are the trademarks or registered trademarks of their respective companies.

#### **Table of Contents**

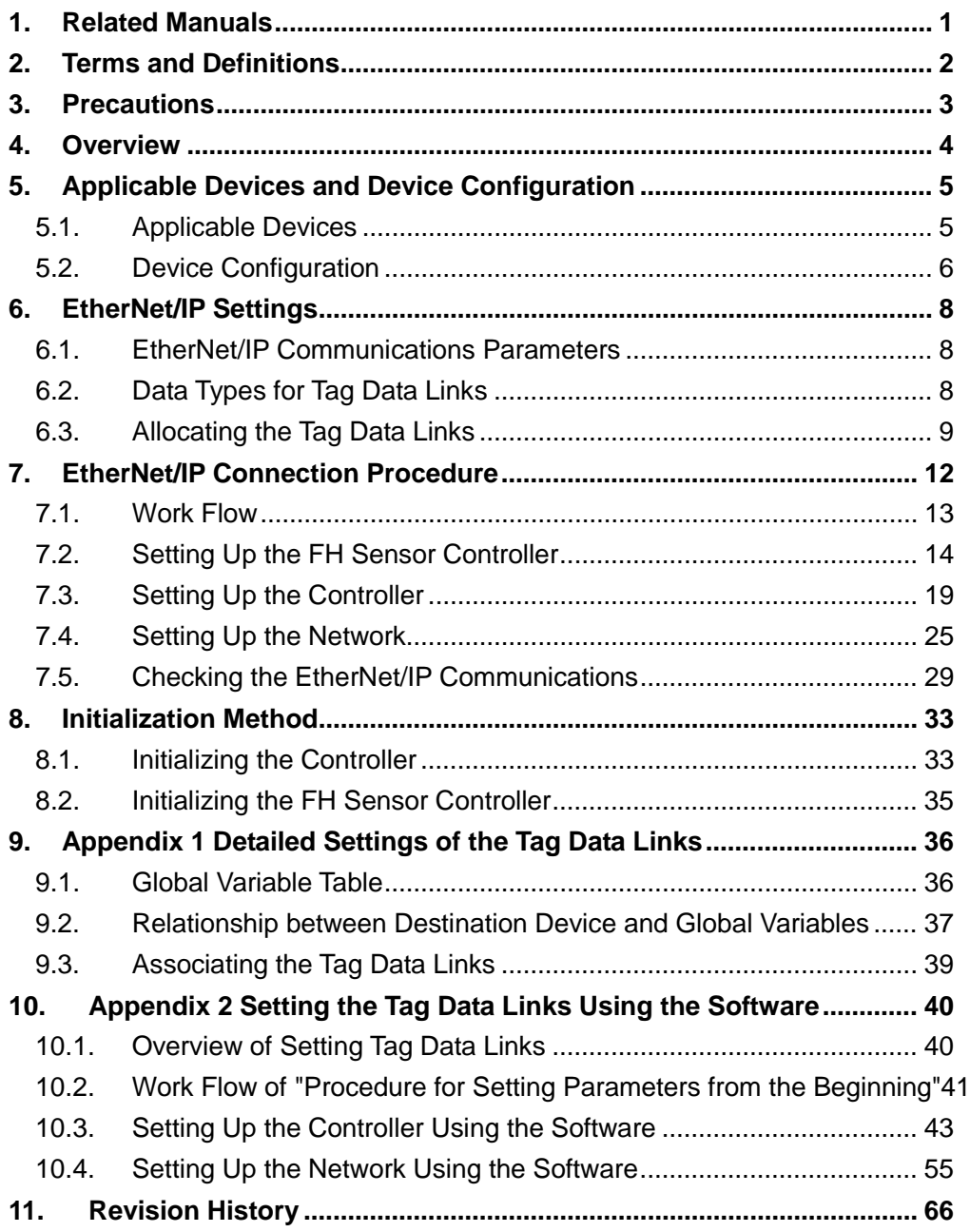

### <span id="page-3-0"></span>**1. Related Manuals**

The table below lists the manuals related to this document.

To ensure system safety, make sure to always read and heed the information provided in all Safety Precautions, Precautions for Safe Use, and Precaution for Correct Use of manuals for each device which is used in the system.

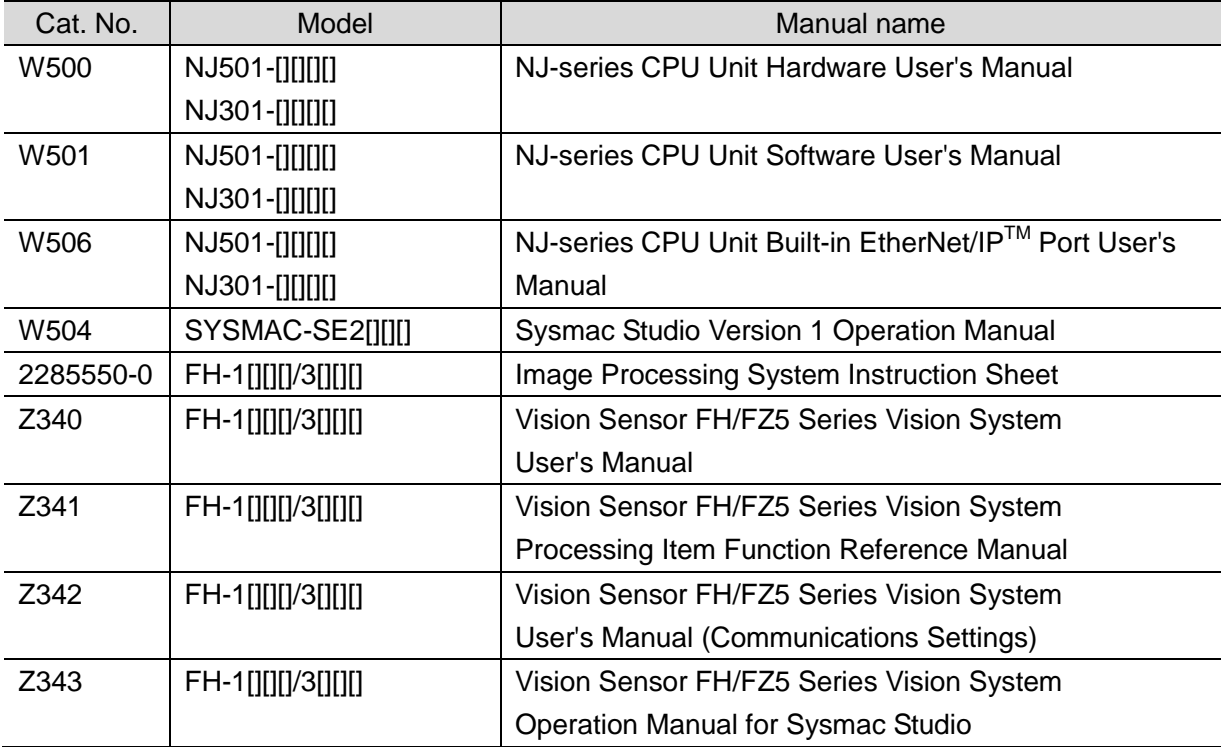

## <span id="page-4-0"></span>**2. Terms and Definitions**

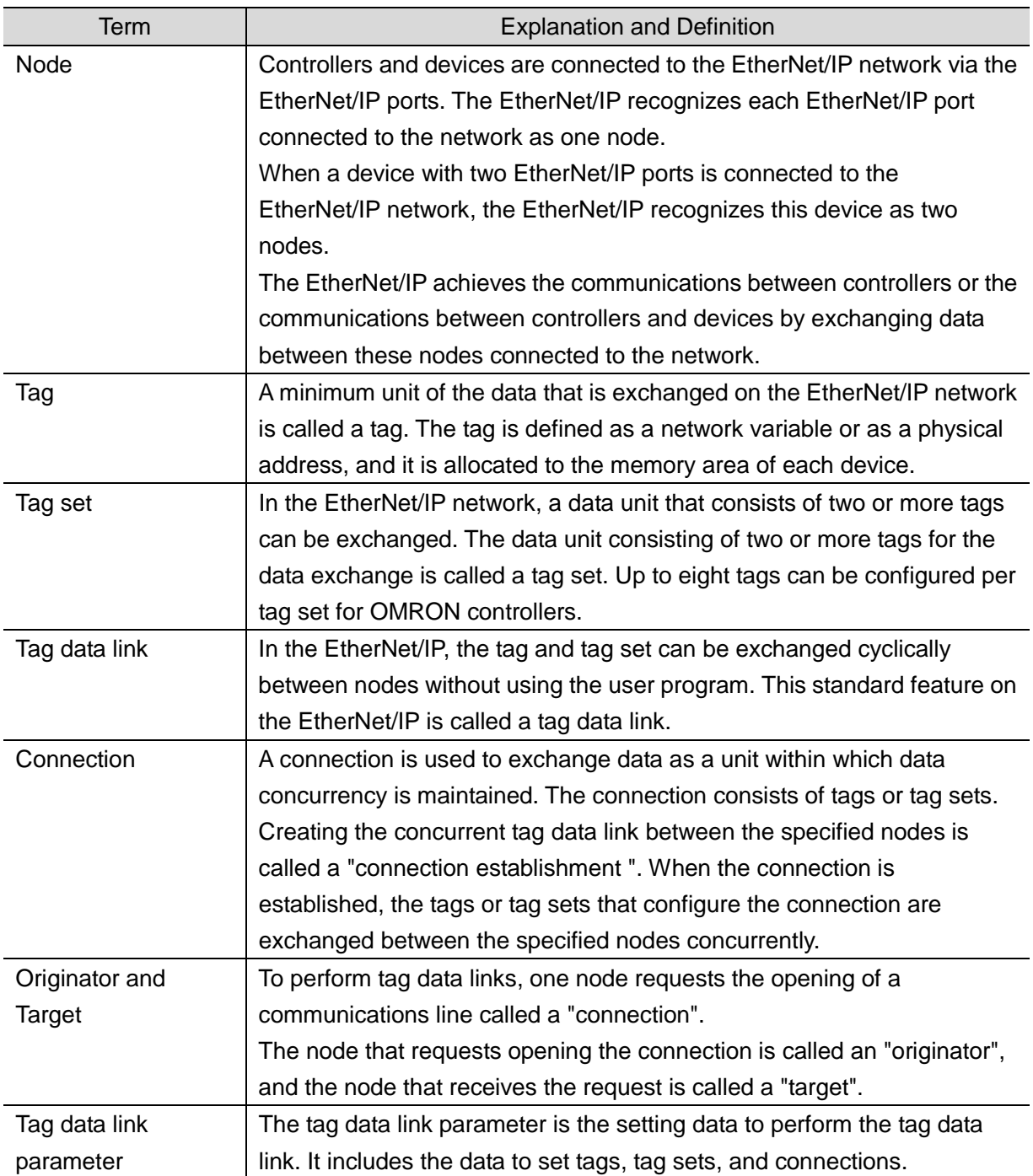

### <span id="page-5-0"></span>**3. Precautions**

- (1) Understand the specifications of devices which are used in the system. Allow some margin for ratings and performance. Provide safety measures, such as installing safety circuit in order to ensure safety and minimize risks of abnormal occurrence.
- (2) To ensure system safety, always read and heed the information provided in all Safety Precautions, Precautions for Safe Use, and Precaution for Correct Use of manuals for each device used in the system.
- (3) The user is encouraged to confirm the standards and regulations that the system must conform to.
- (4) It is prohibited to copy, to reproduce, and to distribute a part or the whole of this document without the permission of OMRON Corporation.
- (5) The information contained in this document is current as of November 2013. It is subject to change without notice for improvement.

The following notation is used in this document.

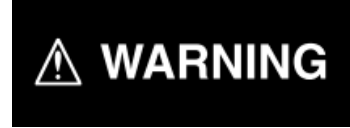

Indicates a potentially hazardous situation which, if not avoided, will result in minor or moderate injury, or may result in serious injury or death.Additionally there may be significant property damage.

#### **Precautions for Safe Use**

Precautions on what to do and what not to do to ensure safe usage of the product.

#### **Precautions for Correct Use**

Precautions on what to do and what not to do to ensure proper operation and performance.

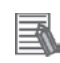

#### **Additional Information**

Additional information to read as required.

#### This information is provided to increase understanding or make operation easier.

#### **Symbol**

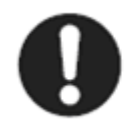

The filled circle symbol indicates operations that you must do. The specific operation is shown in the circle and explained in text. This example shows a general precaution for something that you must do.

### <span id="page-6-0"></span>**4. Overview**

This document describes the procedure for connecting the Vision System (FH series) of OMRON Corporation (hereinafter referred to as OMRON) to NJ-series Machine Automation Controller (hereinafter referred to as the Controller) via EtherNet/IP and provides the procedure for checking their connection.

It also contains the procedure for performing EtherNet/IP tag data link using the EtherNet/IP settings of the project file that is prepared beforehand (hereinafter referred to as the "procedure for using the Configuration Files").

*Section 9 Appendix 1* and *Section 10 Appendix 2* describe the procedures for setting parameters with software without using files (hereinafter referred to as the "procedure for setting parameters from beginning").

To follow the "procedure for using Configuration Files", obtain the latest "Sysmac Studio project file" and "Network Configurator v3 network configuration file" (they are referred to as "Configuration Files") from OMRON in advance.

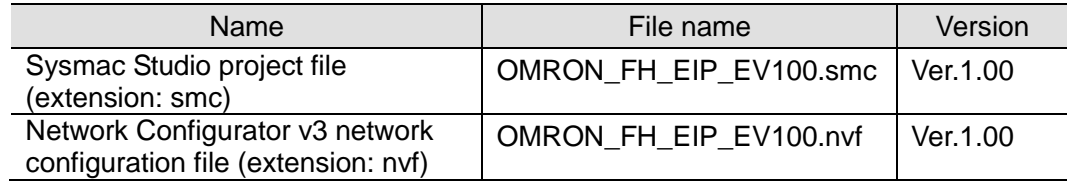

### <span id="page-7-0"></span>**5. Applicable Devices and Device Configuration**

#### <span id="page-7-1"></span>**5.1. Applicable Devices**

The applicable devices are as follows:

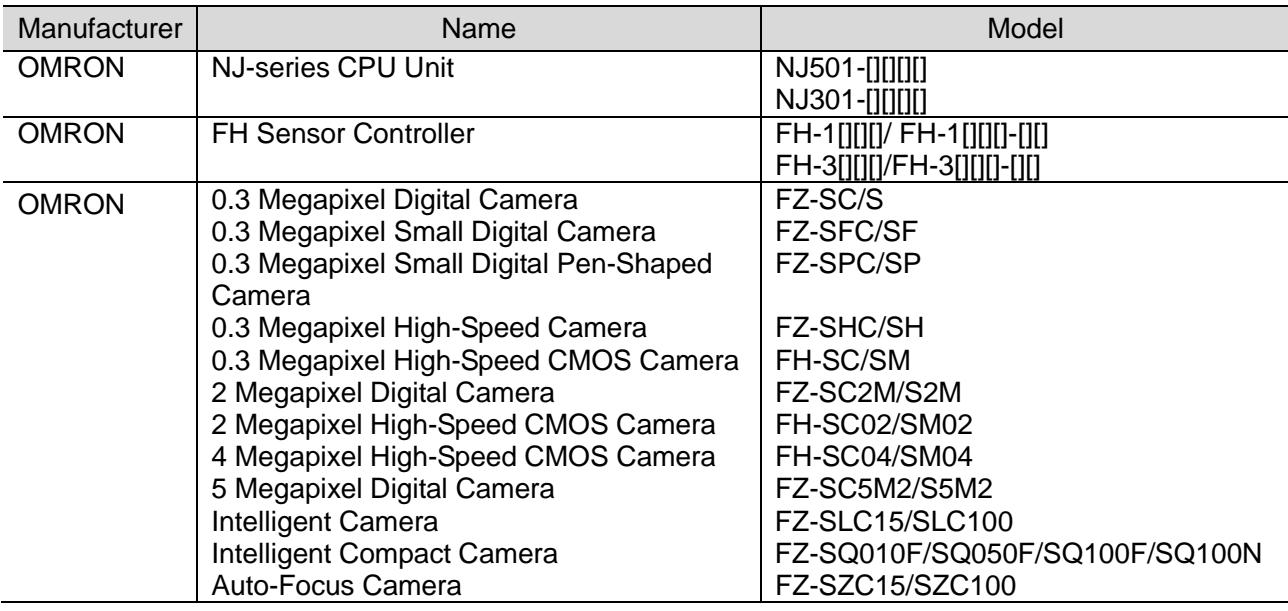

#### **Precautions for Correct Use**

As applicable devices above, the devices with the models and versions listed in *Section 5.2*. are actually used in this document to describe the procedure for connecting devices and checking the connection.

You cannot use devices with versions lower than the versions listed in *Section 5.2.* To use the above devices with versions not listed in *Section 5.2* or versions higher than those listed in *Section 5.2*, check the differences in the specifications by referring to the manuals before operating the devices.

#### **Additional Information**

This document describes the procedure to establish the network connection. Except for the connection procedure, it does not provide information on operation, installation or wiring method. It also does not describe the functionality or operation of the devices. Refer to the manuals or contact your OMRON representative.

#### <span id="page-8-0"></span>**5.2. Device Configuration**

The hardware components to reproduce the connection procedure of this document are as follows:

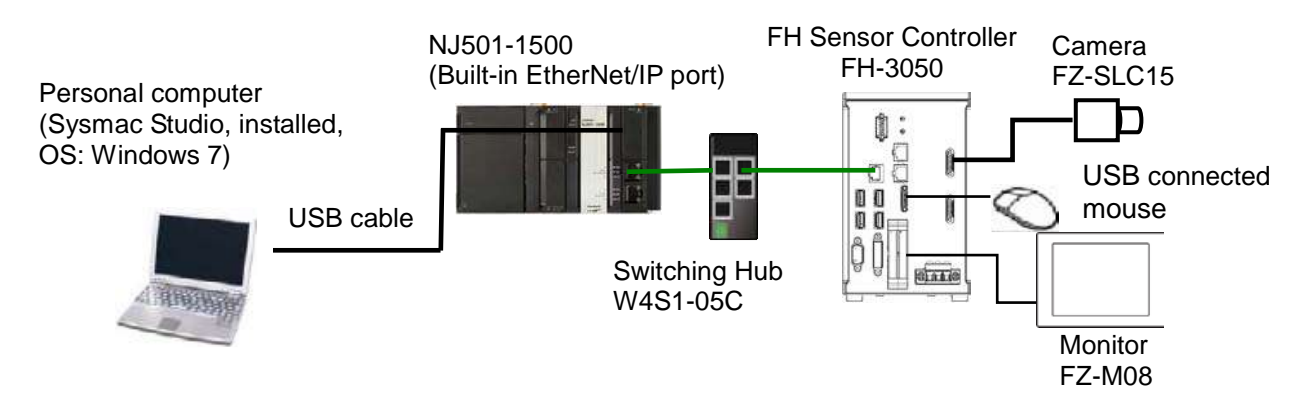

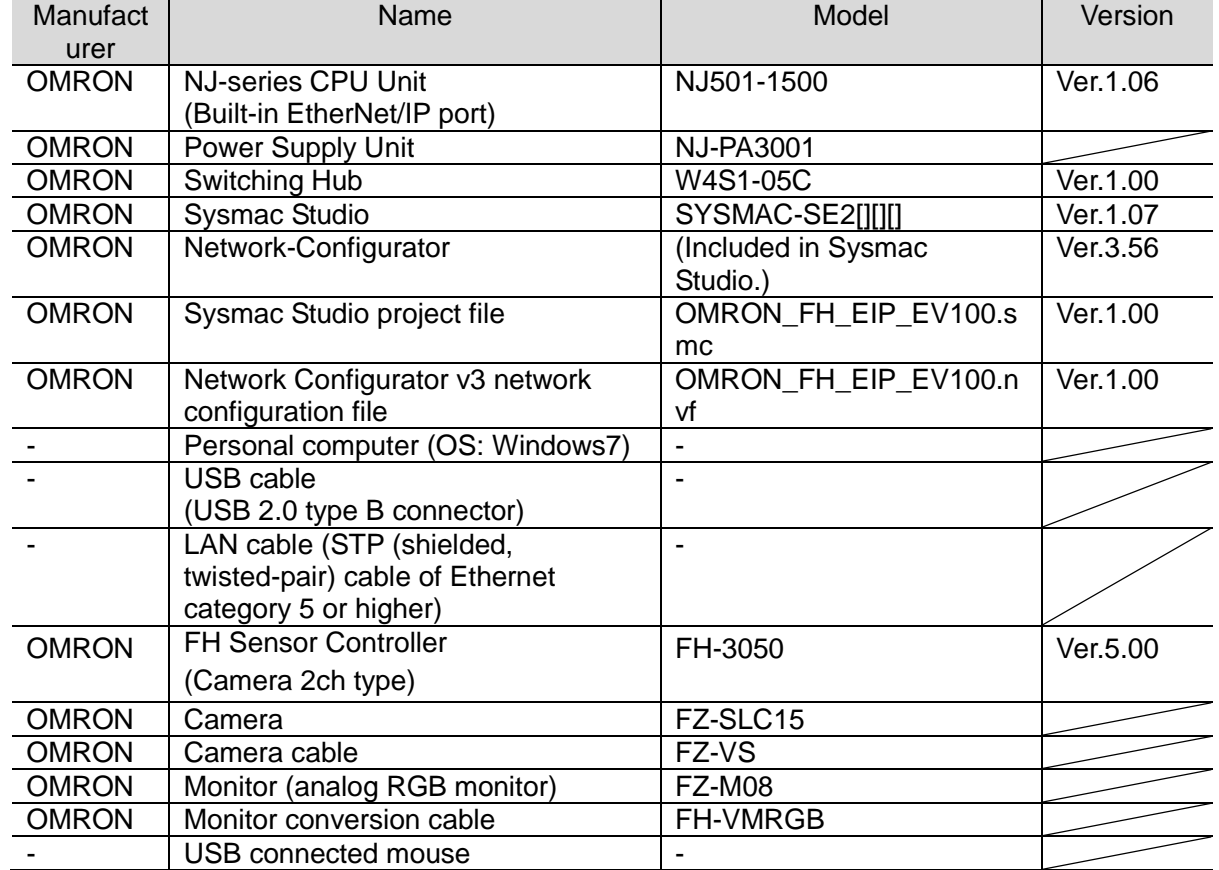

#### **Precautions for Correct Use**

Prepare the latest "Sysmac Studio project file" and "Network Configurator v3 network configuration file" from OMRON in advance.

(To obtain the files, contact your OMRON representative.)

#### **Precautions for Correct Use**

Update the Sysmac Studio to the version specified in this section or higher version using the auto update function.

If a version not specified in this section is used, the procedures described in *Section 7* and subsequent sections may not be applicable. In that case, use the equivalent procedures described in the *Sysmac Studio Version 1 Operation Manual* (Cat. No. W504) and Network Configurator Online Help.

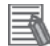

12

#### **Additional Information**

The system configuration in this document uses USB for the connection to the Controller. For how to install a USB driver, refer to *A-1 Driver Installation for Direct USB Cable Connection* of the *Sysmac Studio Version 1 Operation Manual* (Cat.No. W504).

### <span id="page-10-0"></span>**6. EtherNet/IP Settings**

This section describes the specifications such as communication parameters and tag data link that are defined in this document.

Hereinafter, the FH Sensor Controller is referred to as the "Destination Device" in some descriptions.

#### <span id="page-10-1"></span>**6.1. EtherNet/IP Communications Parameters**

The communications parameter required connecting the Controller and the Destination Device via EtherNet/IP is given below.

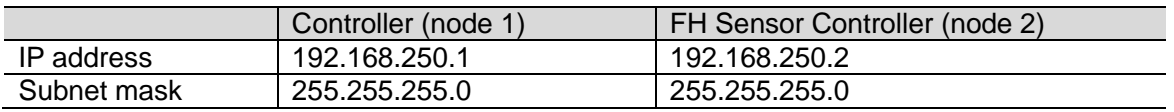

#### <span id="page-10-2"></span>**6.2. Data Types for Tag Data Links**

The following data types are used for the data in the tag data links of the Destination Device.

■ Definition of the data type to access the signals (Union)

This data type is used to access the control signals and status signals.

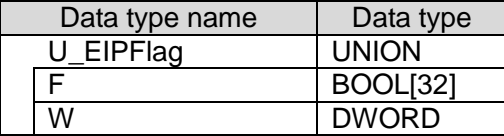

■ Definition of the data type to access the command area (Structure)

This data type is used to access the command area.

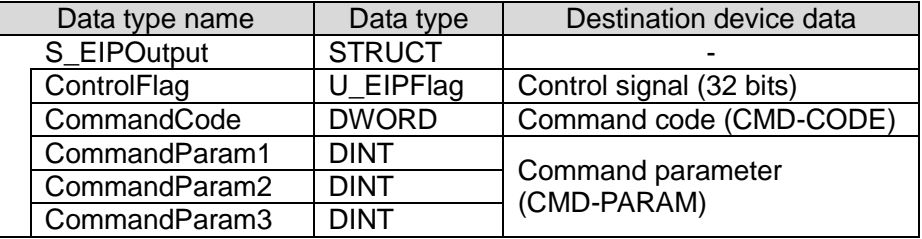

■ Definition of the data type to access the response/output areas (Structure)

This data type is used to access the response/output areas.

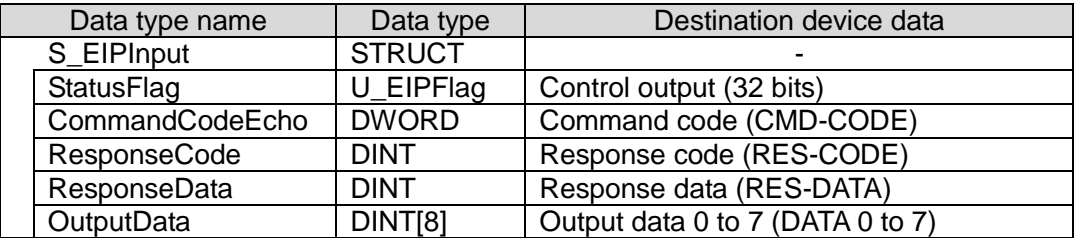

#### <span id="page-11-0"></span>**6.3. Allocating the Tag Data Links**

The data in the tag data links of the Destination Device are allocated to the global variables of the Controller. The relationship between the device data and the global variables is shown below.

The following global variables are defined in the "Configuration file".

■ Output area (from Controller to FH Sensor Controller)

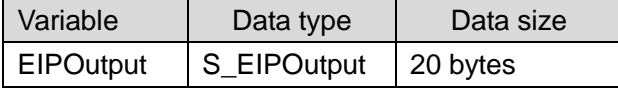

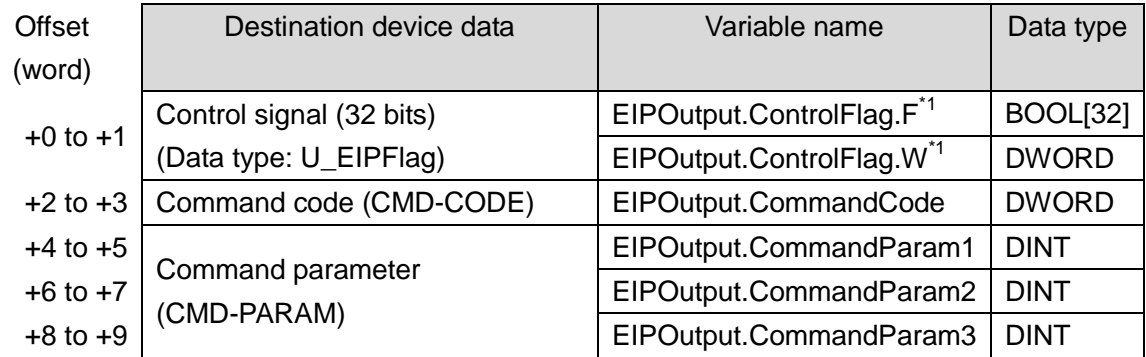

\* 1: Details on allocation of control signal

Allocation of EIPOutput.ControlFlag.F variable

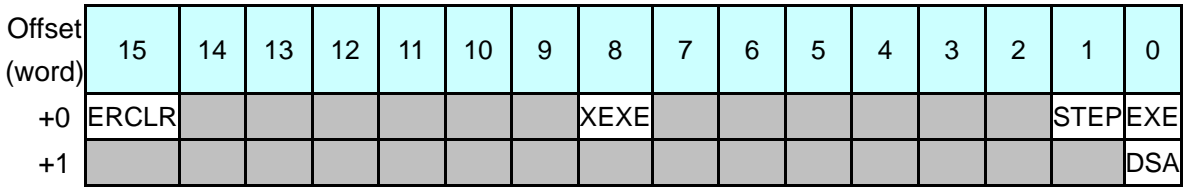

EXE: Command Request Bit: Turned ON to execute a command.

STEP: Measure Bit: Turned ON to execute a measurement.

XEXE: Flow Command Request Bit: Turned ON to request execution of a command during execution of fieldbus flow control.

ERCLR: Error Clear Bit: Turned ON to clear the Error Status bit.

DSA: Data Output Request Bit: Turned ON to request data output.

#### Allocation of EIPOutput.ControlFlag.W variable

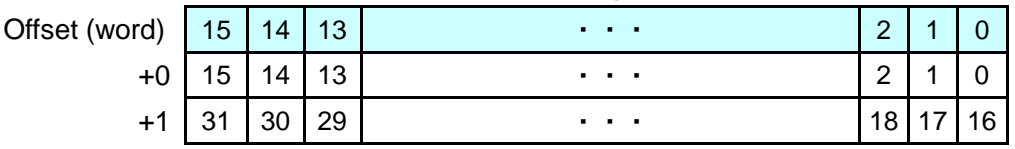

Bits 31 to 0: EIPOutput.ControlFlag.W uses DWORD data from the offset +0 word.

■ Input area (from FH Sensor Controller to Controller)

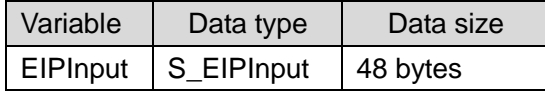

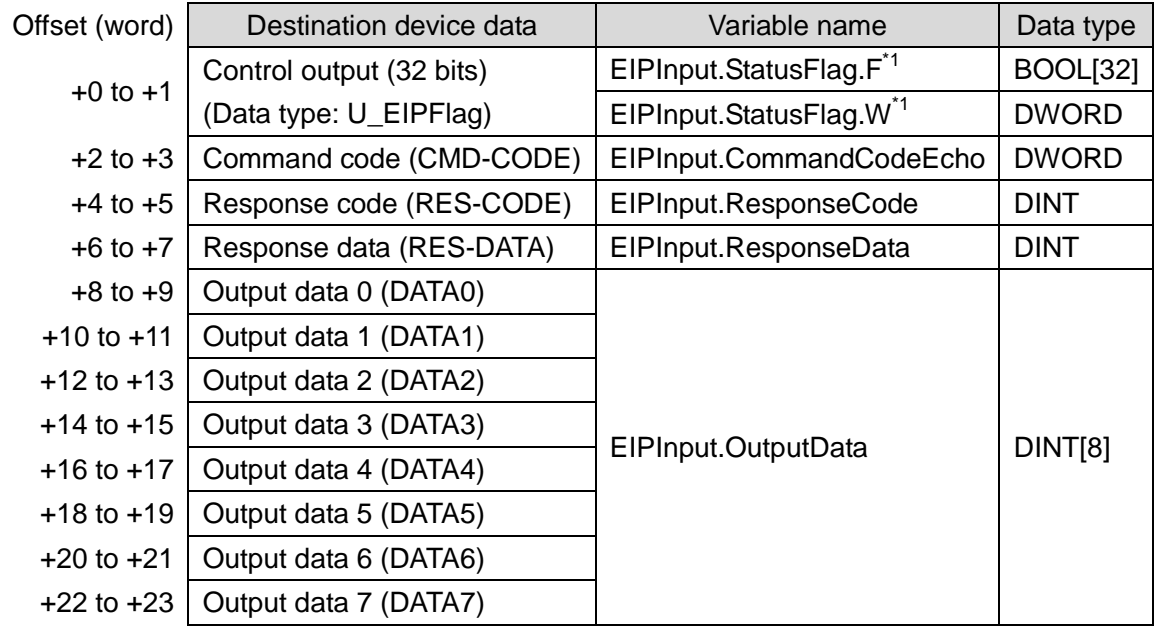

\* 1: Details on allocation of control signal

Allocation of EIPInput.StatusFlag.F variable

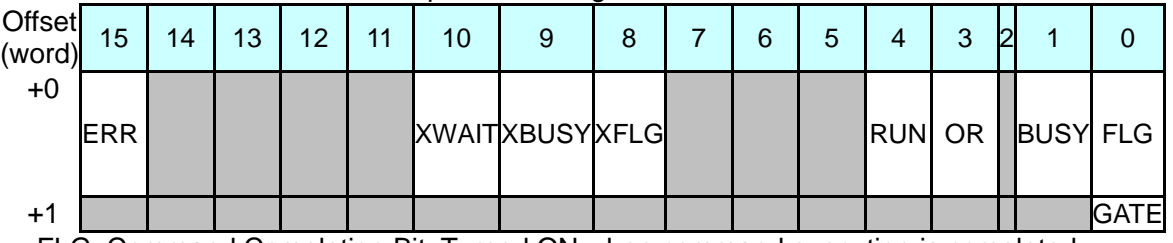

FLG: Command Completion Bit: Turned ON when command execution is completed. BUSY: Command Busy Bit: Turned ON when command execution is in progress. OR: Overall Judgement Bit: Turned ON when the overall judgement is NG.

RUN: Run Mode Bit: Turned ON while the Sensor Controller is in Run Mode.

XFLG: Flow Command Completion Bit: Turned ON when execution of a command that was input during the execution of fieldbus flow control has been completed (i.e., when XBUSY turns OFF).

XBUSY: Flow Command Busy Bit: Turned ON when execution of a command that was input during execution of fieldbus flow control is in progress.

XWAIT: Flow Command Wait Bit: Turned ON when a command can be input during the execution of fieldbus flow control.

ERR: Error Signal: Turned ON when the Sensor Controller detects an error signal. GATE: Data Output Completion Bit: Turned ON when data output is completed.

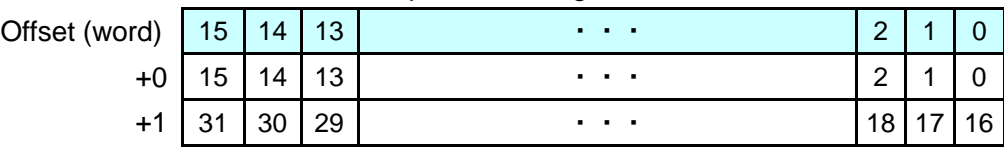

Allocation of EIPInput.StatusFlag.W variable

Bits 31 to 0: EIPInput.StatusFlag.W uses DWORD data from the offset +0 word.

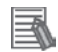

#### **Additional Information**

For details on command codes and response codes, refer to *Communicating with EtherNet/IP* in *Section 2 Methods for Connecting and Communicating with External Devices* of the *Vision Sensor FH/FZ5 Series Vision System User's Manual (Communications Settings)* (Cat.No. Z342).

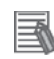

#### **Additional Information**

With the Sysmac Studio, two methods can be used to specify an array for a data type. After specifying, (1) is converted to (2) and the data type is always displayed as (2).

(1) WORD[3]/ (2)ARRAY[0..2] OF WORD

In this document, the data type is simplified by describing WORD[3].

(The example above means a WORD data type with three array elements.)

### <span id="page-14-0"></span>**7. EtherNet/IP Connection Procedure**

This section describes the procedure for connecting the FH Sensor Controller to the Controller via EtherNet/IP using the "procedures for using Configuration Files".

This document explains the procedures for setting up the Controller and the FH Sensor Controller from the factory default setting. For the initialization, refer to *Section 8 Initialization Method*.

■ Setting Overview

The following figure shows the relationship between the processes to operate the EtherNet/IP tag data link using the "procedure for using Configuration Files".

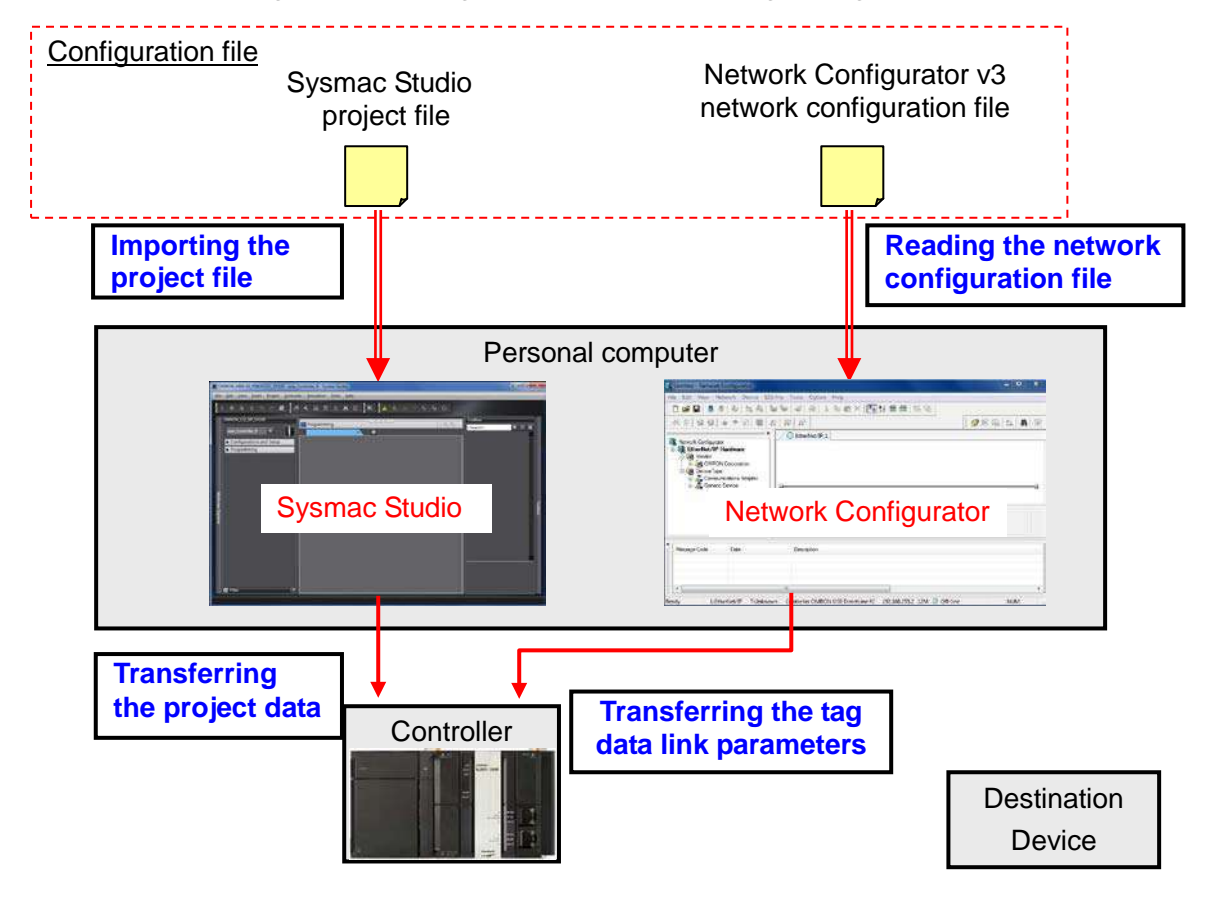

#### **Precautions for Correct Use**

Prepare the latest "Sysmac Studio project file" and "Network Configurator v3 network configuration file" from OMRON in advance.

(To obtain the files, contact your OMRON representative.)

#### **7**.**EtherNet/IP Connection Procedure**

#### <span id="page-15-0"></span>**7.1. Work Flow**

**7.2. Setting Up the FH Sensor Controller** Set up the FH Sensor Controller. ↓ 7.2.1. Parameter Settings  $\parallel$  Set the IP address of the FH Sensor Controller. ↓ **7.3. Setting Up the Controller Set up the Controller.** ↓ 7.3.1. Starting the Sysmac Studio and Importing the Project File Start the Sysmac Studio and import the Sysmac Studio project file. ↓ 7.3.2. Connecting Online and Transferring the Project Data Connect online with the Sysmac Studio and transfer the project data to the Controller. ↓ **7.4. Setting Up the Network** Set the tag data links for the EtherNet/IP. ↓ 7.4.1. Starting the Network Configurator and Opening the Network Configuration File Start up the Network Configurator and open the Network Configurator v3 network configuration file. ↓ 7.4.2. Connecting Online and Transferring the Tag Data Link **Parameters** Connect the Network Configurator online and transfer the tag data link parameters to the **Controller** ↓ **7.5. Checking the EtherNet/IP Communications** Confirm that the EtherNet/IP tag data links are operated normally. ↓ 7.5.1 Checking the Connection Status  $\parallel$  Check the connection status of EtherNet/IP. ↓ 7.5.2 Checking the Data that are Sent and Received Confirm that the correct data are sent and received.

Take the following steps to operate the tag data link for EtherNet/IP.

#### <span id="page-16-0"></span>**7.2. Setting Up the FH Sensor Controller**

Set up the FH Sensor Controller.

#### **7.2.1. Parameter Settings**

Set the IP address of the FH Sensor Controller.

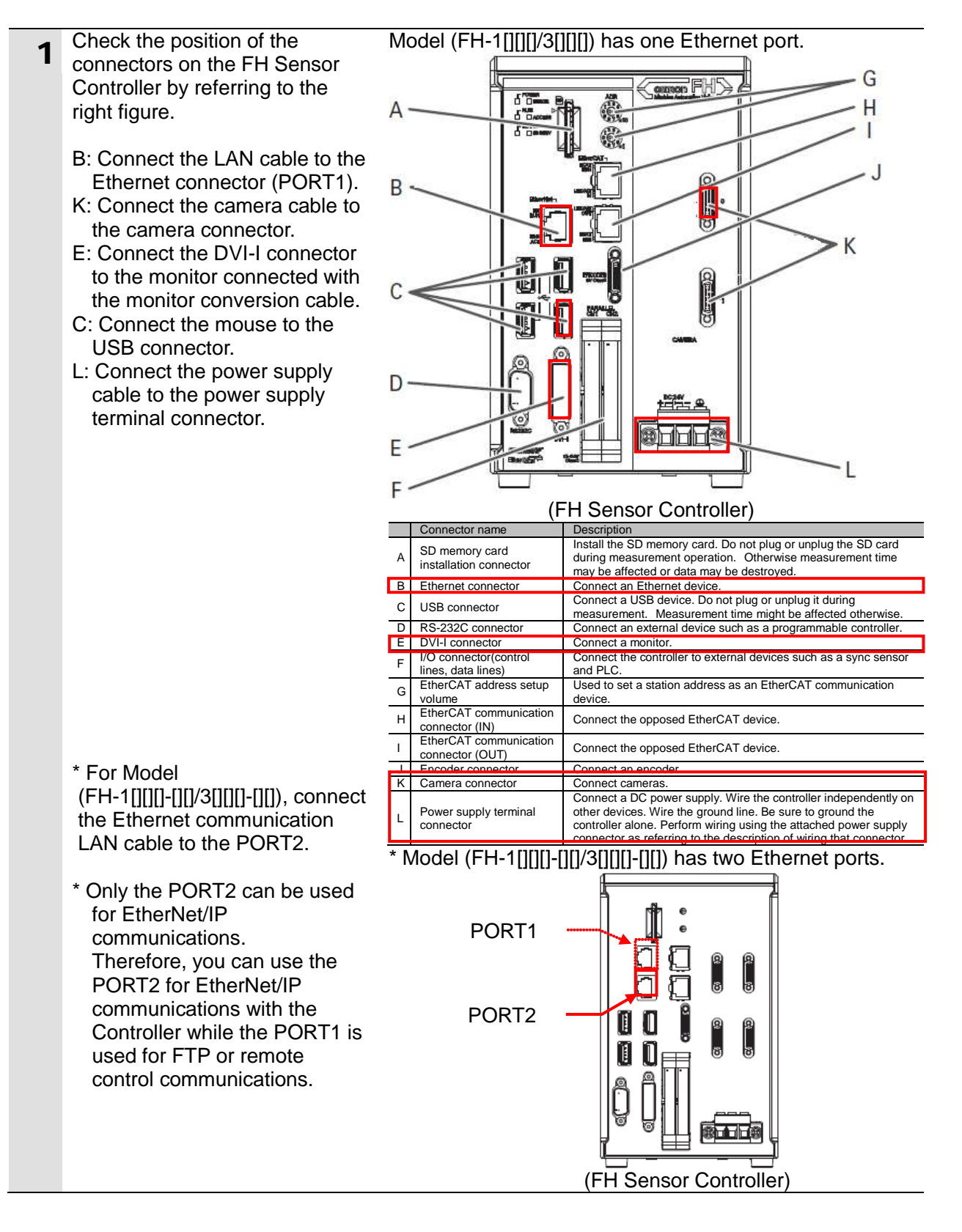

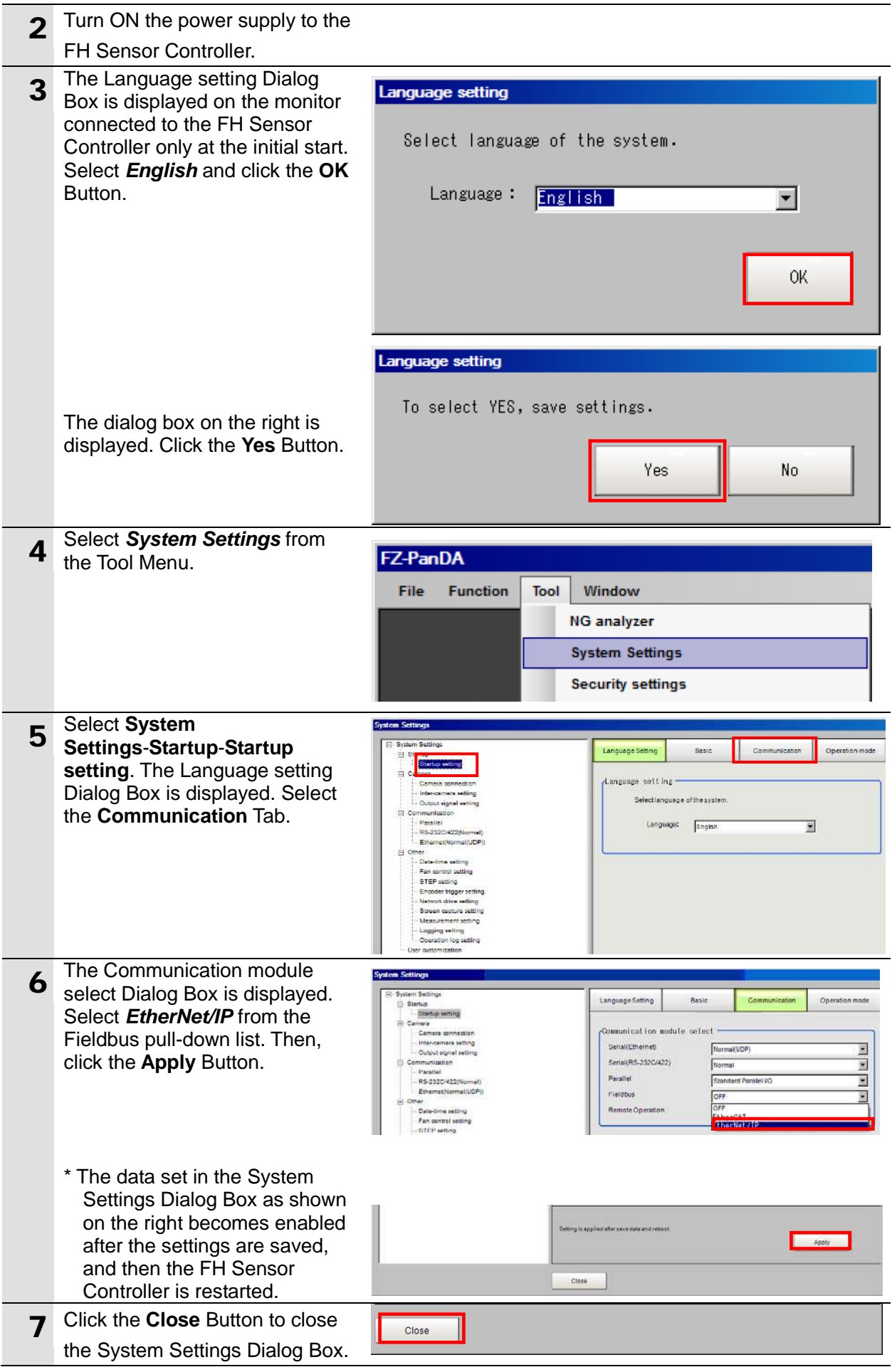

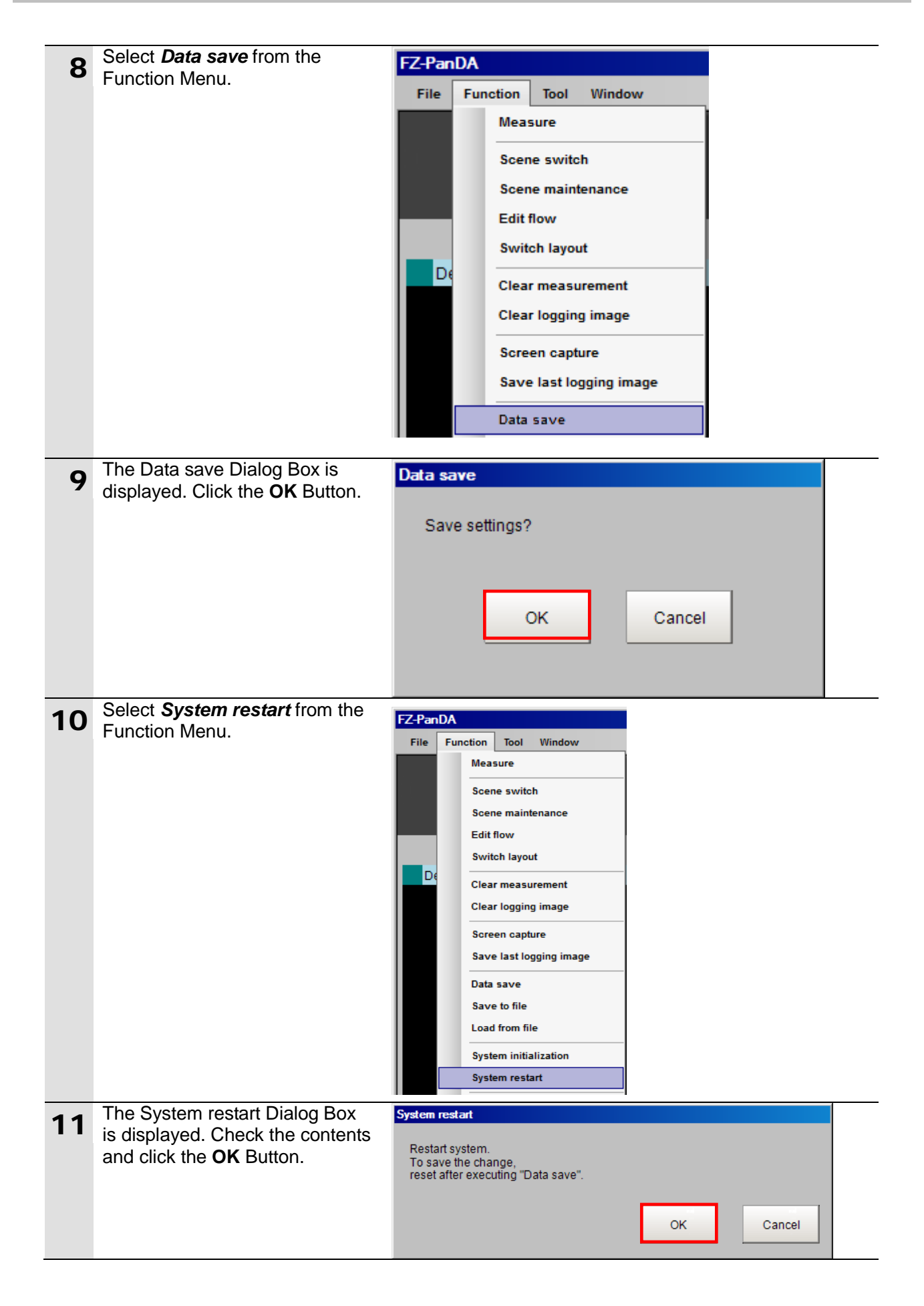

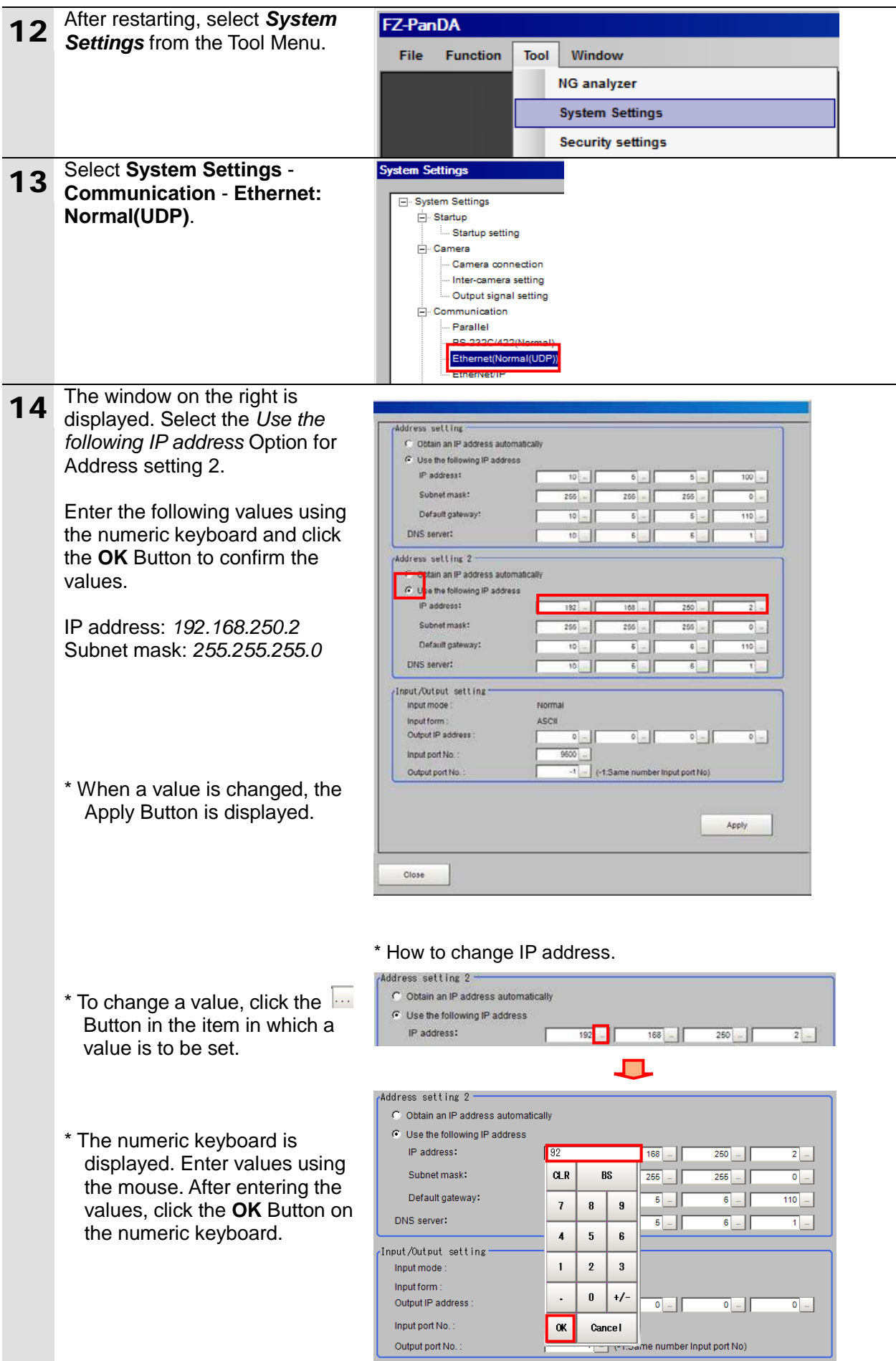

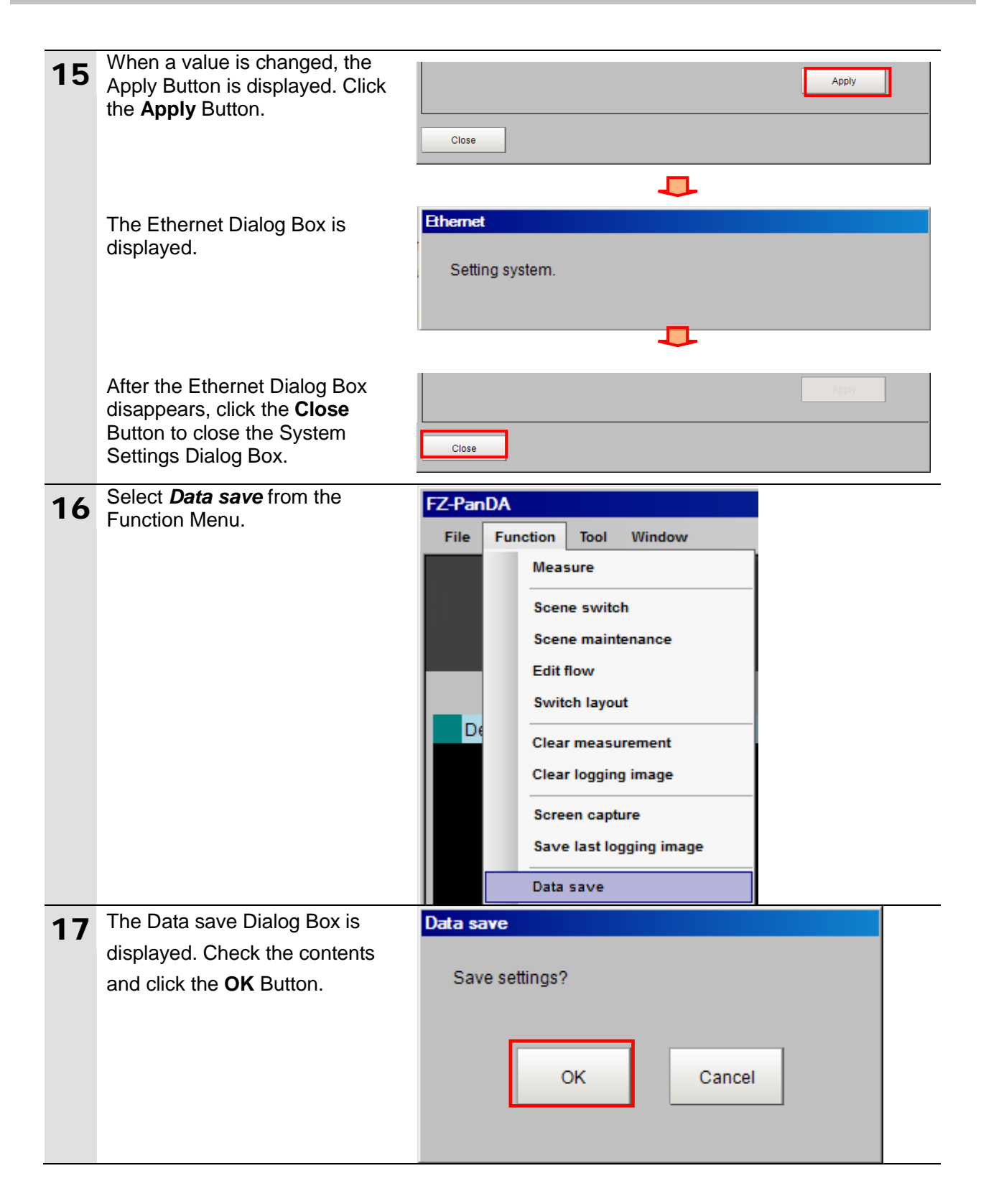

#### <span id="page-21-0"></span>**7.3. Setting Up the Controller**

Set up the Controller.

#### **7.3.1. Starting the Sysmac Studio and Importing the Project File**

Start the Sysmac Studio and import the Sysmac Studio project file. Install the Sysmac Studio and USB driver in the personal computer beforehand.

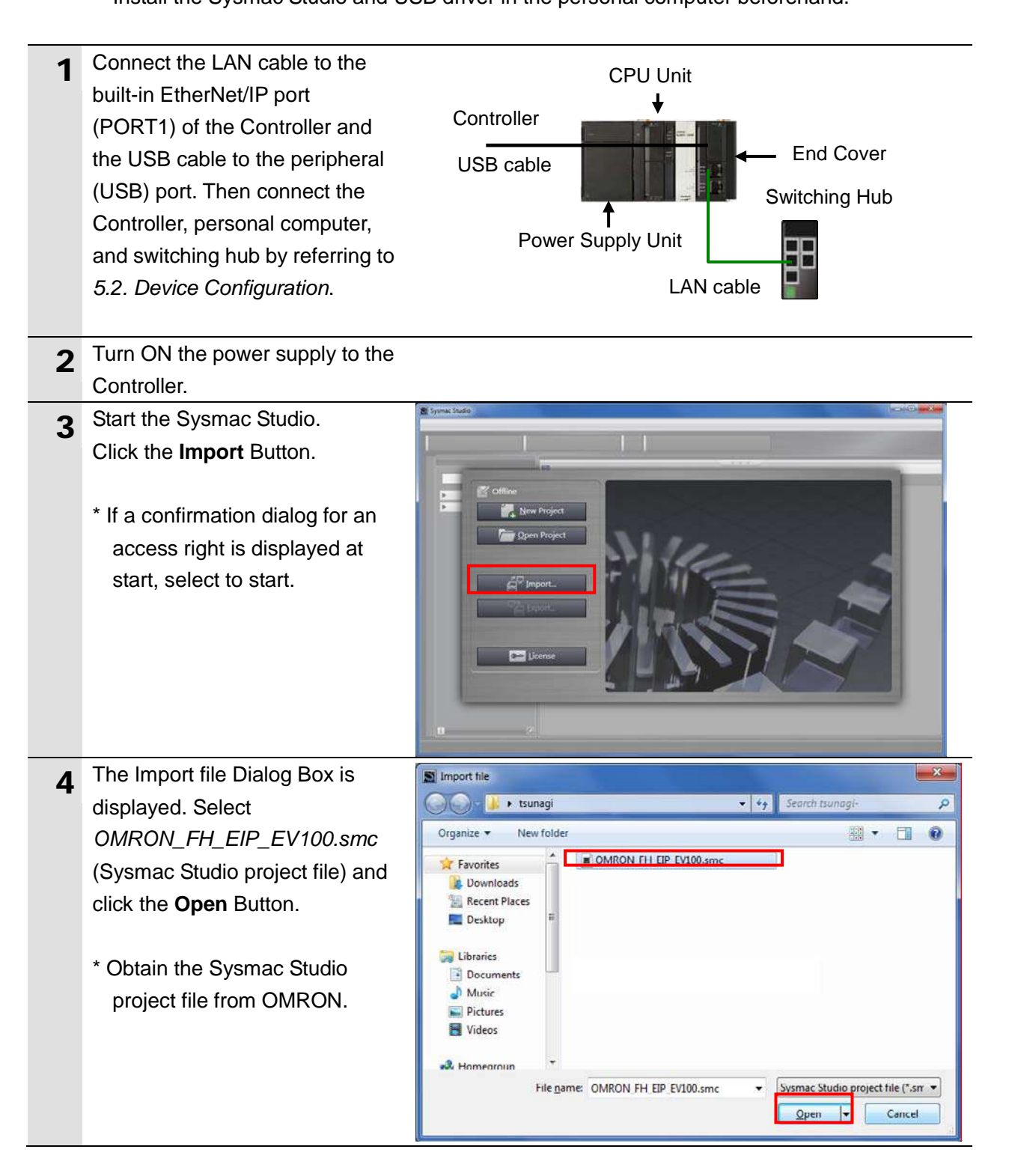

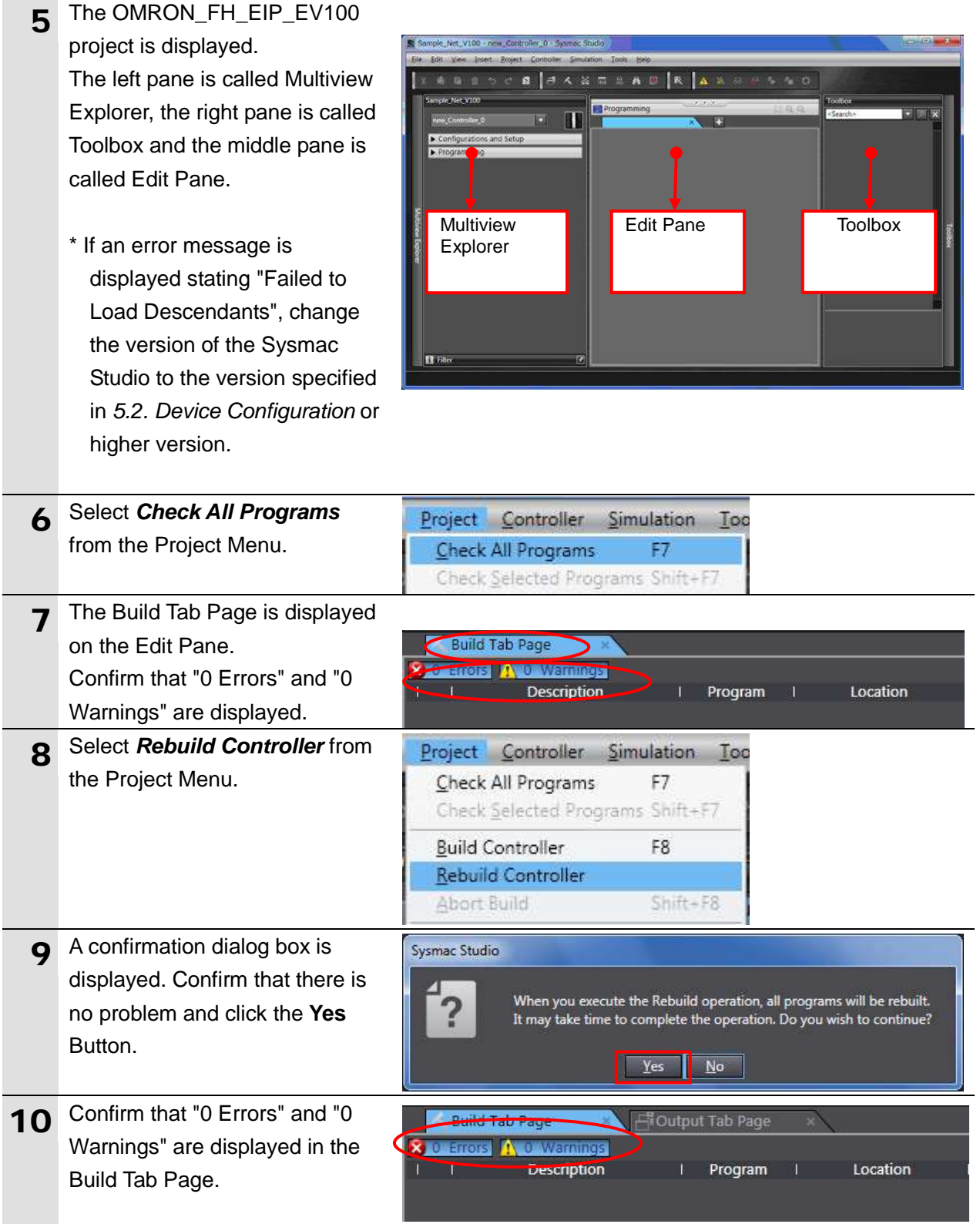

### **7.3.2. Connecting Online and Transferring the Project Data**

Connect online with the Sysmac Studio and transfer the project data to the Controller.

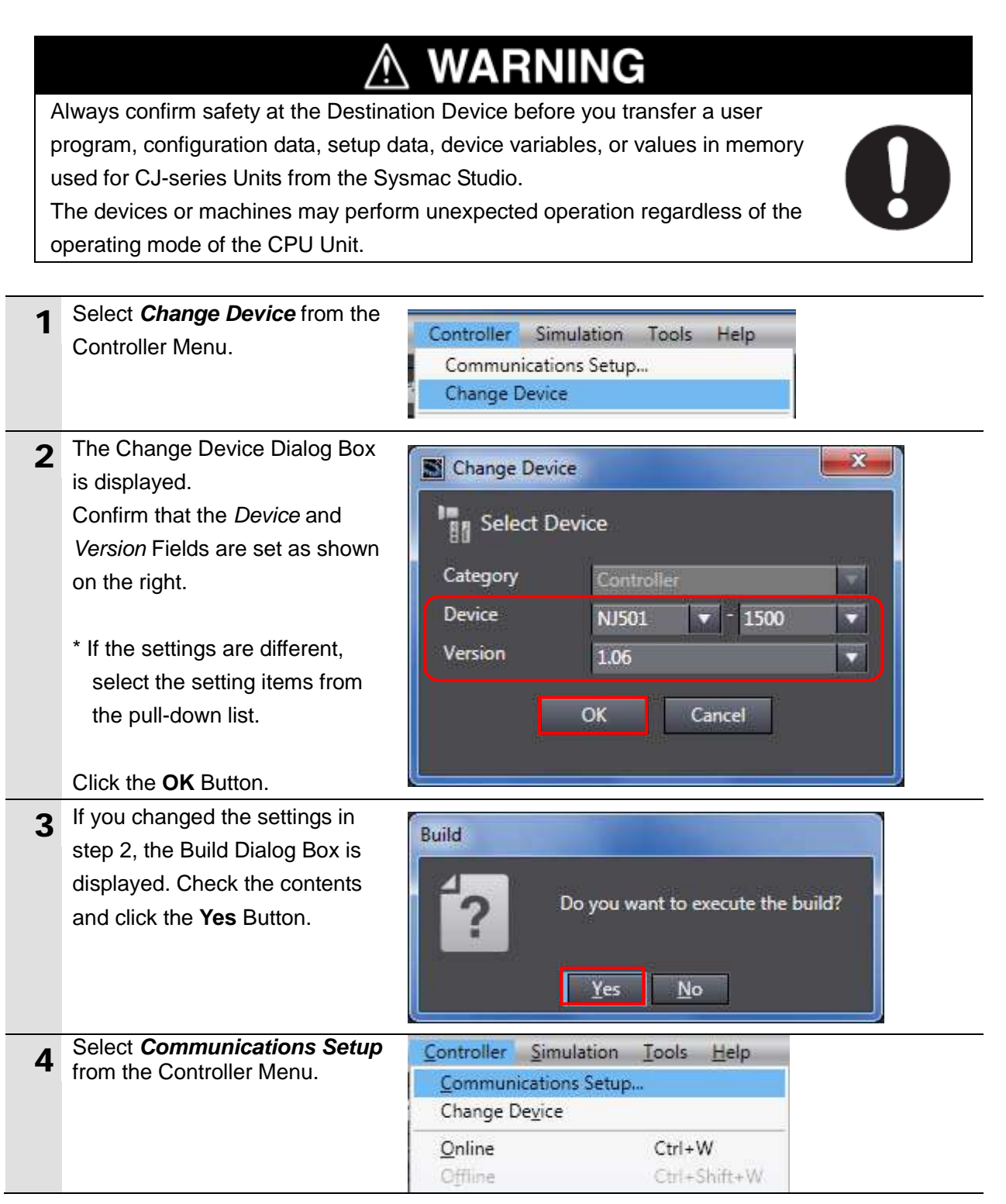

#### **7**.**EtherNet/IP Connection Procedure**

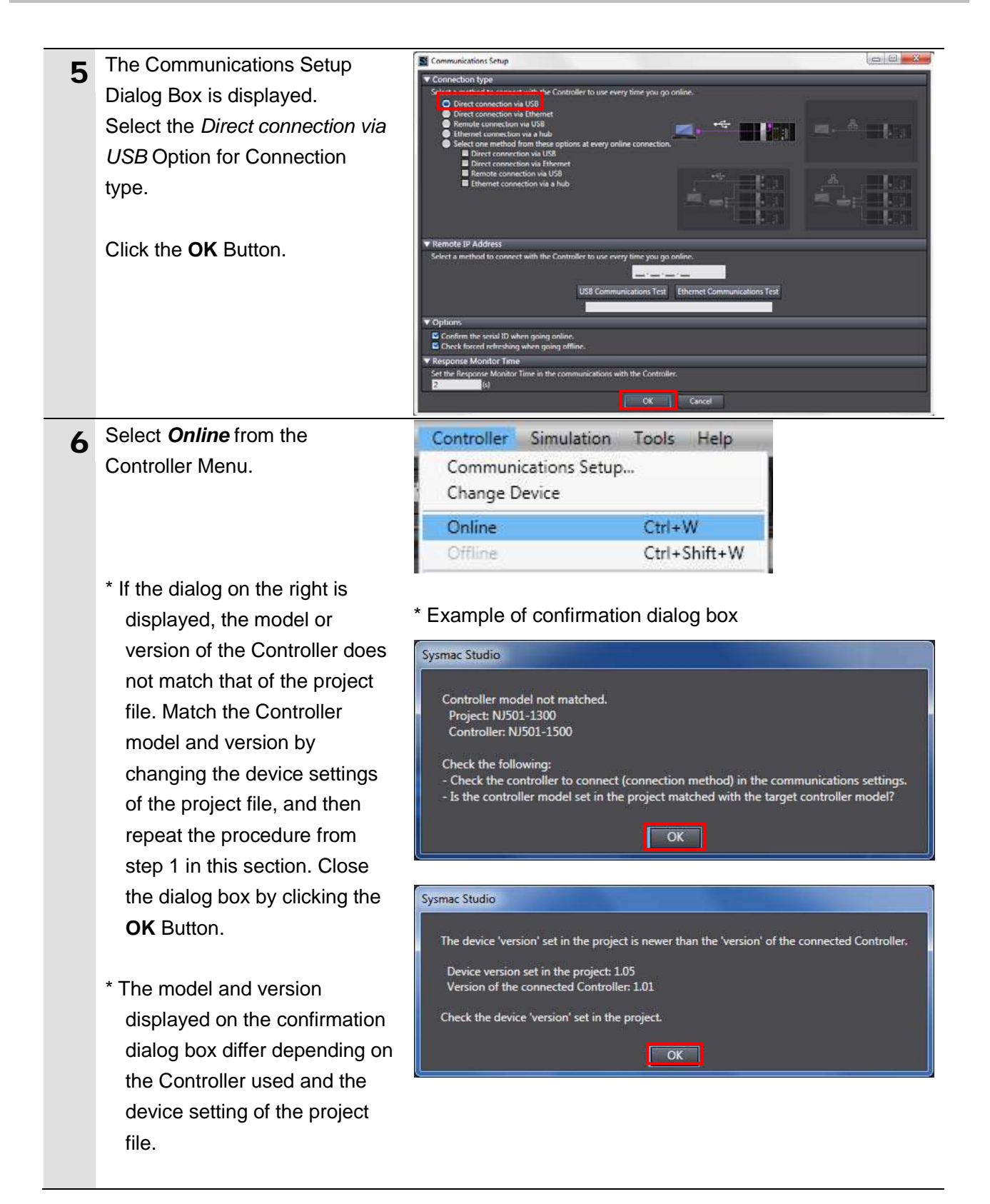

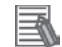

#### **Additional Information**

For details on online connections to a Controller, refer to *Section 5 Online Connections to a Controller* of the *Sysmac Studio Version 1 Operation Manual* (Cat. No. W504).

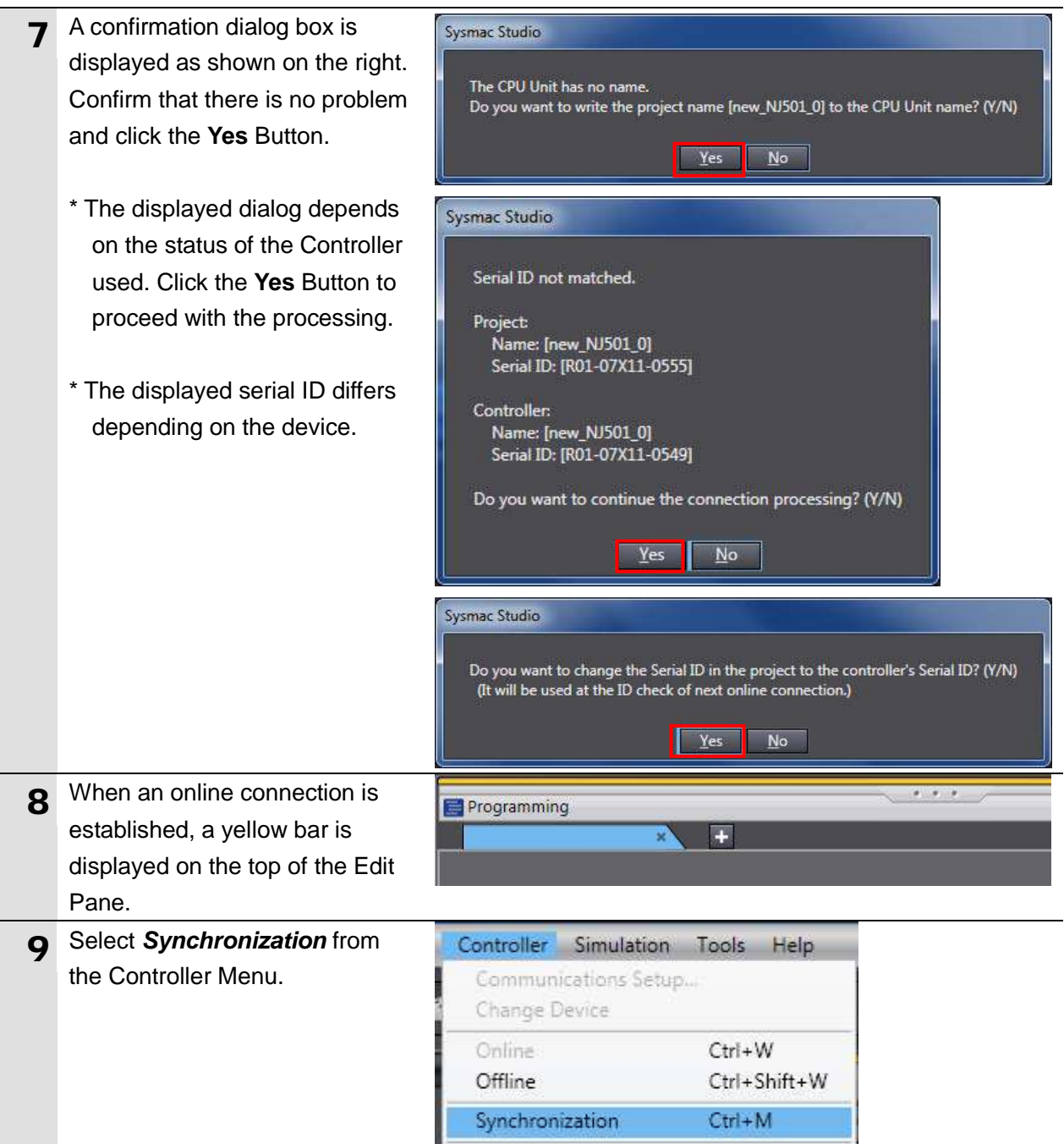

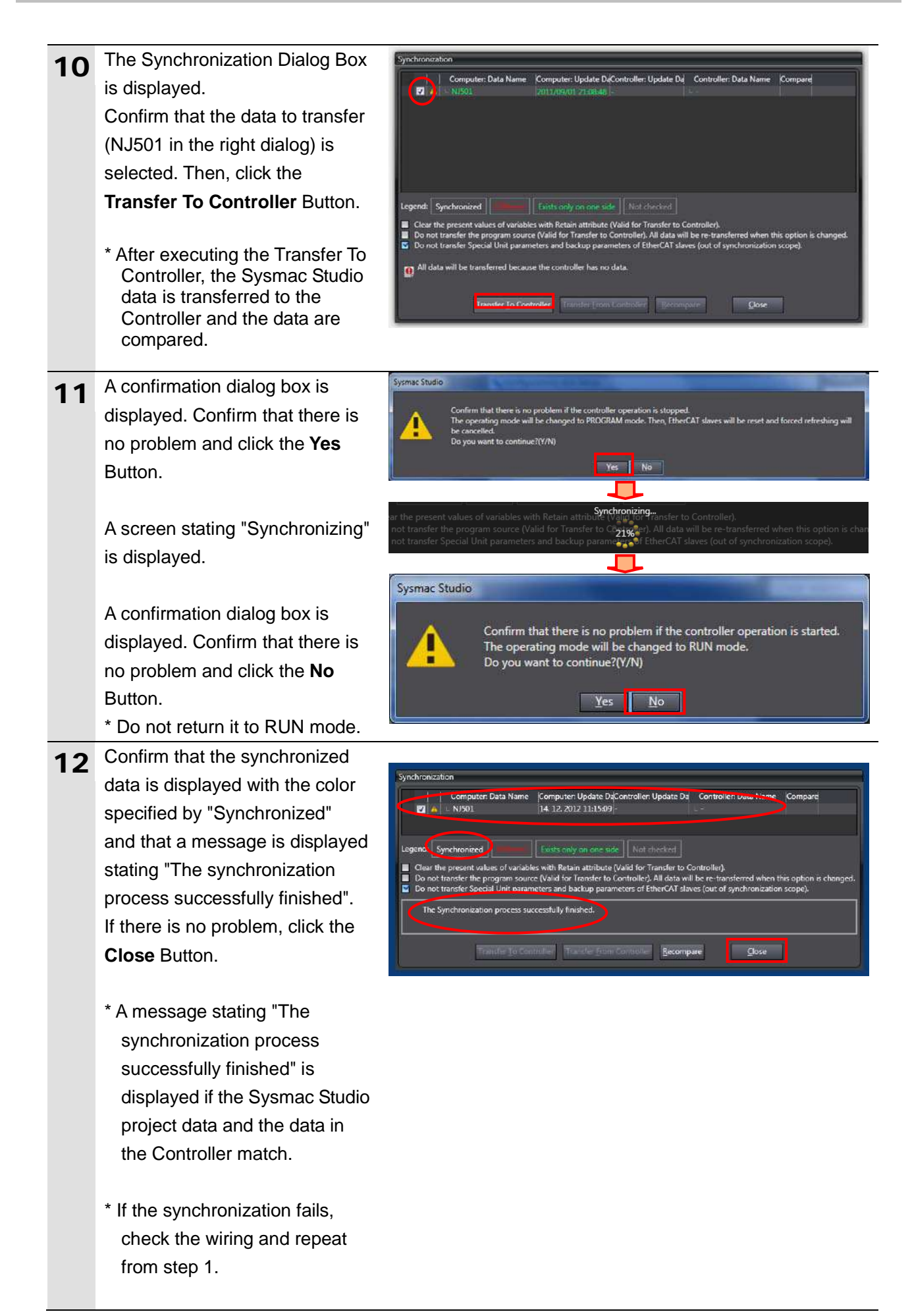

#### <span id="page-27-0"></span>**7.4. Setting Up the Network**

Set the tag data links for the EtherNet/IP.

#### **7.4.1. Starting the Network Configurator and Opening the Network Configuration File**

Start up the Network Configurator and open the Network Configurator v3 network configuration file.

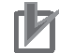

#### **Precautions for Correct Use**

Please confirm that the LAN cable is connected before performing the following procedure. When it is not connected, turn OFF the power supply to each device and then connect the LAN cable.

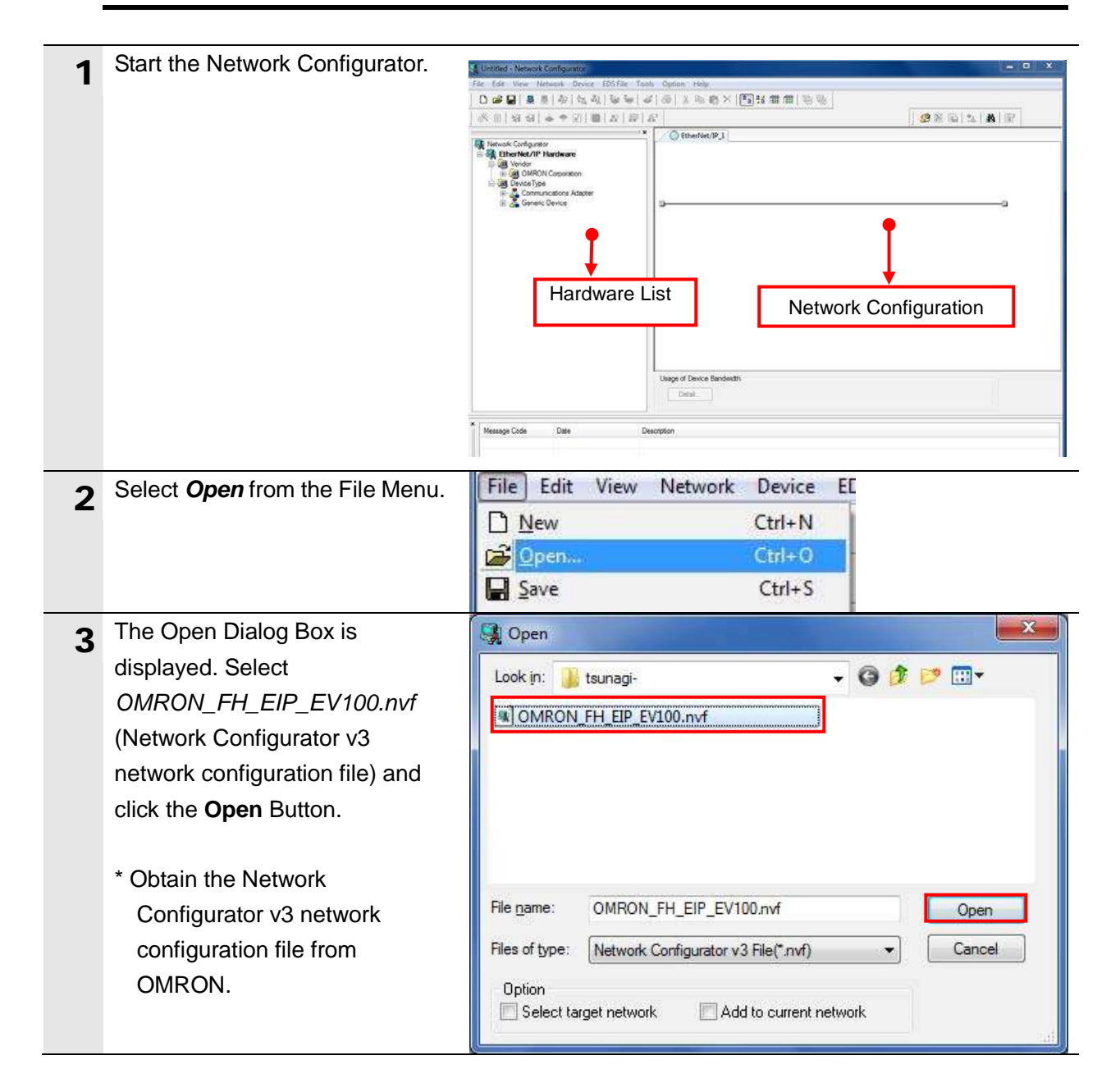

#### **7**.**EtherNet/IP Connection Procedure**

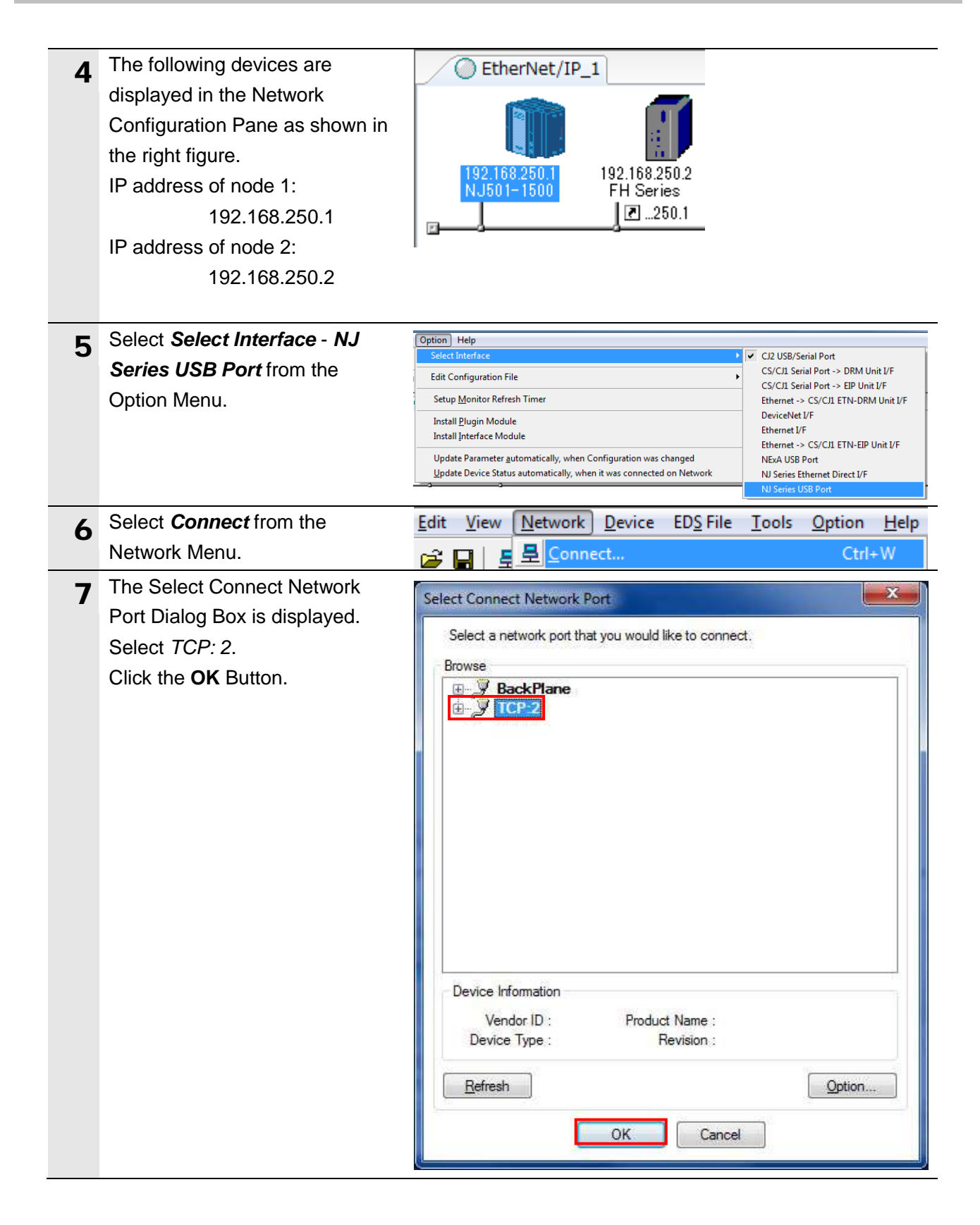

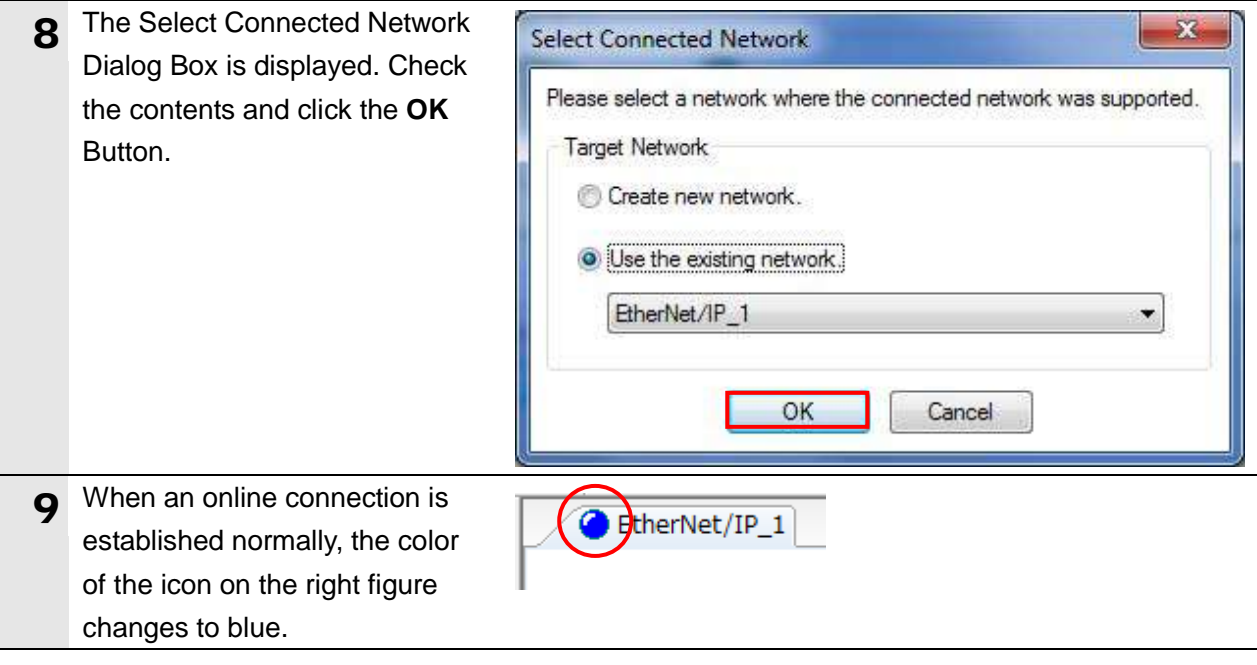

#### **Additional Information**

F

If an online connection cannot be made to the Controller, check the cable connection. Or, return to step 4, check the settings and repeat each step.

For details, refer to *7. 2. 8 Connecting the Network Configurator* in *Section 7 Tag Data Link Functions* of the *NJ-series CPU Unit Built-in EtherNet/IP Port User's Manual* (Cat. No. W506).

### **7.4.2. Transferring the Tag Data Link Parameters**

Transfer the tag data link parameters to the Controller.

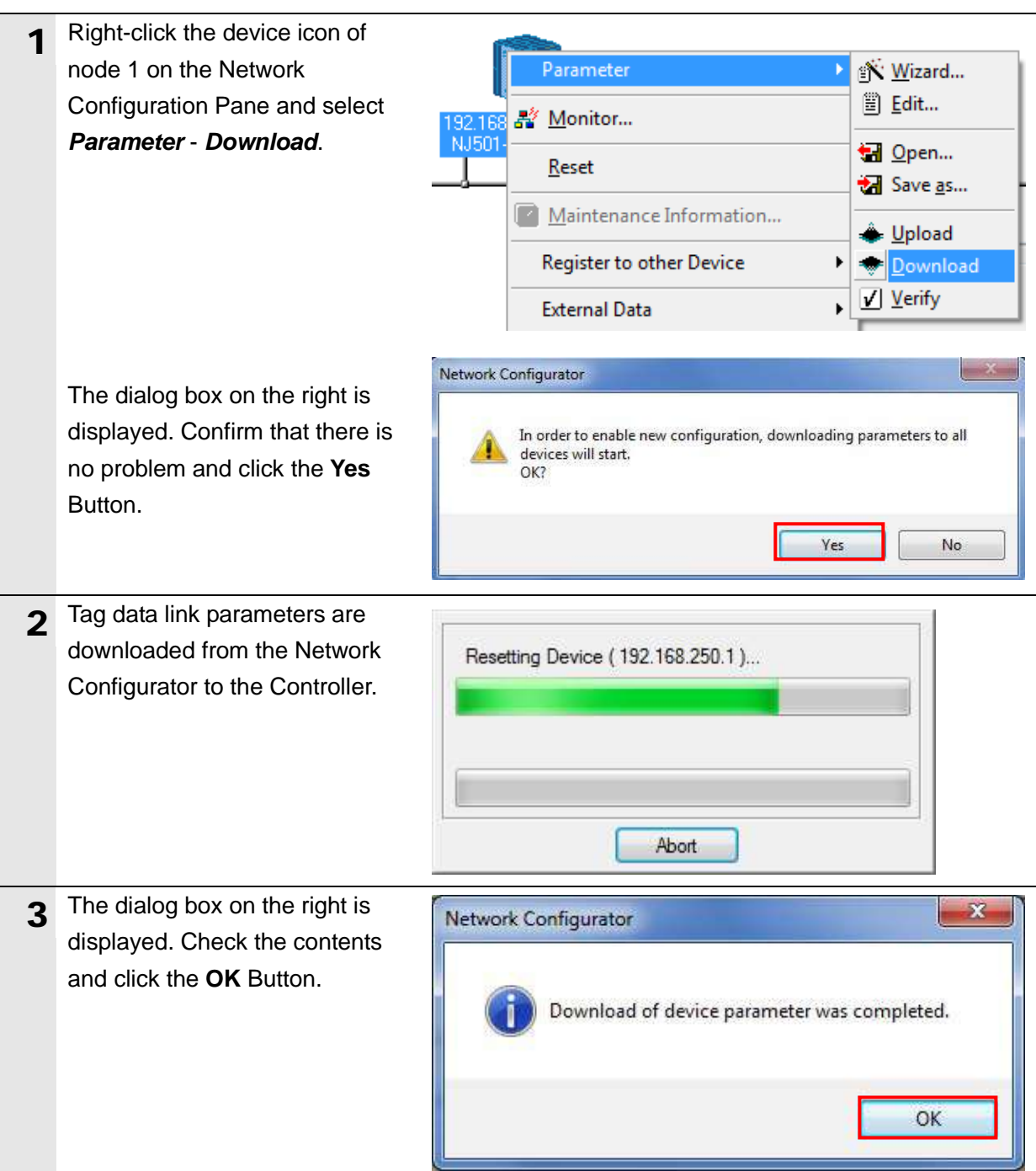

#### <span id="page-31-0"></span>**7.5. Checking the EtherNet/IP Communications**

Confirm that the EtherNet/IP tag data links are operated normally.

#### **7.5.1. Checking the Connection Status**

Check the connection status of EtherNet/IP.

- 1 Confirm that the tag data links are normally in operation by checking the LED indicators on each device.
	- ・The LED indicators on the Controller (Built-in EtherNet/IP port) in normal status are as follows: [NET RUN]: Lit green [NET ERR]: Not lit [LINK/ACT]: Flashing yellow (Flashing while packets are being sent and received)
	- ・FH Sensor Controller  $(FH-1$ [ $||[]/3$ [ $||$ ]]) has one port.
		- The LED indicators in normal status are as follows: [POWER]: Lit green [ERROR]: Not lit [NET RUN]: Lit green [LINK/ACT]: Flashing orange (Flashing while packets are being sent and received)

\* For FH Sensor Controller (FH-1[][][]-[][]/3[][][]-[][]), check the status of the LED indicators for the PORT2.

The LED indicators in normal status are as follows: [POWER]: Lit green [ERROR]: Not lit [NET RUN2]: Lit green [LINK/ACT2]: Flashing orange (Flashing while packets are being sent and received)

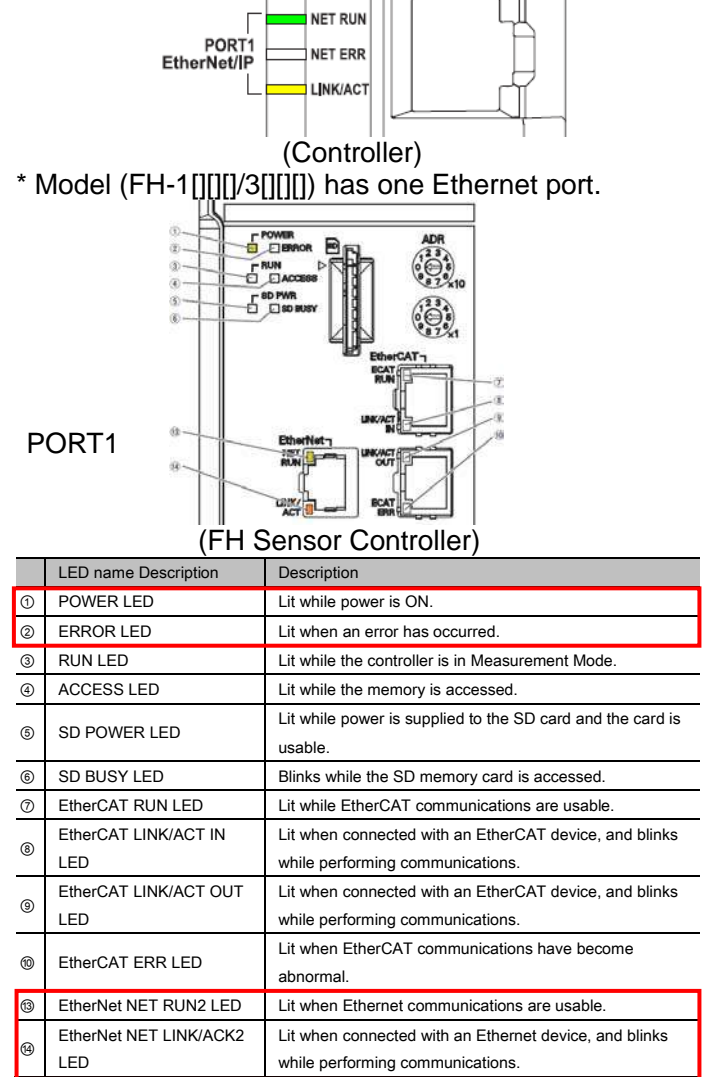

Model (FH-1[][][]-[][]/3[][][]-[][]) has two Ethernet ports.

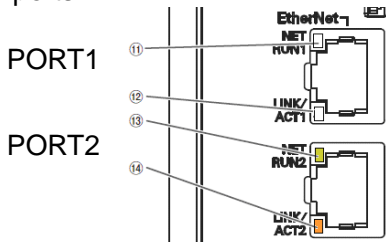

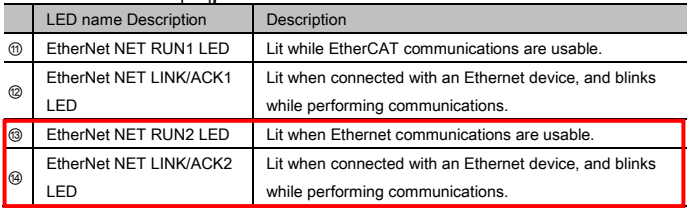

### **7**.**EtherNet/IP Connection Procedure**

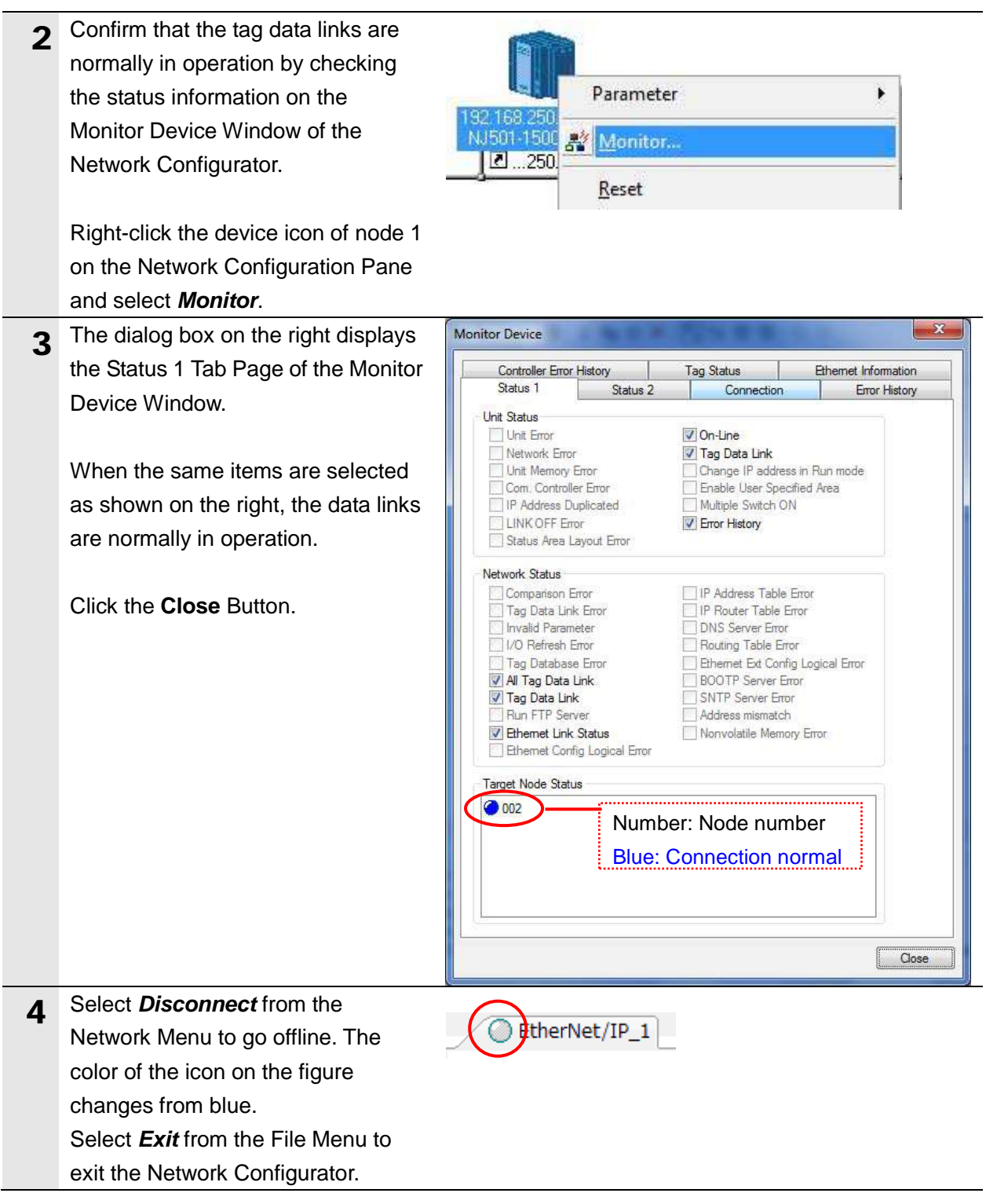

#### **7.5.2. Checking the Data that are Sent and Received**

*EIPInput.StatusFlag.F[0]*

*EIPInput.CommandCodeEcho EIPInput.ResponseCode*

(FLG flag)

Confirm that the correct data are sent and received.

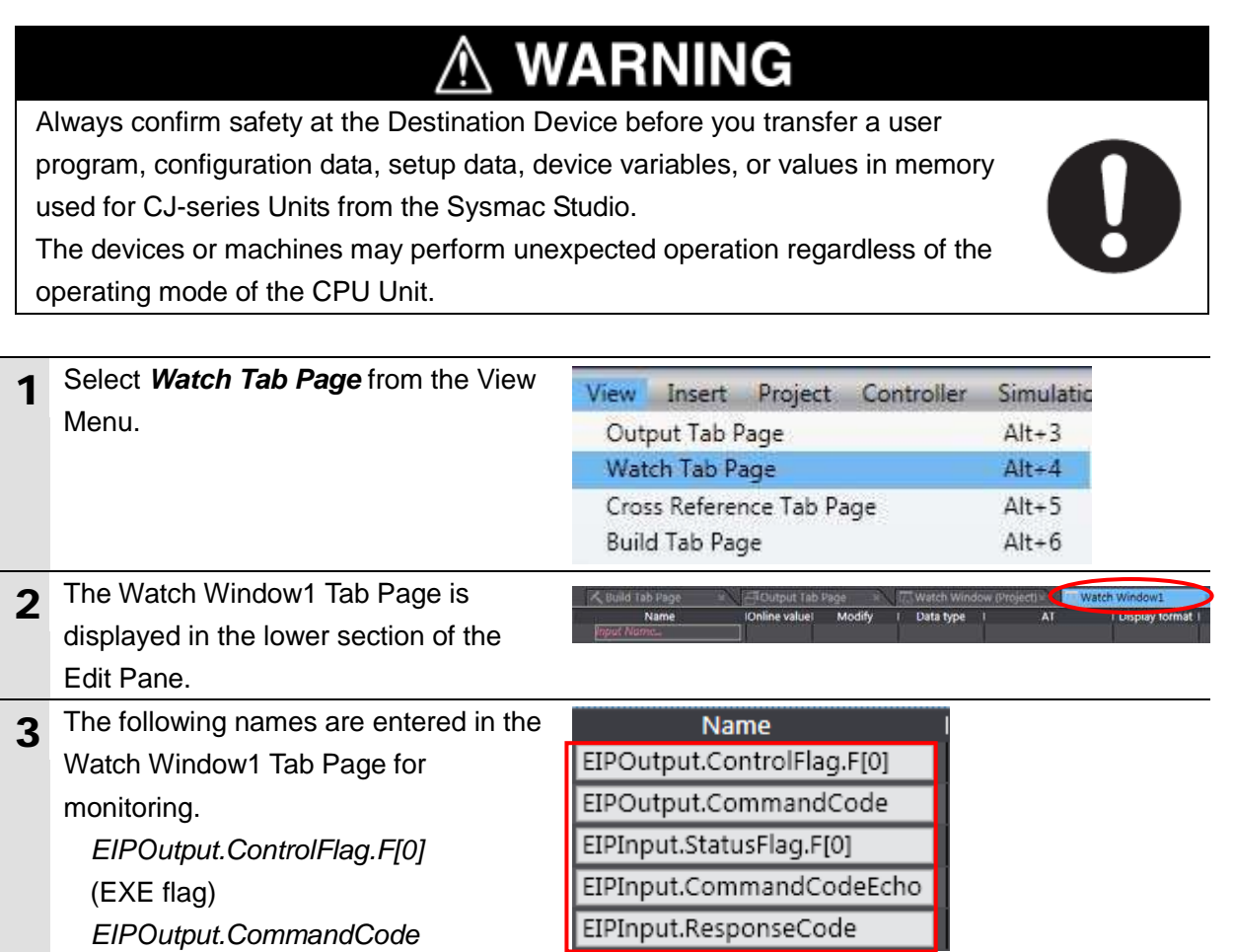

#### 31

### **7**.**EtherNet/IP Connection Procedure**

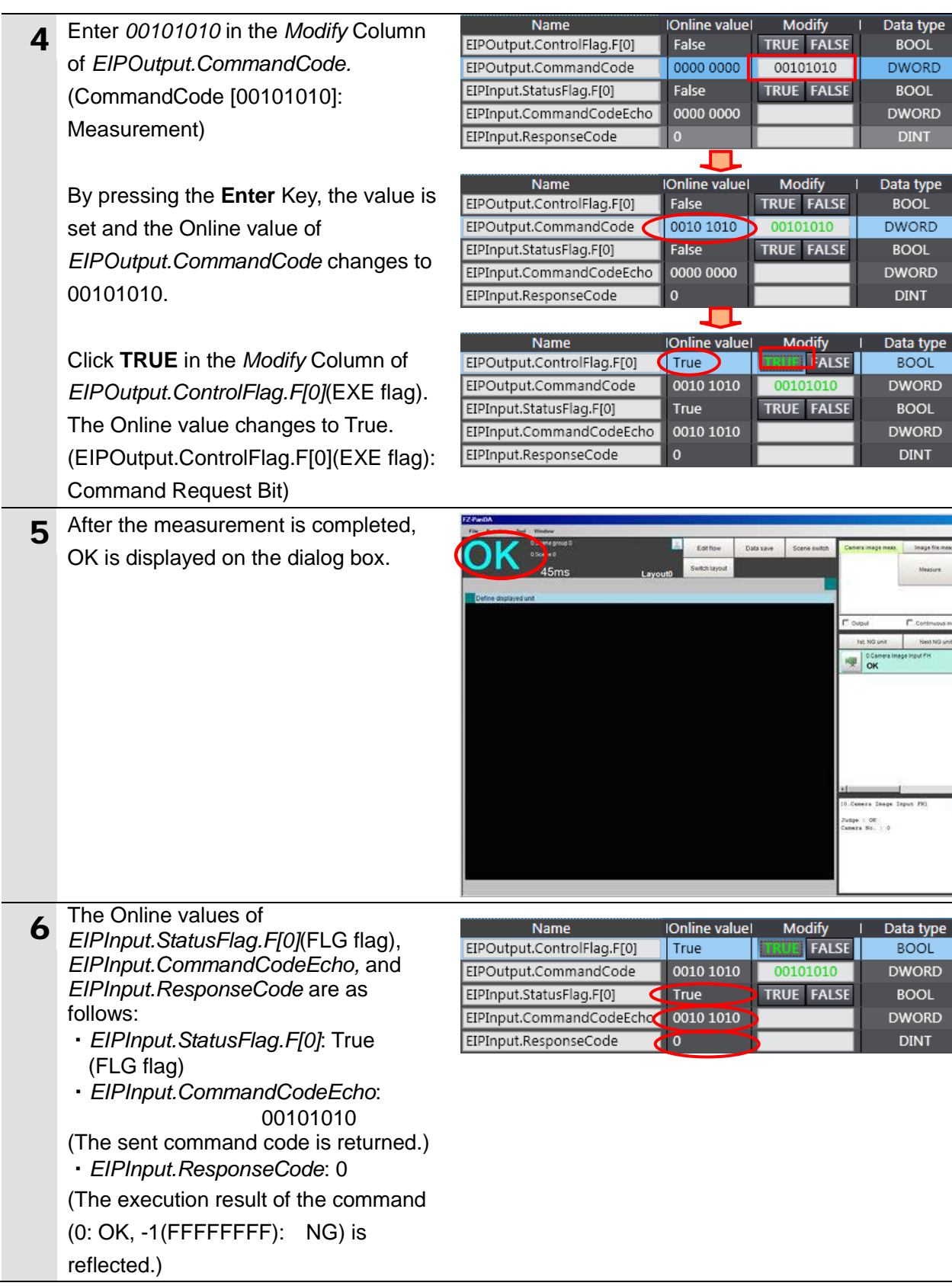

### <span id="page-35-0"></span>**8. Initialization Method**

This document explains the setting procedure from the factory default setting. Some settings may not be applicable as described in this document unless you use the devices with the factory default setting.

#### <span id="page-35-1"></span>**8.1. Initializing the Controller**

To initialize the settings of the Controller, the CPU Unit and EtherNet/IP port need to be initialized. Change the Controller to PROGRAM mode before the initialization.

#### **8.1.1. EtherNet/IP port**

Delete the connection information and tag information that are set for the EtherNet/IP port. Follow the procedure below to set blank connection information and blank tag information and delete them using the Network Configurator.

(1) Deleting connection information

Select the **Connections** Tab Page of the Edit Device Parameters Dialog Box and move all devices registered in the Register Device List to the Unregister Device List.

If a confirmation dialog is displayed when you remove devices from the registration list, confirm that there is no problem and click the **Yes** Button.

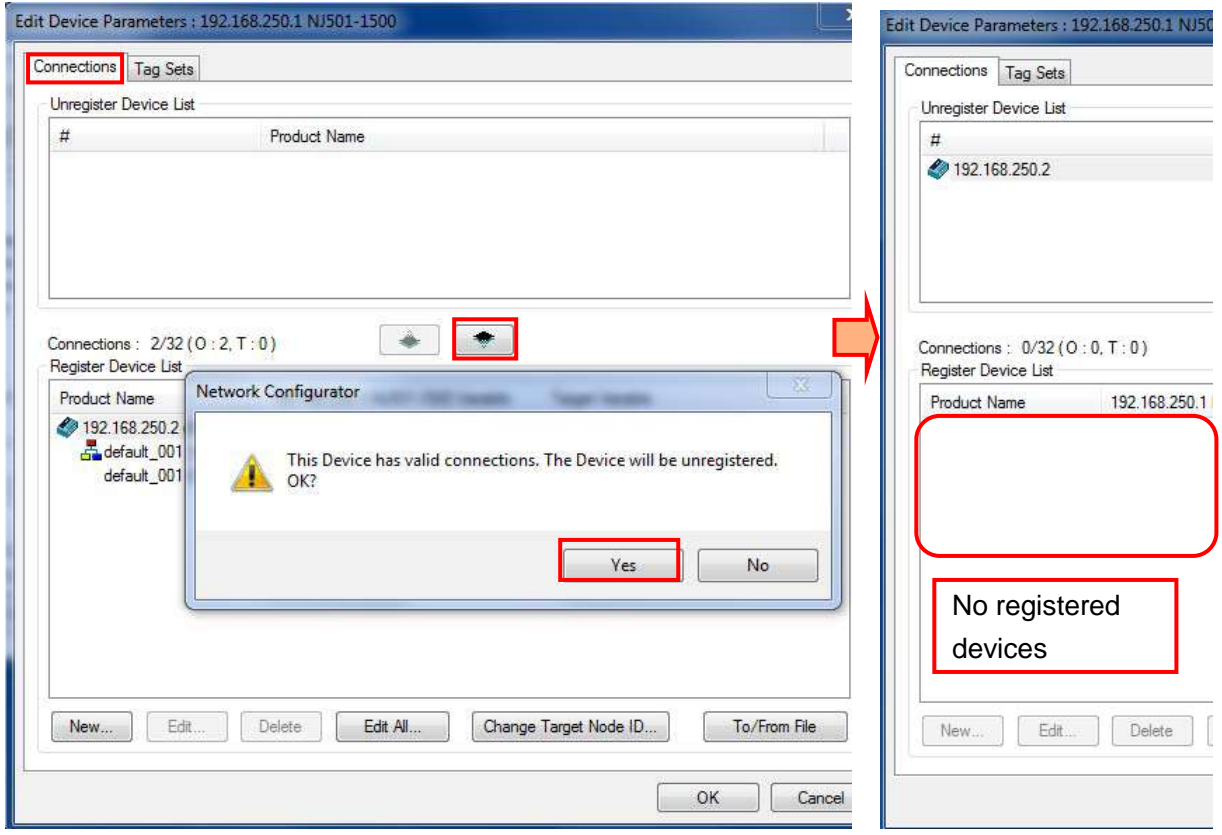

#### (2) Deleting tag information

Select the **Tag Sets** Tab Page of the Edit Parameters Dialog Box and click the **Delete all of unused Tag Sets** Button.

If a confirmation dialog box on the right is displayed, confirm that there is no problem and click the **Yes** Button.

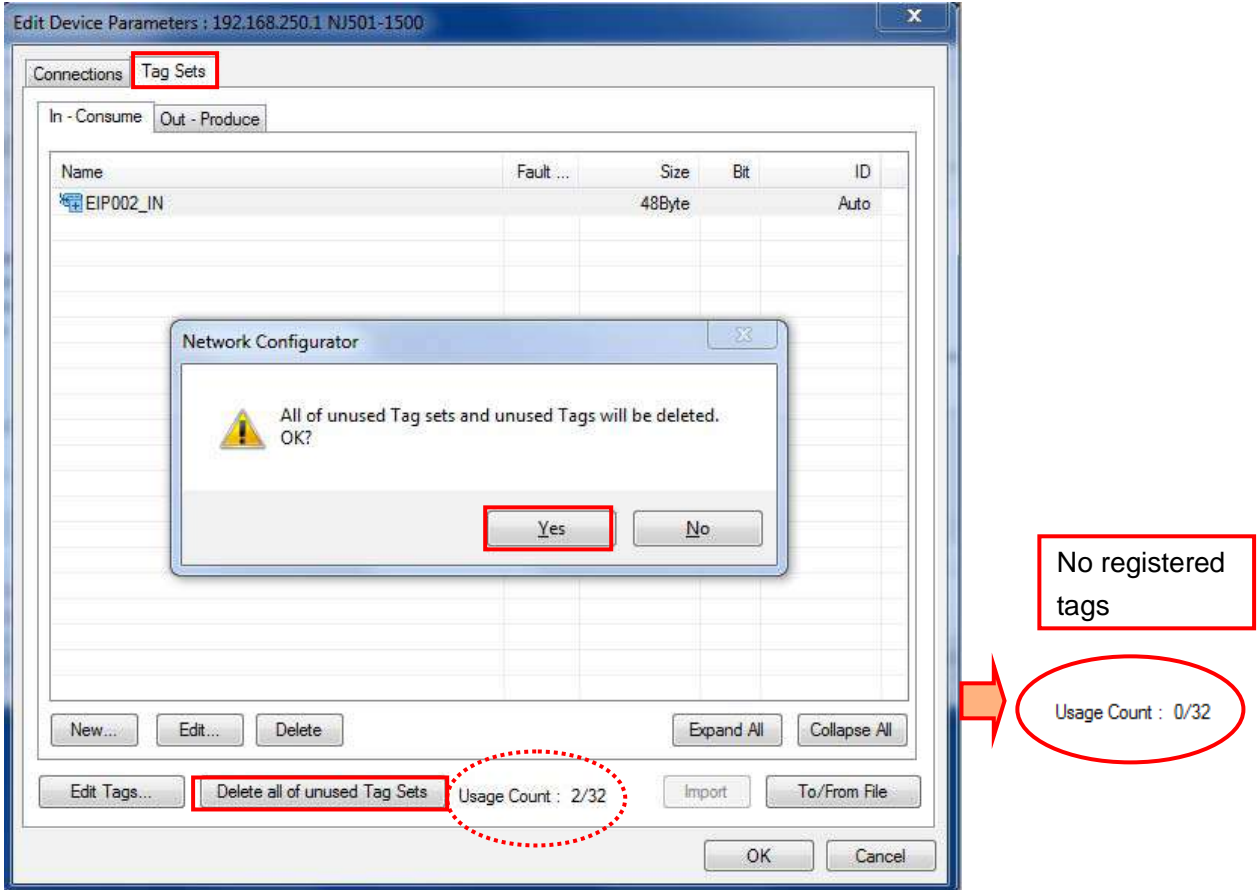

#### (3) Download

Right-click the Controller and select *Parameter* - *Download* from the menu that is displayed.

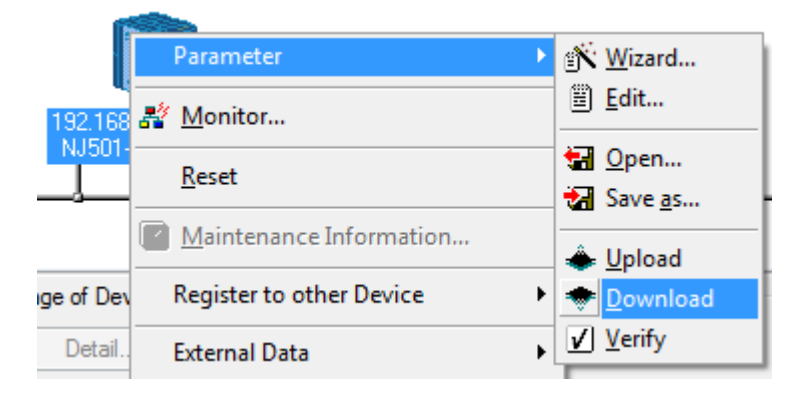

#### **8.1.2. CPU Unit**

To initialize the settings of the CPU Unit, select *Clear All Memory* from the Controller Menu of the Sysmac Studio. The Clear All Memory Dialog Box is displayed. Check the contents and click the **OK** Button.

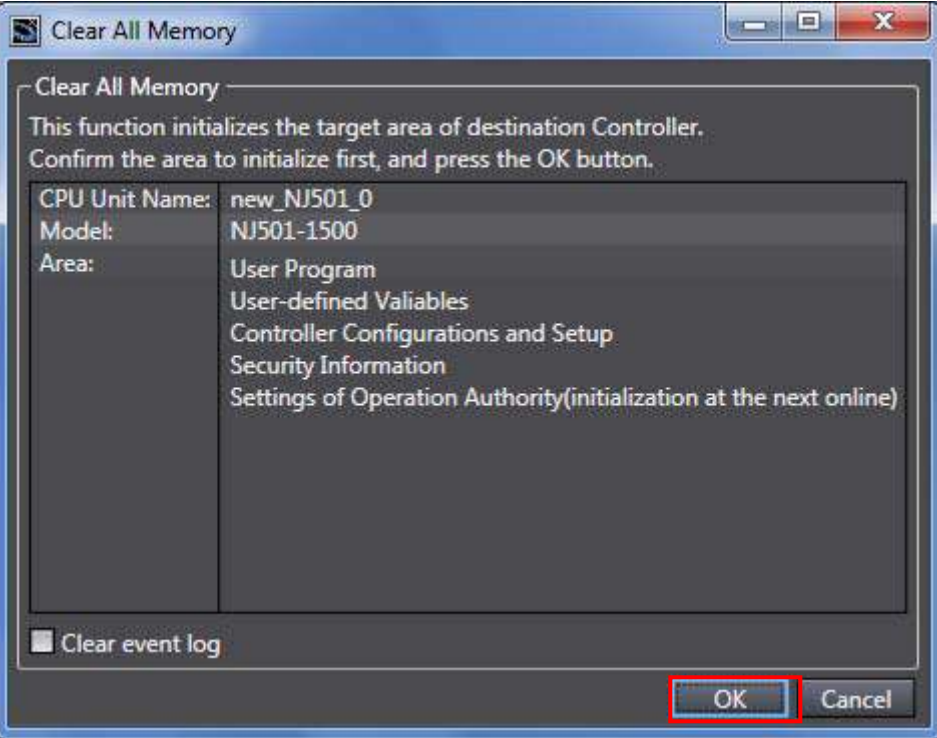

#### <span id="page-37-0"></span>**8.2. Initializing the FH Sensor Controller**

For how to initialize the FH Sensor Controller, refer to *Initializing the Controller* in *Section 1 Before Operation* of the *Vision Sensor FH/FZ5 Series Vision System User's Manual* (Cat.No.Z340).

### <span id="page-38-0"></span>**9. Appendix 1 Detailed Settings of the Tag Data Links**

This section provides the detailed settings necessary to perform tag data links which are set in this document.

#### <span id="page-38-1"></span>**9.1. Global Variable Table**

The Controller accesses the data in tag data links as global variables. The following are the settings of the global variables. Use the Sysmac Studio to register a global variable table.

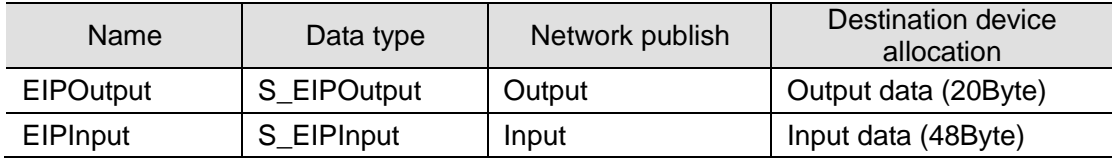

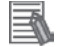

#### **Additional Information**

For details on command codes and response codes, refer to *Communicating with EtherNet/IP* in *Section 2 Methods for Connecting and Communicating with External Devices* of the *Vision Sensor FH/FZ5 Series Vision System User's Manual (Communications Settings)*  (Cat.No. Z342).

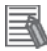

#### **Additional Information**

With the Sysmac Studio, two methods can be used to specify an array for a data type. After specifying, (1) is converted to (2) and the data type is always displayed as (2).

(1)WORD[3] /(2)ARRAY[0..2]OF WORD

In this document, the data type is simplified by describing WORD[3].

(The example above means a WORD data type with three array elements.)

#### <span id="page-39-0"></span>**9.2. Relationship between Destination Device and Global Variables**

Global variables need to be arranged in offset order of the Destination Device before setting the tag data link parameters.

The relationship between the memory allocation of the Destination Device and the global variables is shown below.

#### ■ Output area (from Controller to FH Sensor Controller)

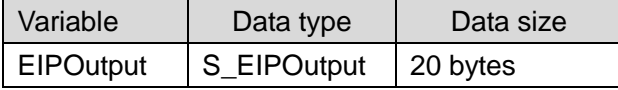

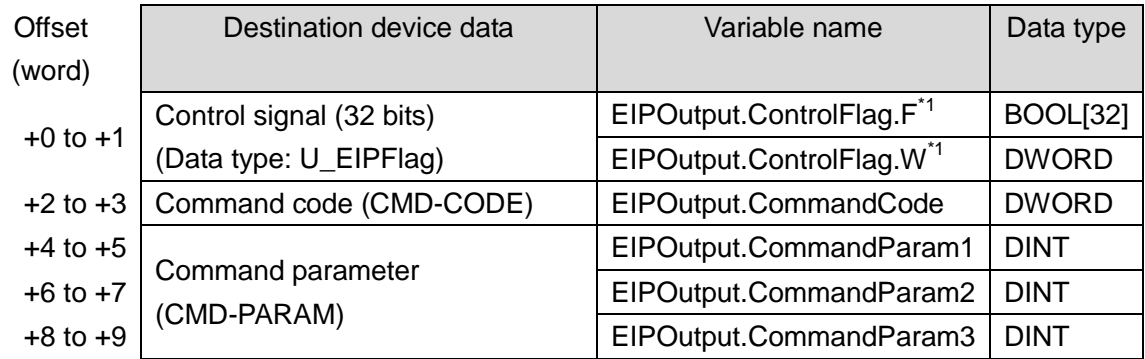

\*1: Details on allocation of control signal

Allocation of EIPOutput.ControlFlag.F variable

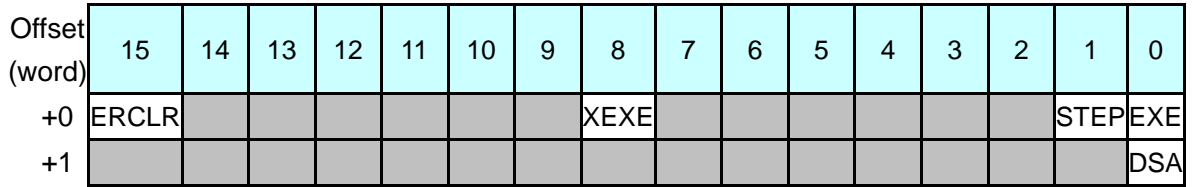

EXE: Command Request Bit: Turned ON to execute a command.

STEP: Measure Bit: Turned ON to execute a measurement.

XEXE: Flow Command Request Bit: Turned ON to request execution of a command during execution of fieldbus flow control.

ERCLR: Error Clear Bit: Turned ON to clear the Error Status bit.

DSA: Data Output Request Bit: Turned ON to request data output.

#### Allocation of EIPOutput.ControlFlag.W variable

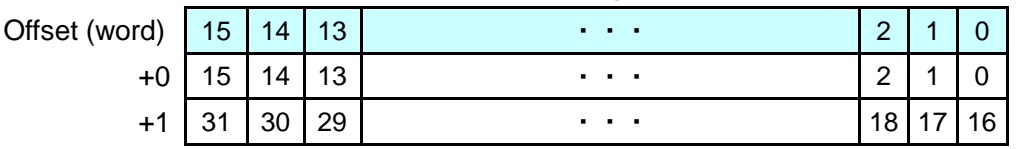

Bits 31 to 0: EIPOutput.ControlFlag.W uses DWORD data from the offset +0 word.

#### **9**.**Appendix 1 Detailed Settings of the Tag Data Links**

■ Input area (from FH Sensor Controller to Controller)

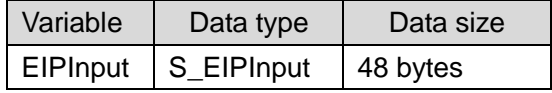

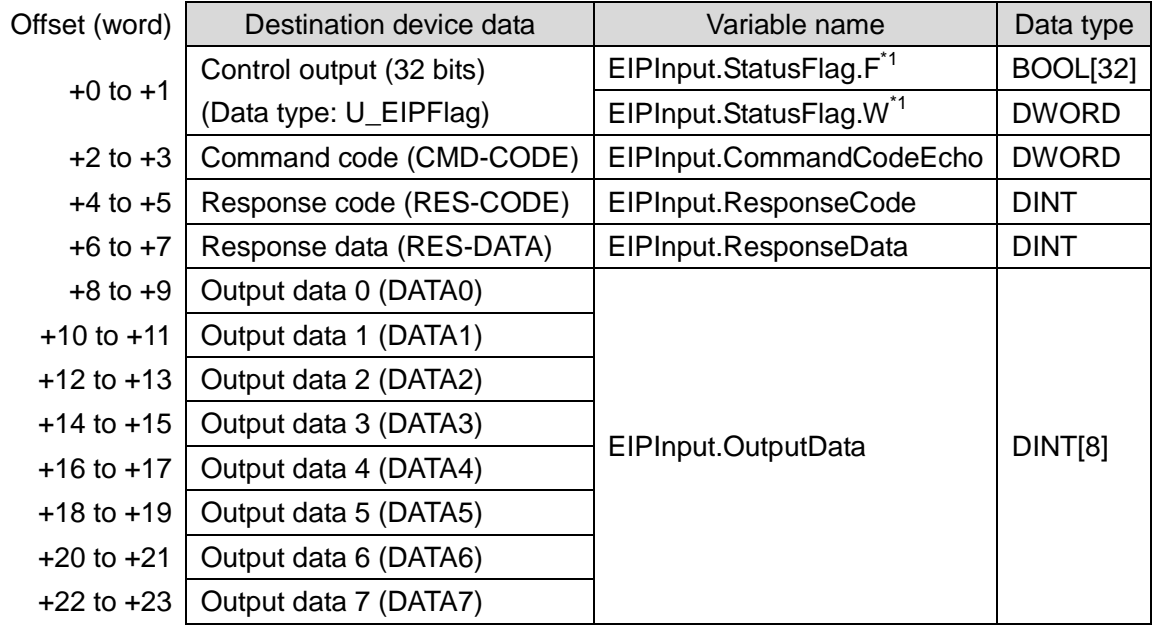

\* 1: Details on allocation of control signal

Allocation of EIPInput.StatusFlag.F variable

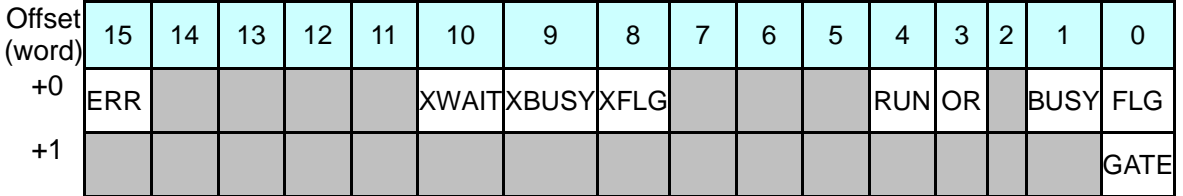

FLG: Command Completion Bit: Turned ON when command execution is completed. BUSY: Command Busy Bit: Turned ON when command execution is in progress.

OR: Overall Judgement Bit: Turned ON when the overall judgement is NG.

RUN: Run Mode: Turned ON while the Sensor Controller is in Run Mode.

XFLG: Flow Command Completion Bit: Turned ON when execution of a command that was input during the execution of fieldbus flow control has been completed (i.e., when XBUSY turns OFF).

XBUSY: Flow Command Busy Bit: Turned ON when execution of a command that was input during execution of fieldbus flow control is in progress.

XWAIT: Flow Command Wait Bit: Turned ON when a command can be input during the execution of fieldbus flow control.

ERR: Error Signal: Turned ON when the Sensor Controller detects an error signal. GATE: Data Output Completion Bit: Turned ON when data output is completed.

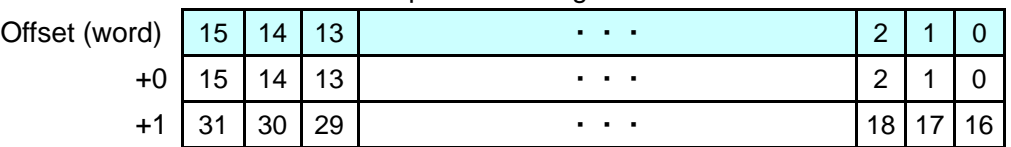

Allocation of EIPInput.StatusFlag.W variable

Bits 31 to 0: EIPInput.StatusFlag.W uses DWORD data from the offset +0 word.

#### <span id="page-41-0"></span>**9.3. Associating the Tag Data Links**

Tag data link parameters are required to perform tag data links with a Destination Device. Follow the procedures below to associate the tag data links.

- (1) Use the Sysmac Studio to define the global variables to publish on the network. Store the created global variables in a CSV file to use in the Network Configurator.
- (2) Read the CSV file (tag list) created in step 1 to the Network Configurator.
- (3) Make a single tag set that includes the tag lists.
- (4) Link the tag set with the destination device information and create tag data link parameters.

The numbers shown in the tables below correspond to the steps above.

■ Output area (from Controller to FH Sensor Controller)

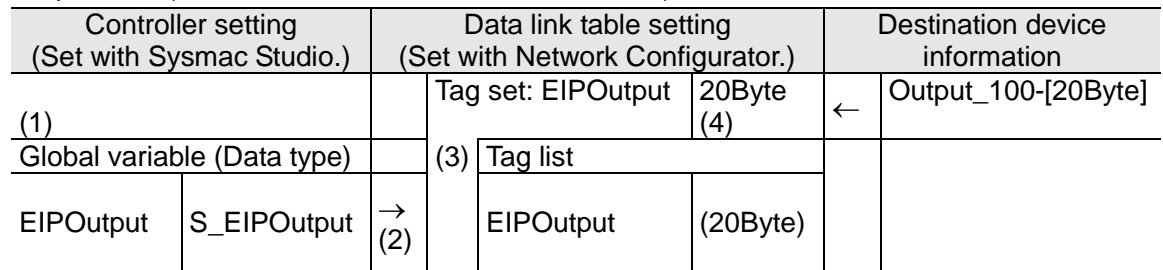

#### ■ Input area (from FH Sensor Controller to Controller)

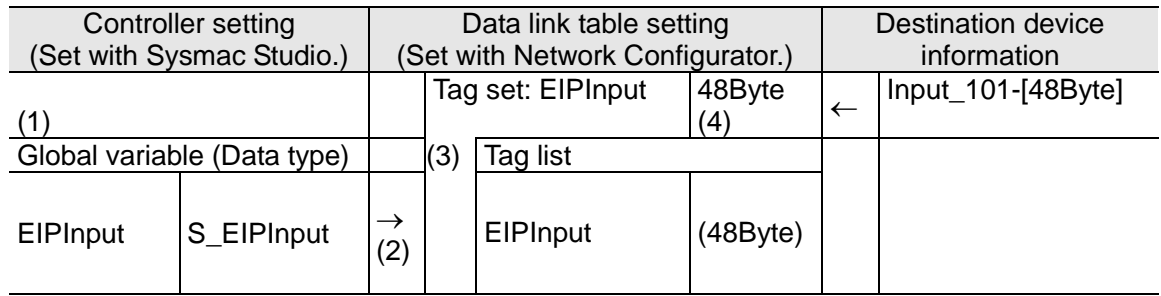

## <span id="page-42-0"></span>**10. Appendix 2 Setting the Tag Data Links Using the Software**

This section describes the procedure for setting the Controller without the Configuration Files (Procedure for setting parameters from the beginning).

You can also refer to this section when you want to change the parameters of the Configuration Files.

#### <span id="page-42-1"></span>**10.1.Overview of Setting Tag Data Links**

The following is the relationship of operating the tag data links using the "procedure for setting parameters from the beginning".

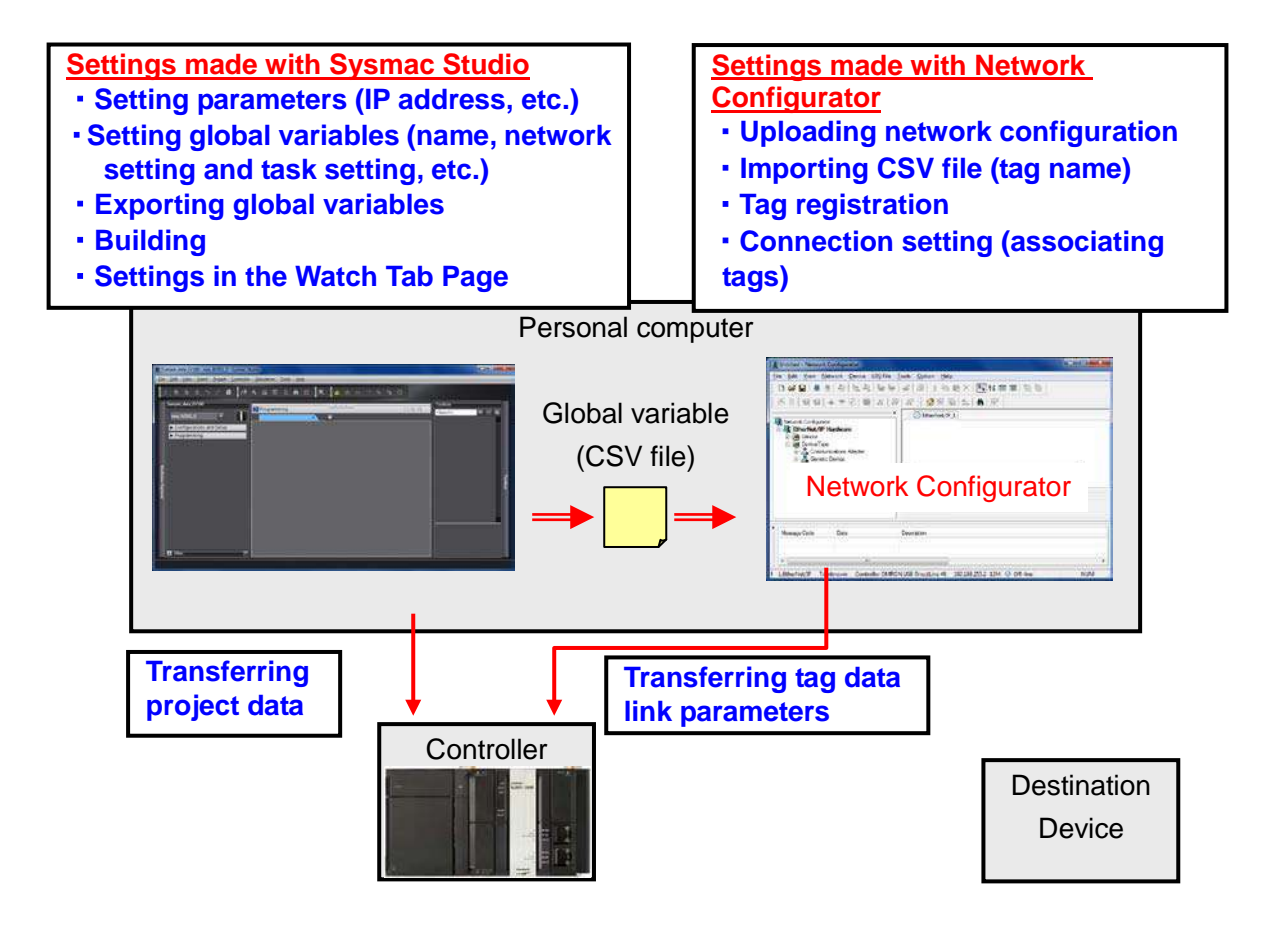

#### <span id="page-43-0"></span>**10.2.Work Flow of "Procedure for Setting Parameters from the Beginning"**

Take the following steps to make the tag data link settings for EtherNet/IP using the "procedure for setting parameters from the beginning".

This section describes the detailed procedures for *10.3. Setting Up the Controller Using the Software* and 10.4. Setting Up the Network Using the Software (in red frames below). For *7.2. Setting Up the FH Sensor Controller* and *7.5. Checking EtherNet/IP Communications*, refer to the procedures in *Section 7* as the same procedures for using the Configuration Files apply.

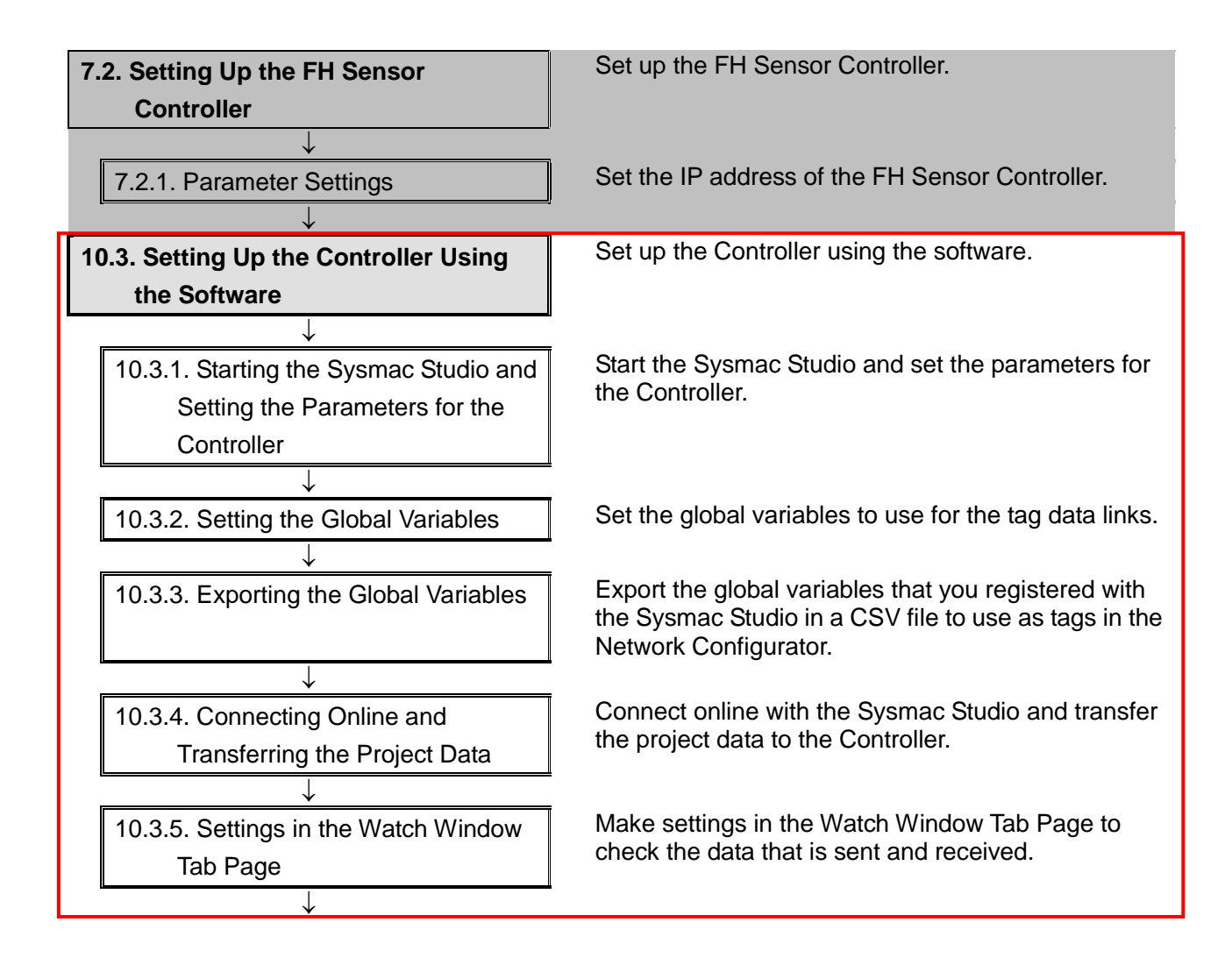

#### **10**.**Appendix 2 Setting the Tag Data Links Using the Software**

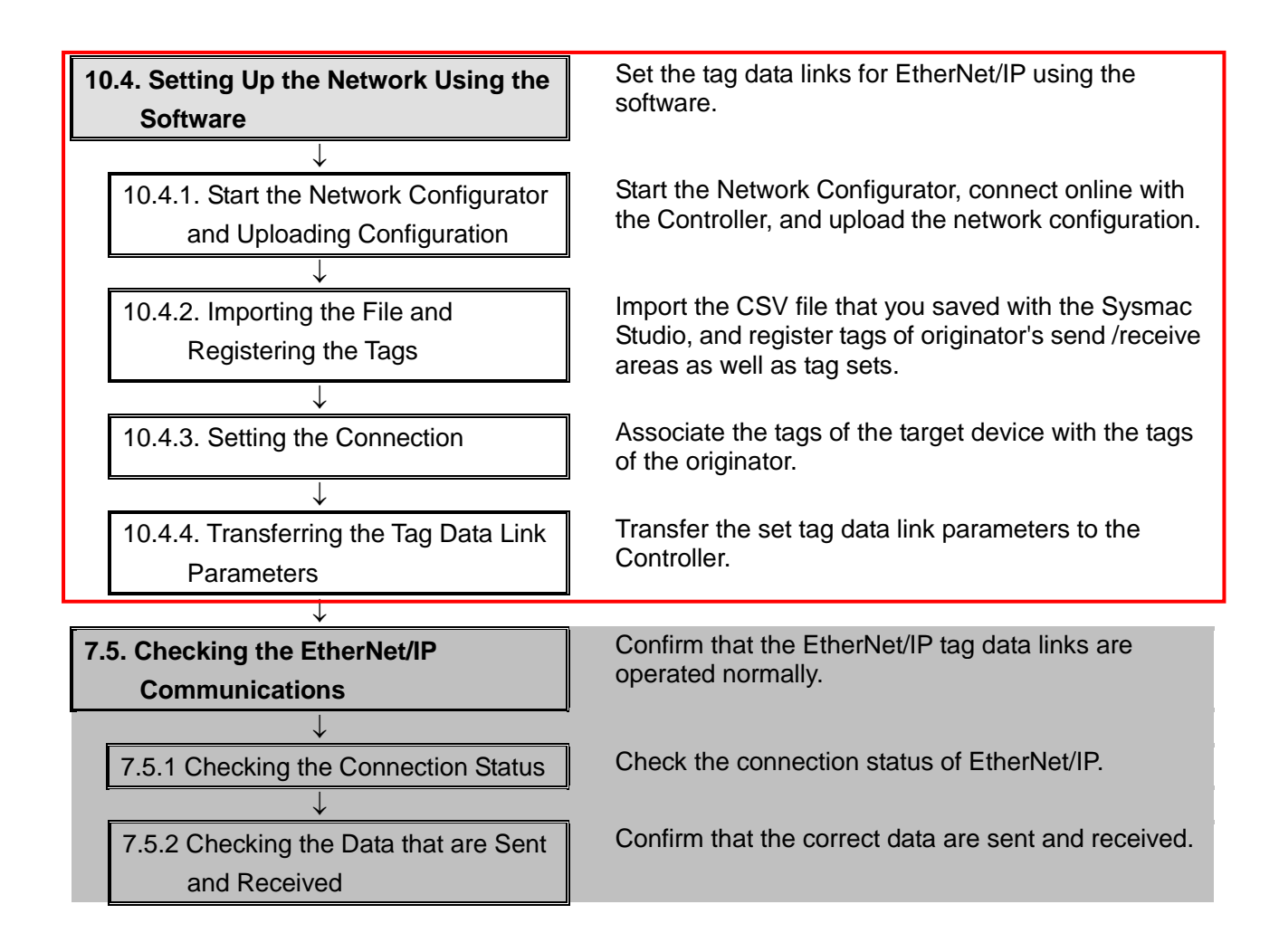

#### <span id="page-45-0"></span>**10.3.Setting Up the Controller Using the Software**

Set up the Controller using the software.

#### **10.3.1. Starting the Sysmac Studio and Setting the Parameters for the Controller**

Start the Sysmac Studio and set the parameters for the Controller. Install the Sysmac Studio and USB driver in the personal computer beforehand.

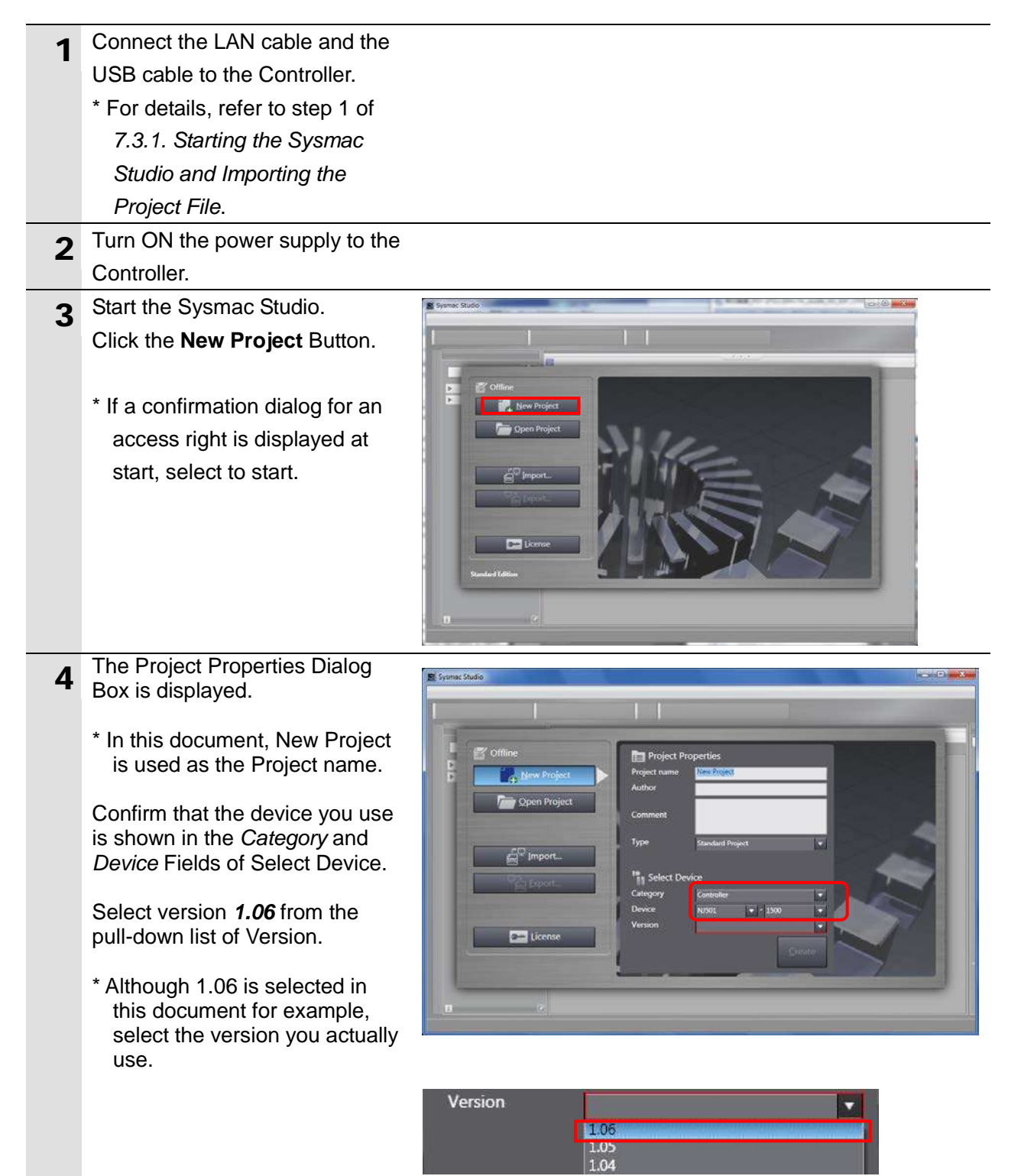

#### **10**.**Appendix 2 Setting the Tag Data Links Using the Software**

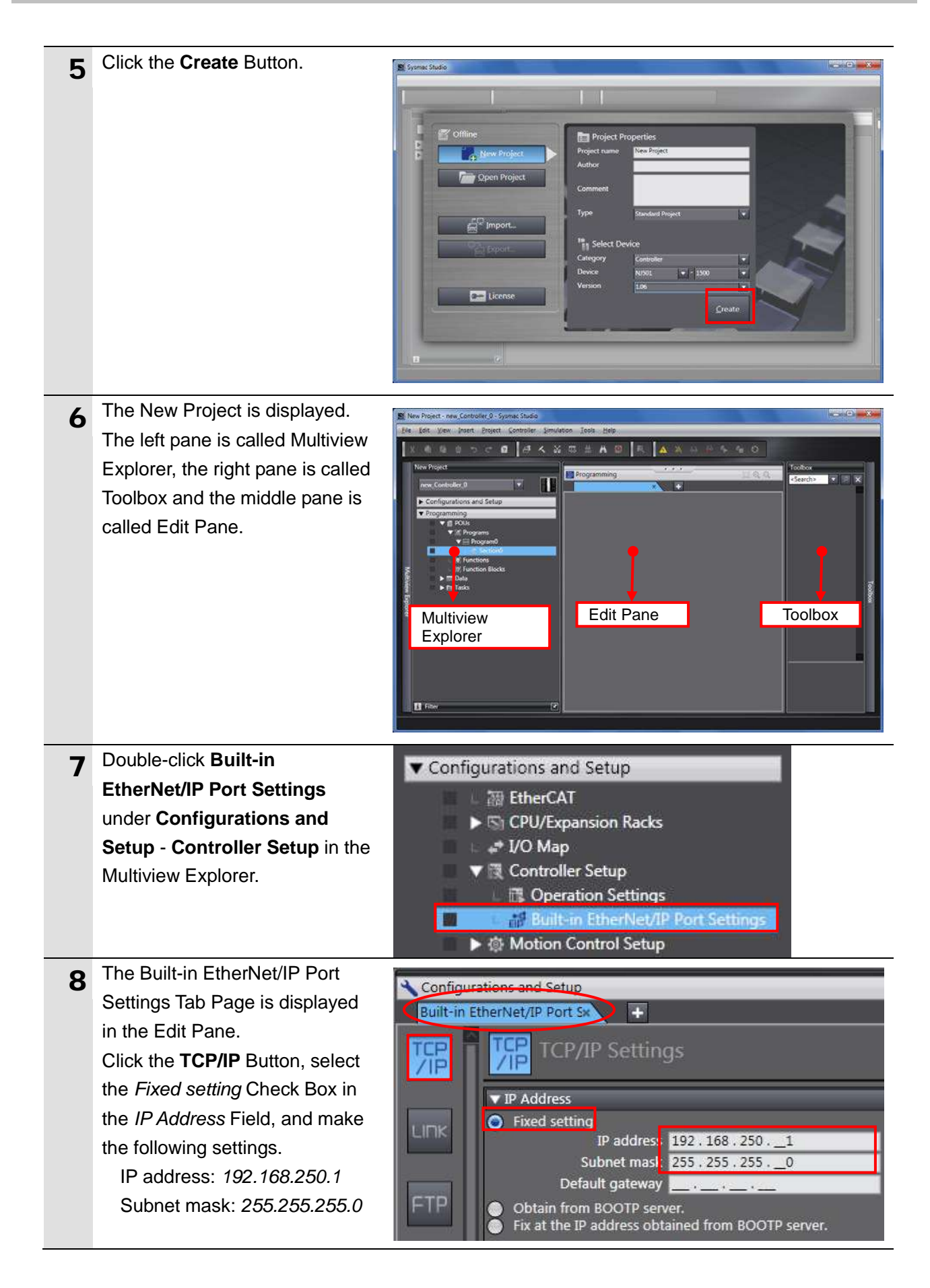

#### **10.3.2. Setting the Global Variables**

Set the global variables to use for the tag data links.

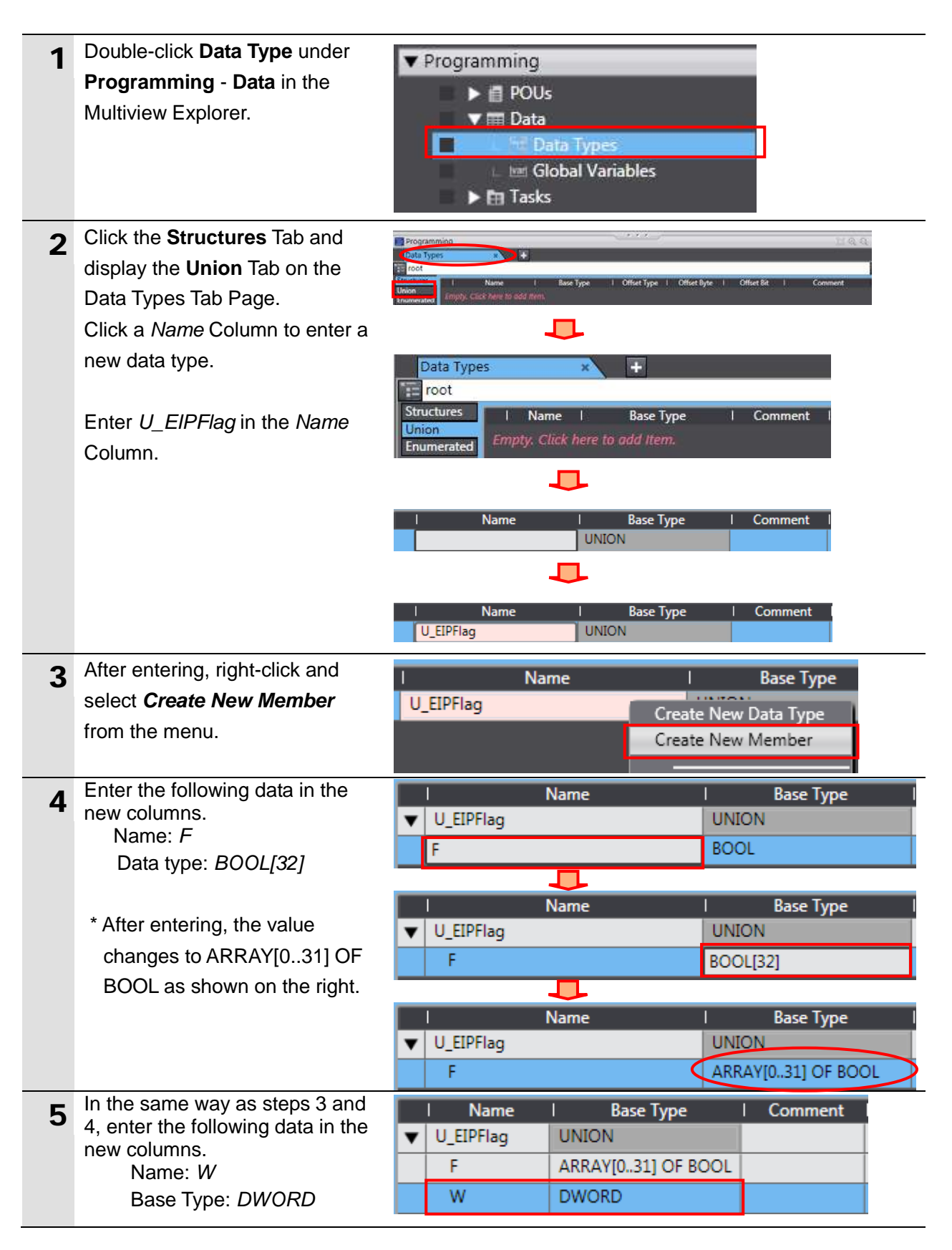

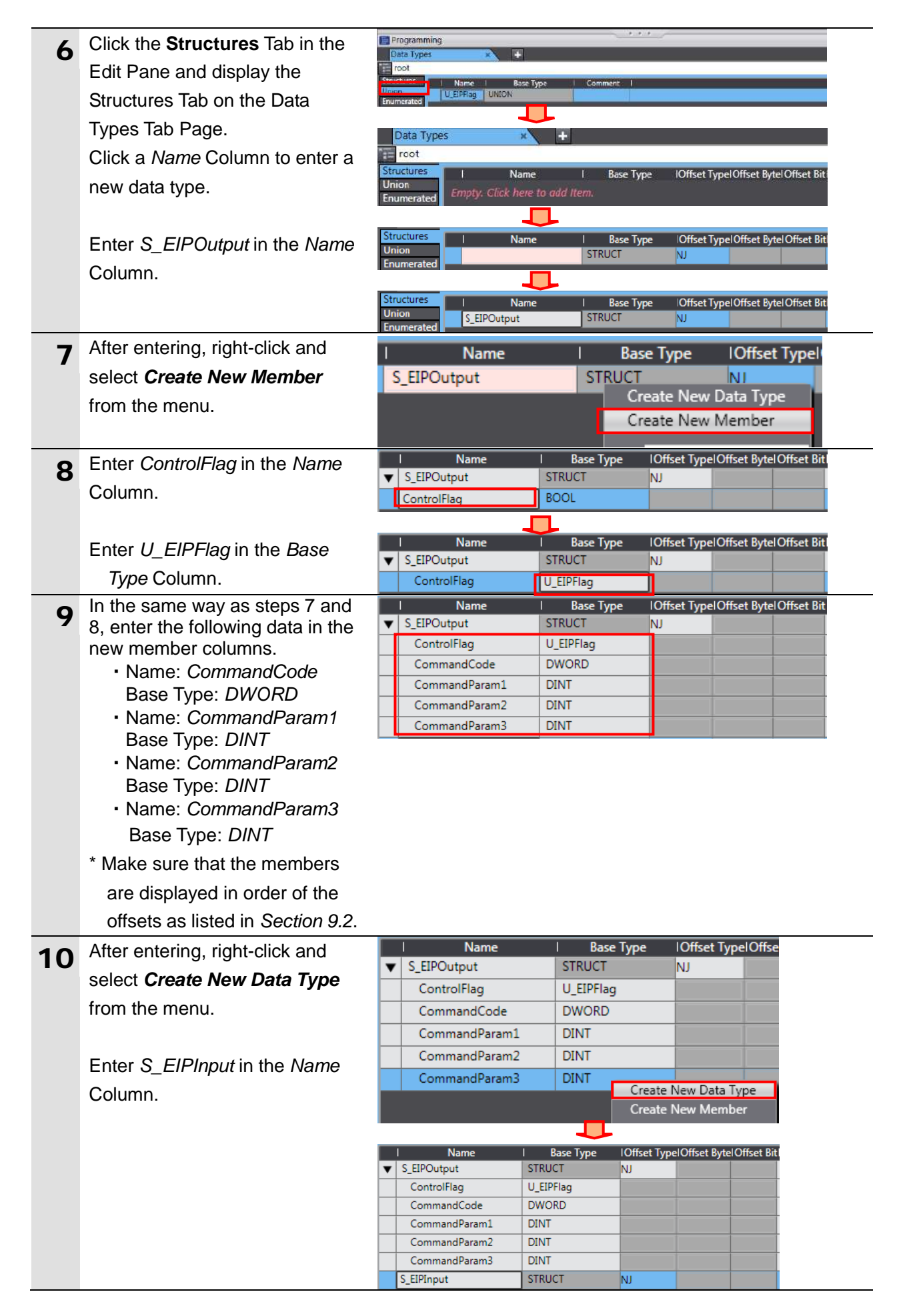

### **10**.**Appendix 2 Setting the Tag Data Links Using the Software**

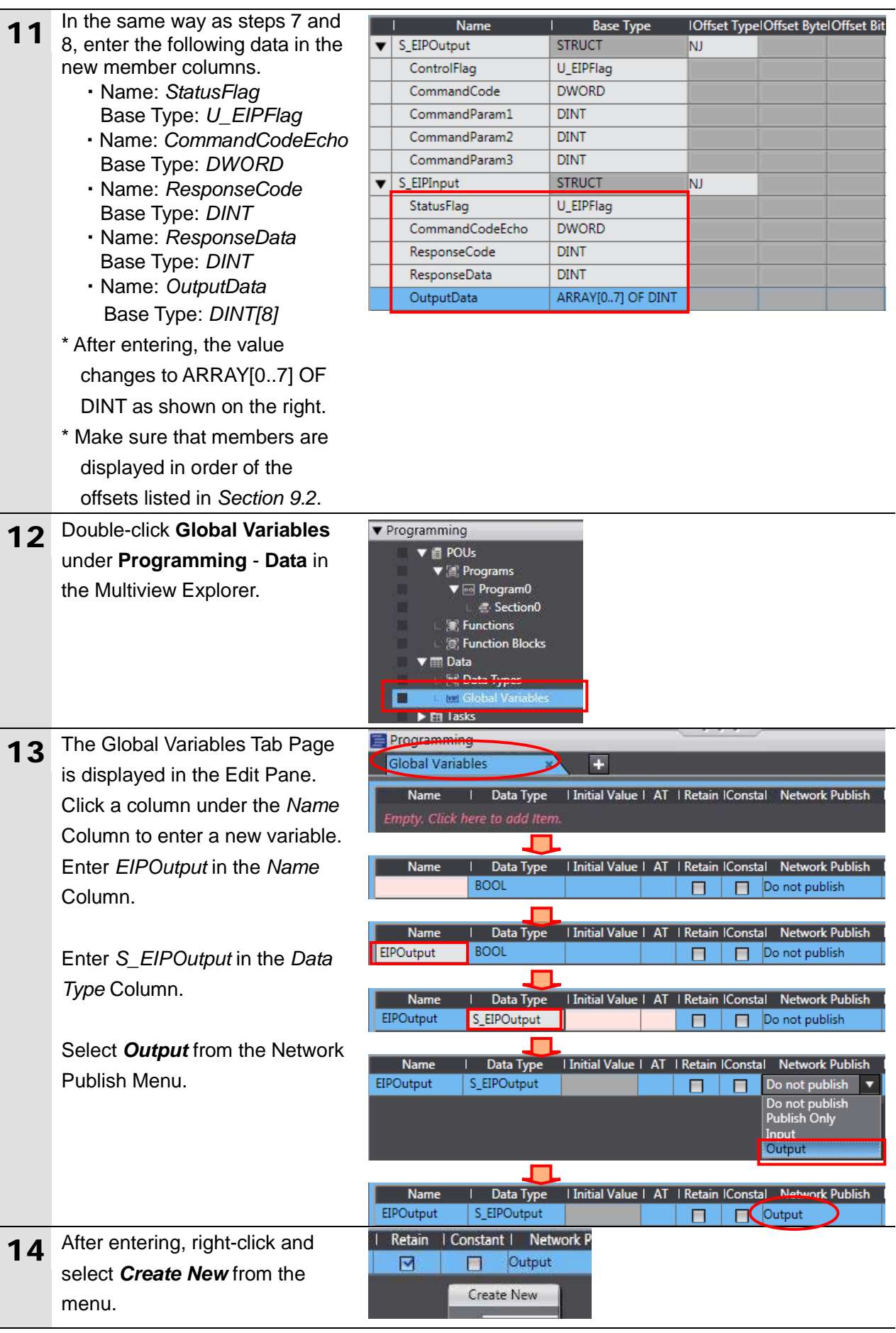

### **10**.**Appendix 2 Setting the Tag Data Links Using the Software**

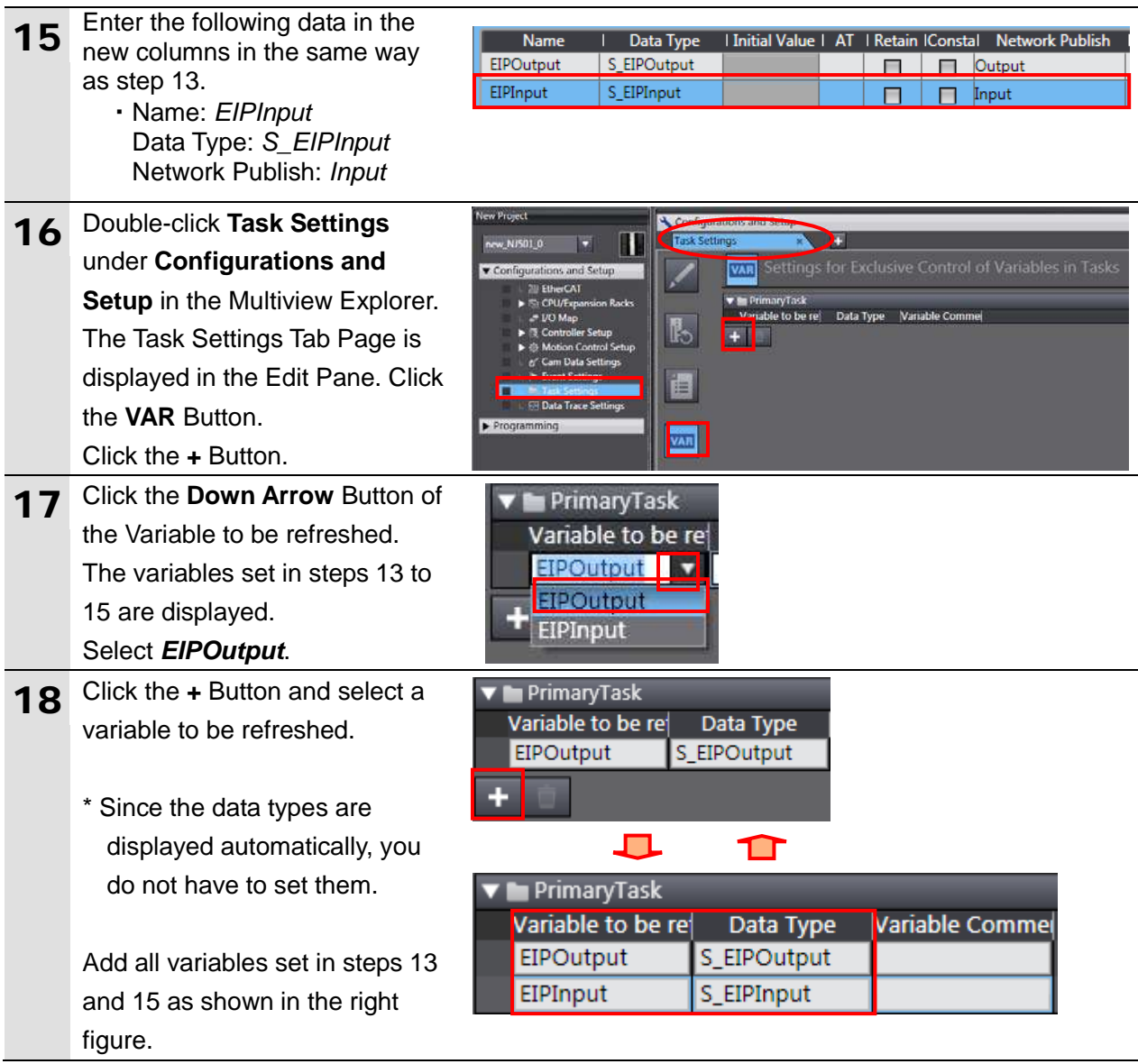

#### **10.3.3. Exporting the Global Variables**

Export the global variables that you registered with the Sysmac Studio in a CSV file to use as tags in the Network Configurator.

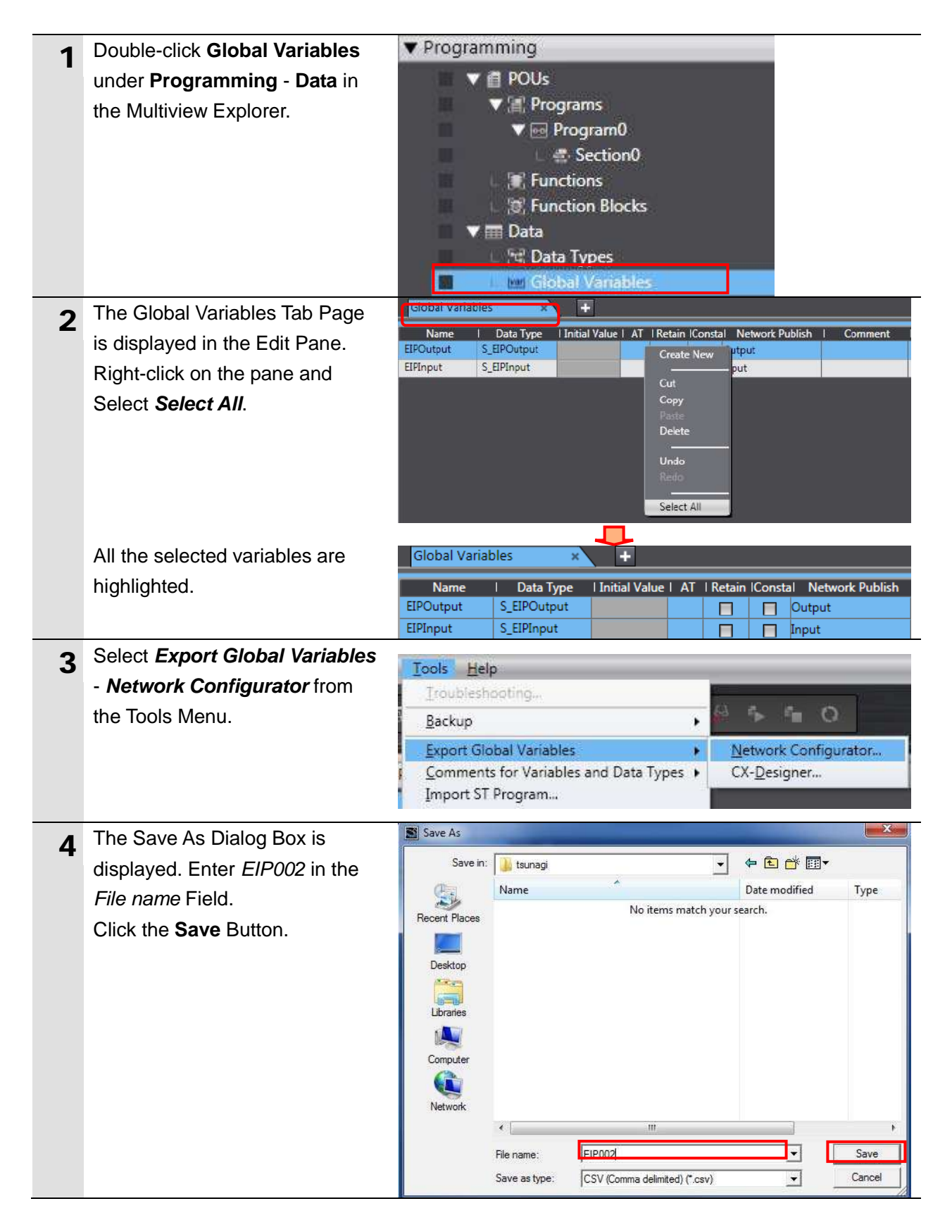

#### **10.3.4. Connecting Online and Transferring the Project Data**

Connect online with the Sysmac Studio and transfer the project data to the Controller.

# WARNING

Always confirm safety at the Destination Device before you transfer a user program, configuration data, setup data, device variables, or values in memory used for CJ-series Units from the Sysmac Studio.

The devices or machines may perform unexpected operation regardless of the operating mode of the CPU Unit.

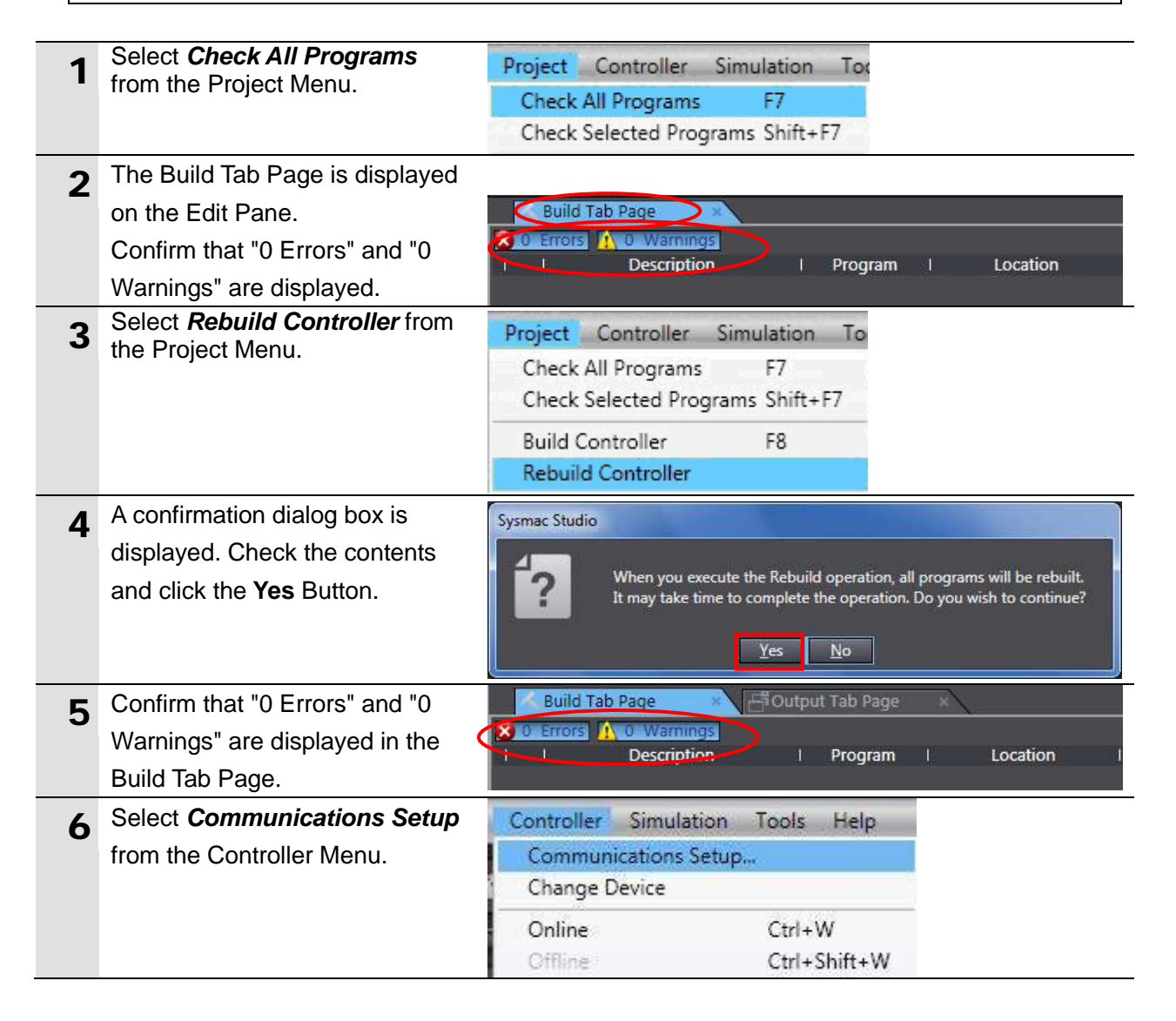

#### **10**.**Appendix 2 Setting the Tag Data Links Using the Software**

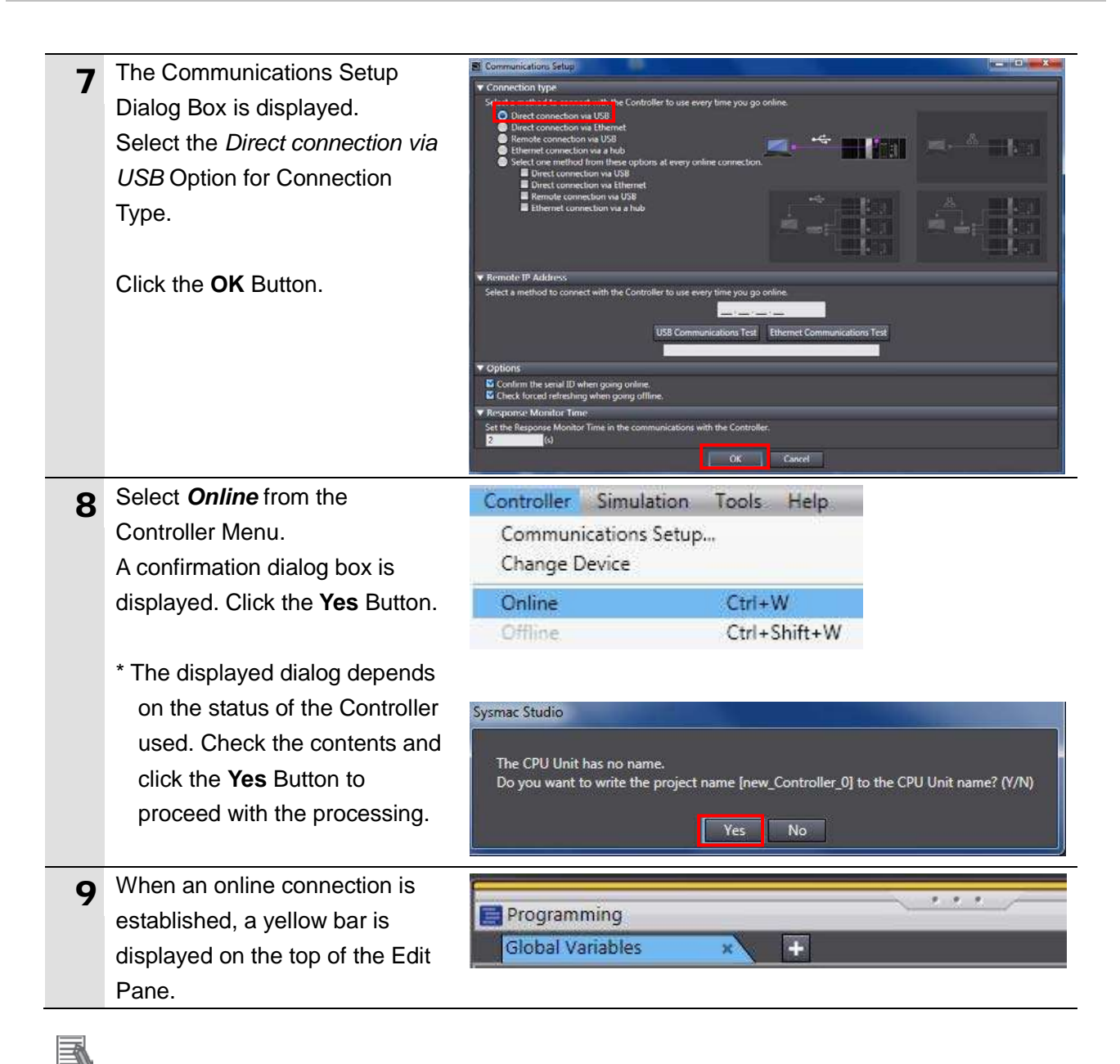

#### **Additional Information**

For details on online connections to a Controller, refer to *Section 5 Online Connections to a Controller* of the *Sysmac Studio Version 1 Operation Manual* (Cat. No. W504).

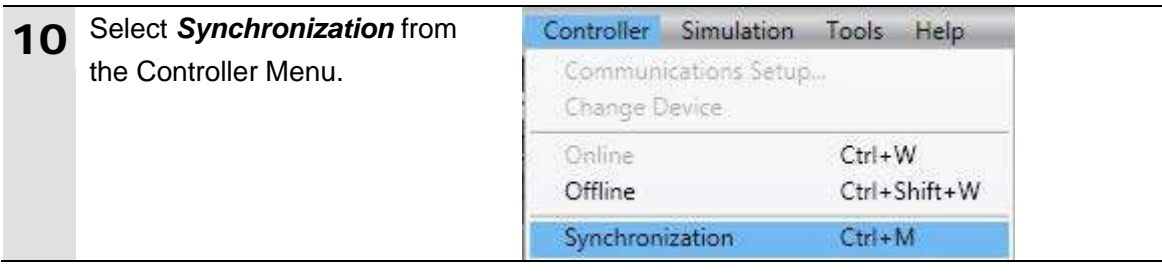

### **10**.**Appendix 2 Setting the Tag Data Links Using the Software**

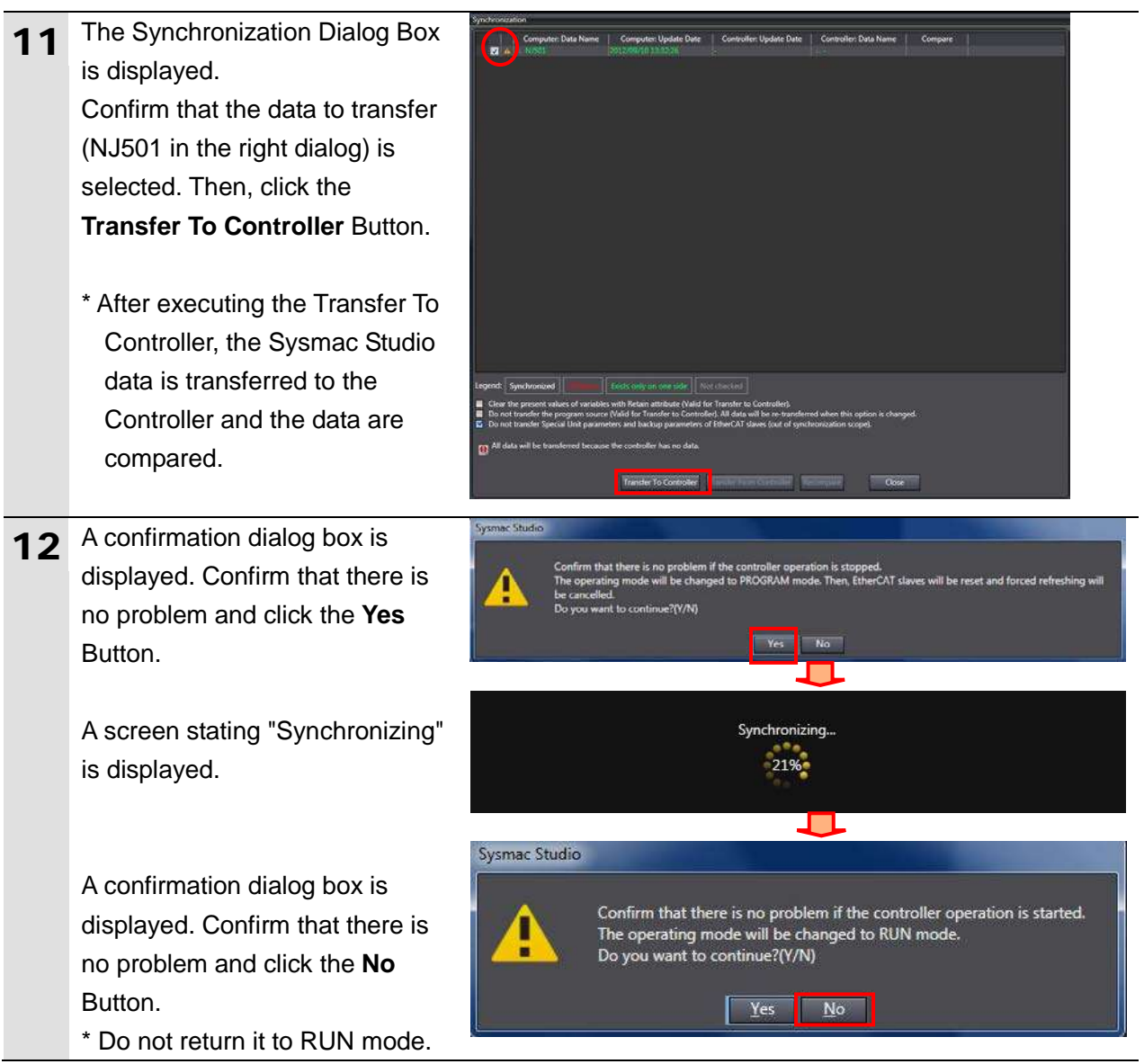

- 13 Confirm that the synchronized data is displayed with the color specified by "Synchronized" and that a message is displayed stating "The synchronization process successfully finished". If there is no problem, click the **Close** Button.
	- \* A message stating "The synchronization process successfully finished" is displayed if the Sysmac Studio project data and the data in the Controller match.
	- \* If the synchronization fails, check the wiring and repeat from step 1.

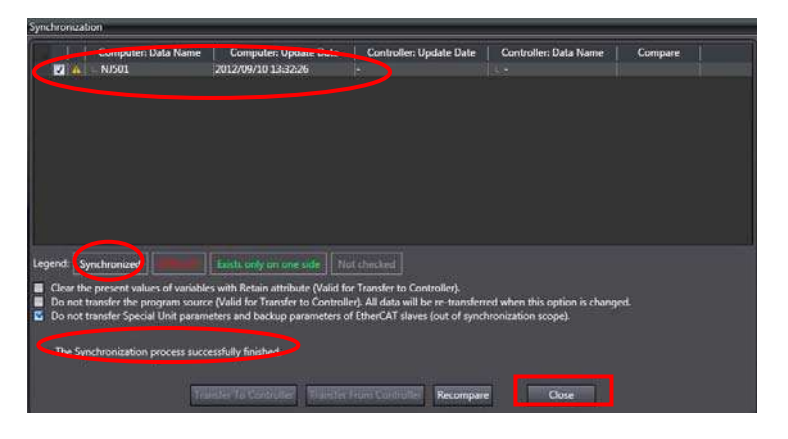

#### **10.3.5. Settings in the Watch Window Tab Page**

Make settings in the Watch Window Tab Page to check the data that is sent and received.

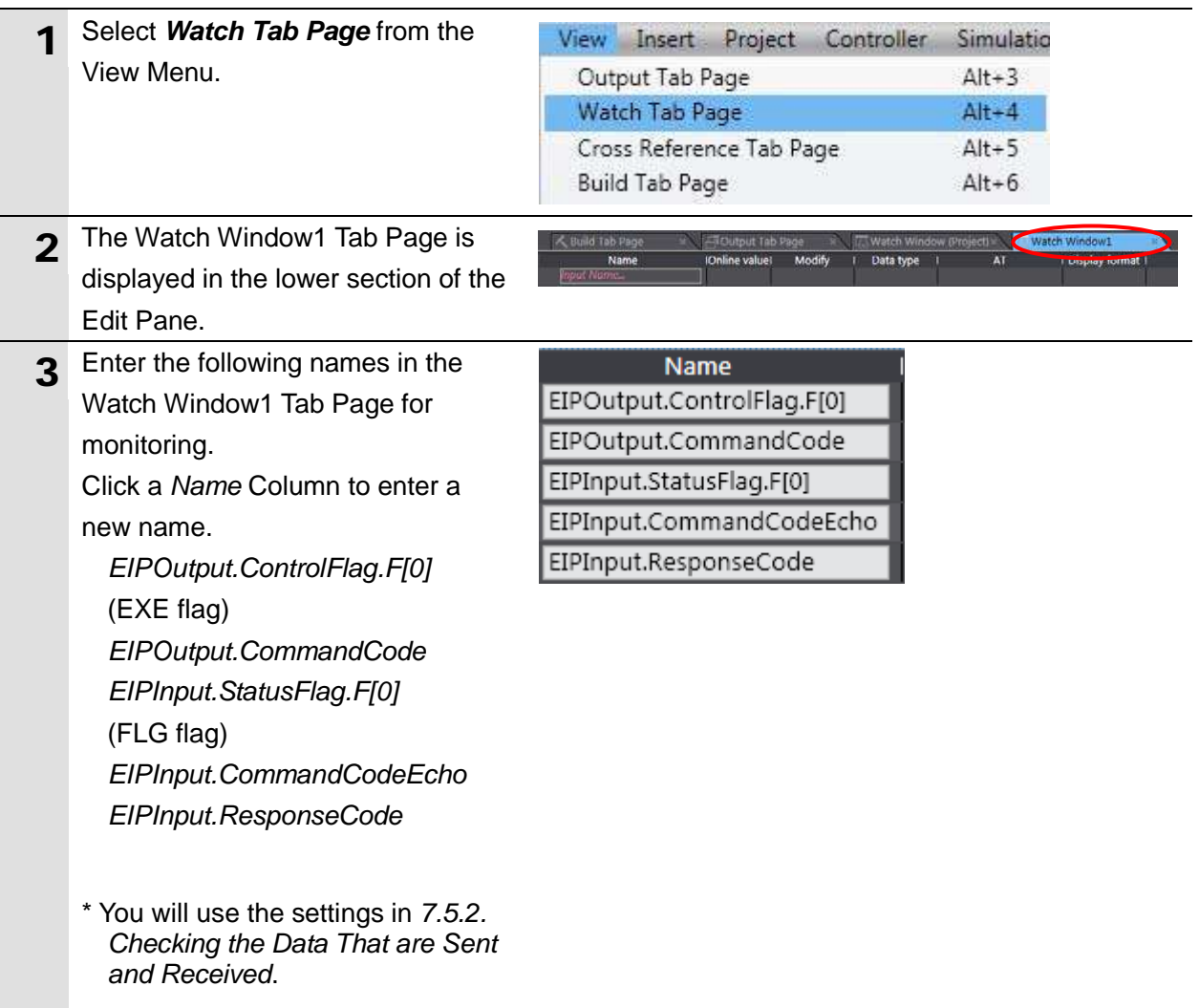

#### <span id="page-57-0"></span>**10.4.Setting Up the Network Using the Software**

Set the tag data links for EtherNet/IP using the software.

#### **10.4.1. Starting the Network Configurator and Uploading the Configuration**

Start the Network Configurator, connect online with the Controller, and upload the network configuration.

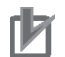

#### **Precautions for Correct Use**

Please confirm that the LAN cable is connected before performing the following procedure. When it is not connected, turn OFF the power supply to each device and then connect the LAN cable.

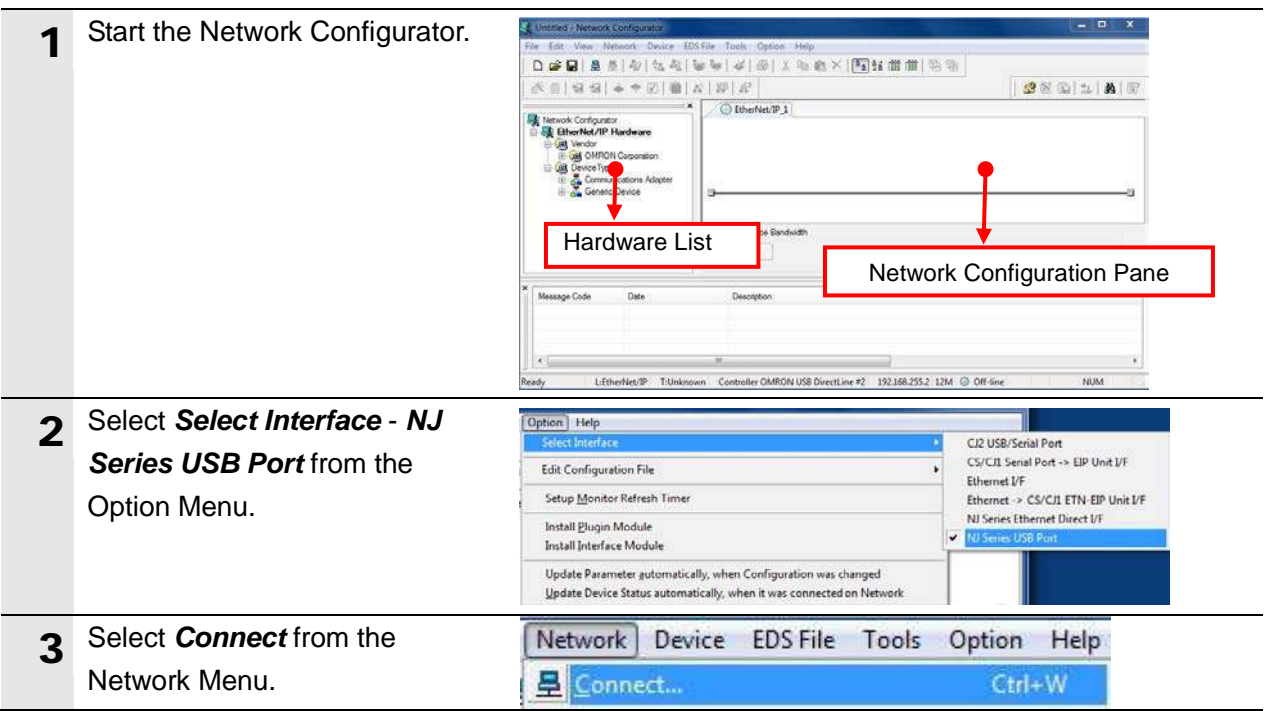

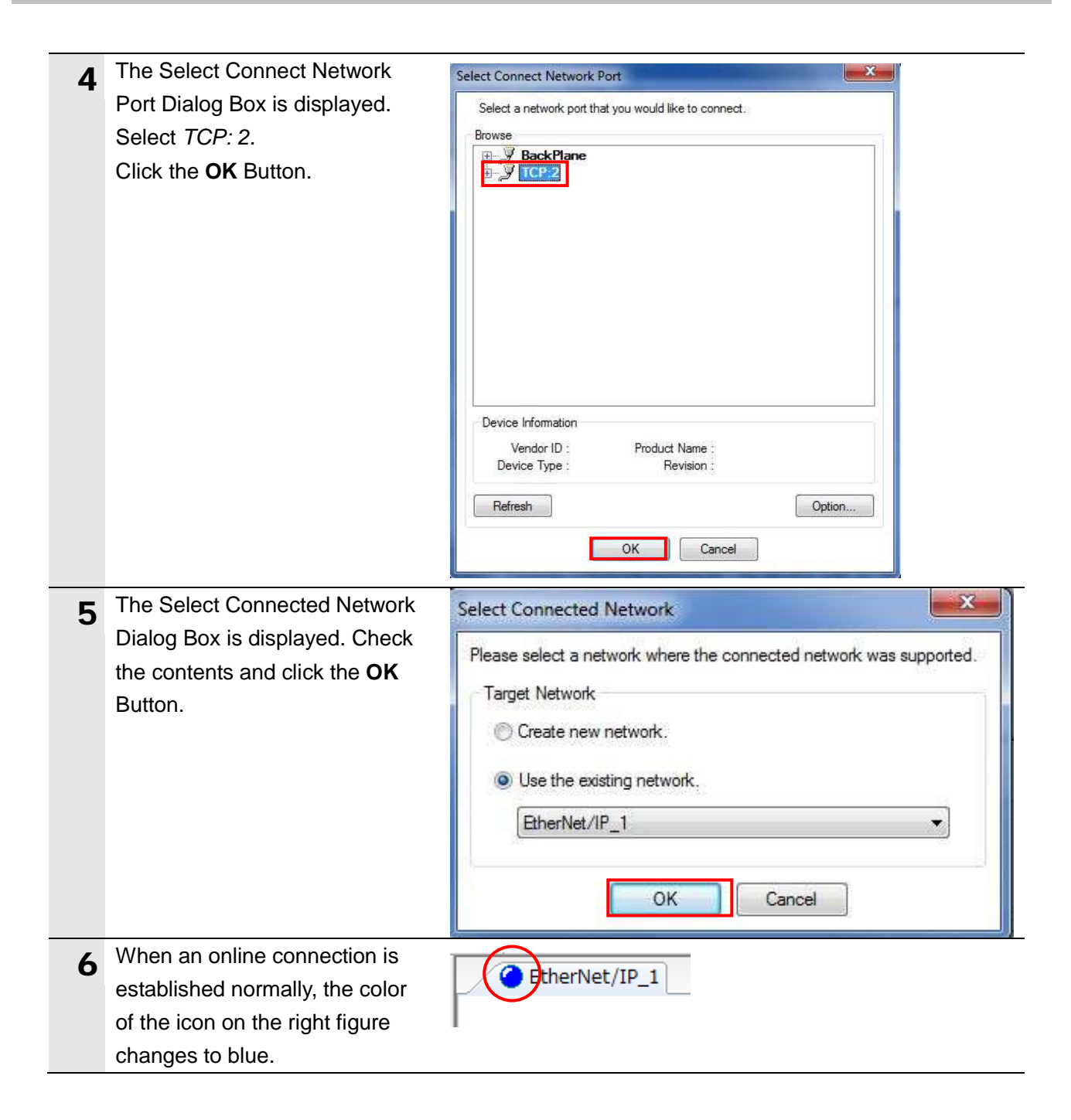

#### **Additional Information**

If an online connection cannot be made to the Controller, check the cable connection. Or, return to step 5, check the settings and repeat each step.

For details, refer to *7. 2. 8 Connecting the Network Configurator* in *Section 7 Tag Data Link Functions of the NJ-series CPU Unit Built-in EtherNet/IP Port User's Manual* (Cat. No. W506).

### **10**.**Appendix 2 Setting the Tag Data Links Using the Software**

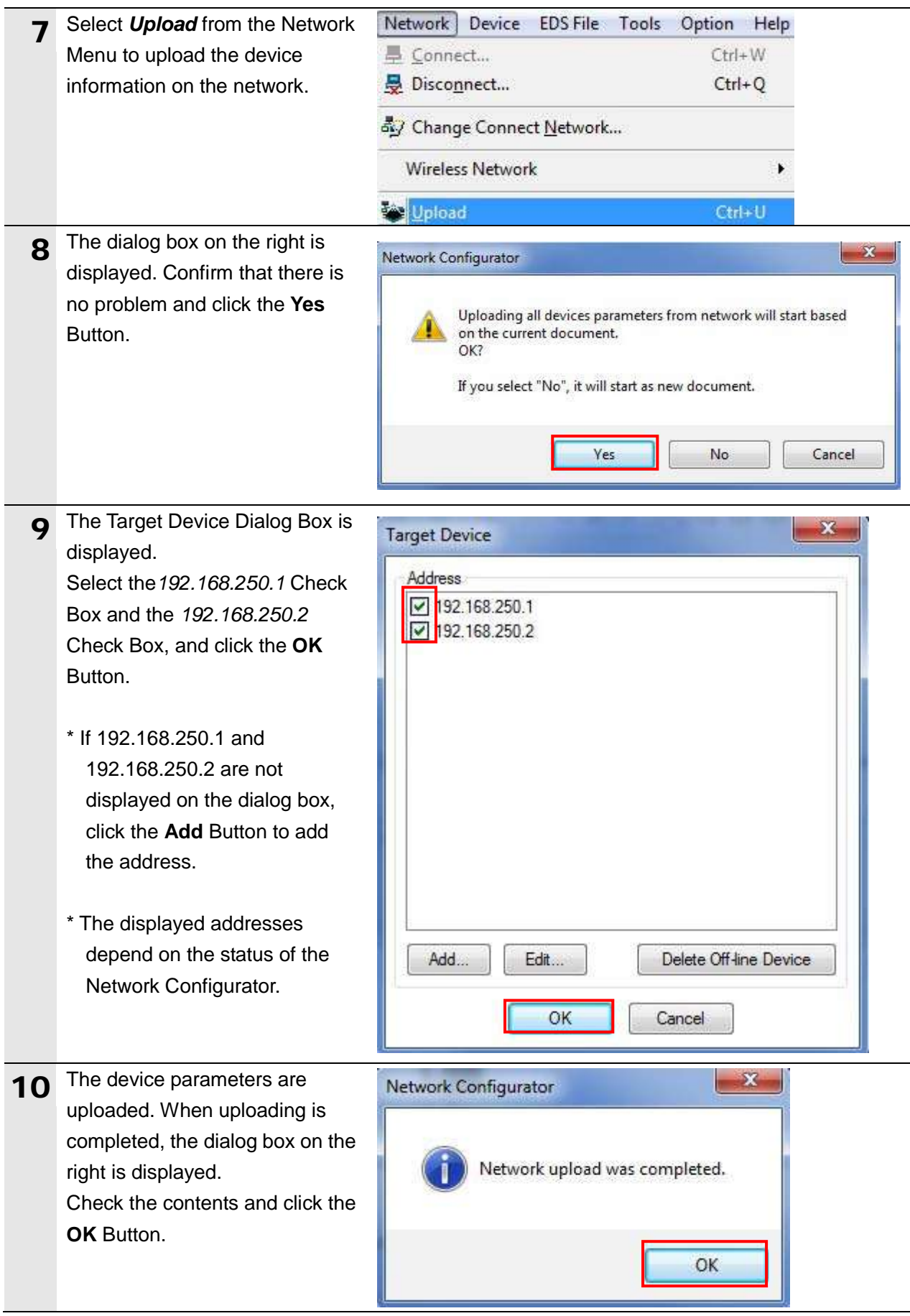

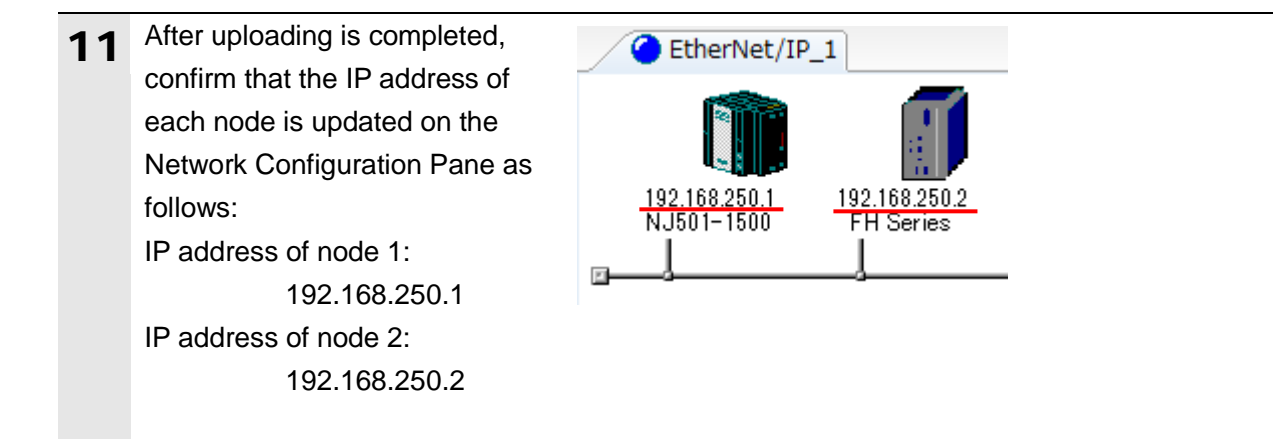

#### **10.4.2. Importing the File and Registering the Tags**

Import the CSV file that you saved with the Sysmac Studio, and register tags of originator's send /receive areas as well as tag sets.

This section explains the receive settings and send settings of the target node in order.

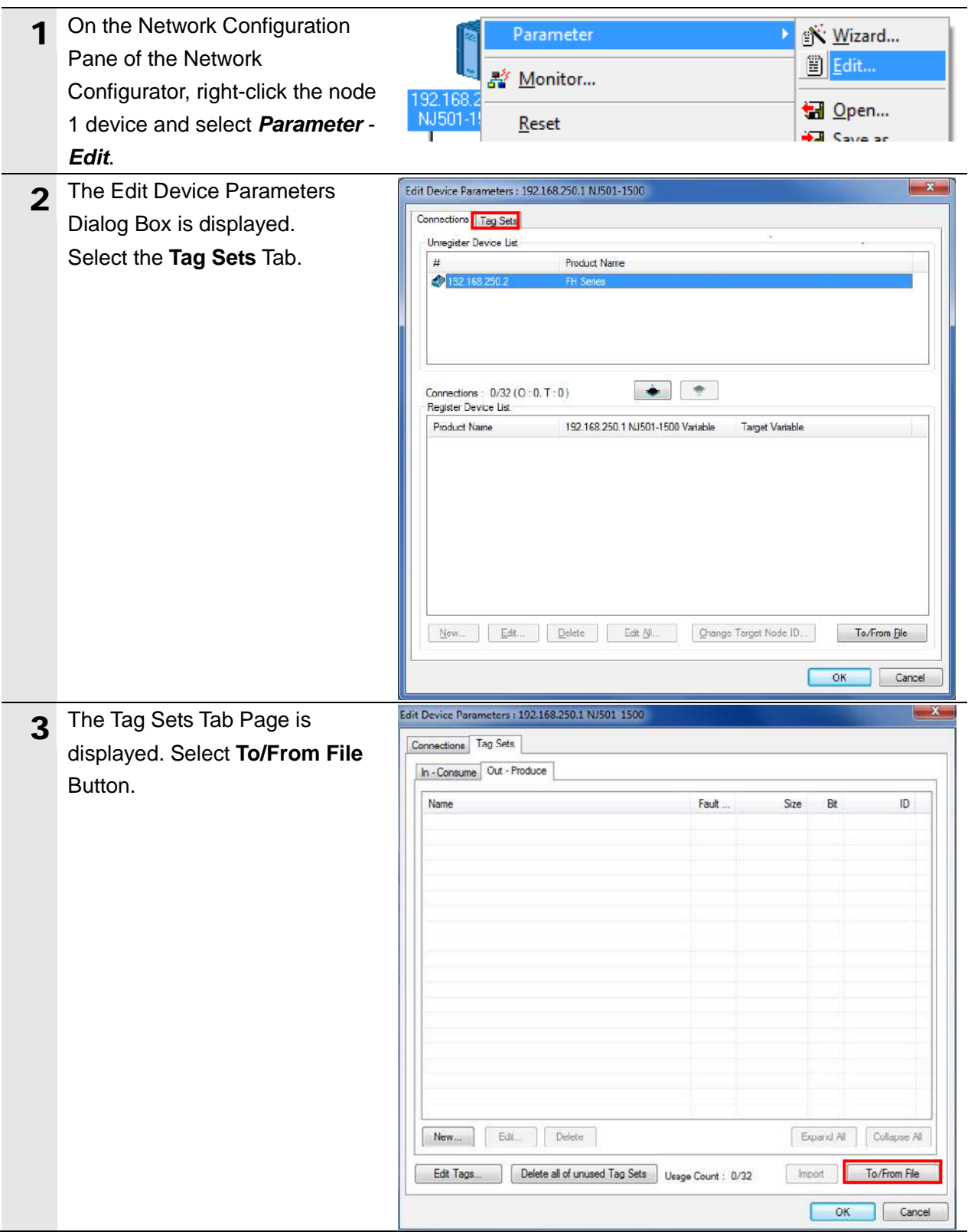

### **10**.**Appendix 2 Setting the Tag Data Links Using the Software**

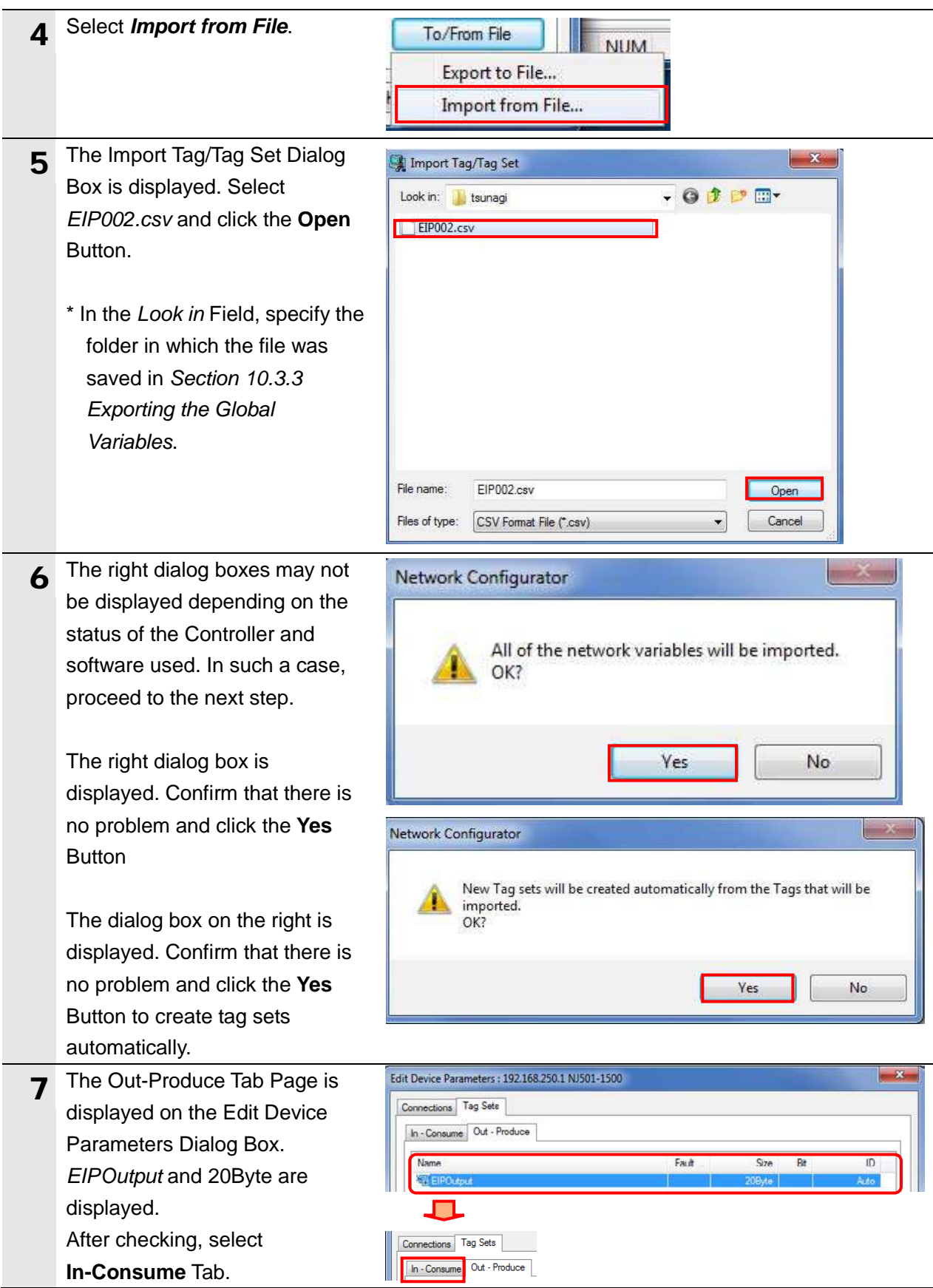

### **10**.**Appendix 2 Setting the Tag Data Links Using the Software**

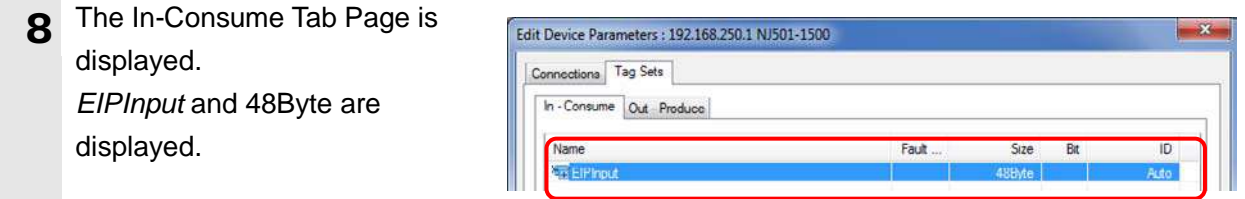

#### **10.4.3. Setting the Connection**

Associate the tags of the target device (that receives the open request) with the tags of the originator (that requests opening).

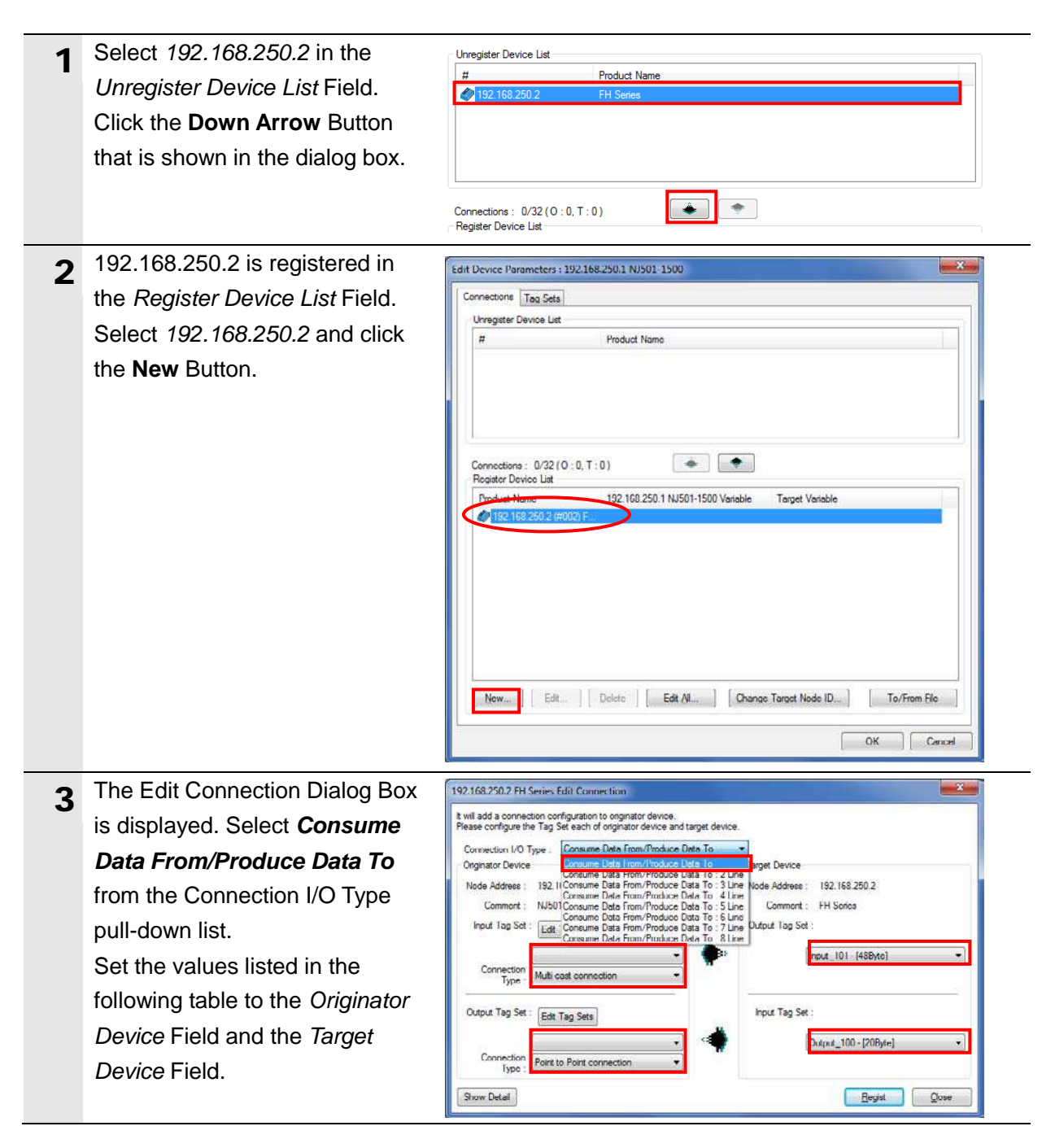

#### ■ Settings of connection

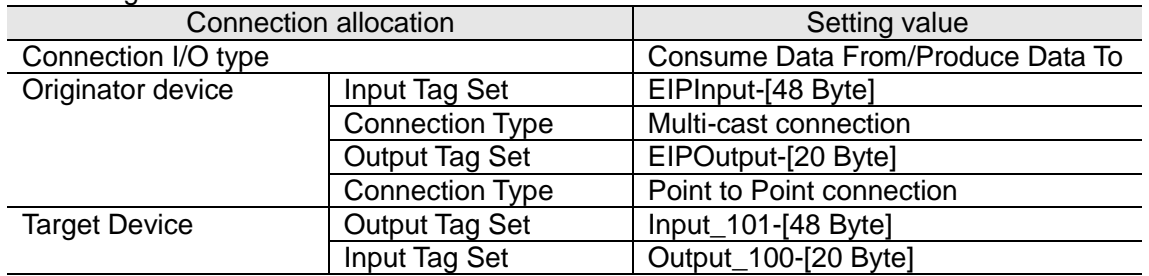

#### **10**.**Appendix 2 Setting the Tag Data Links Using the Software**

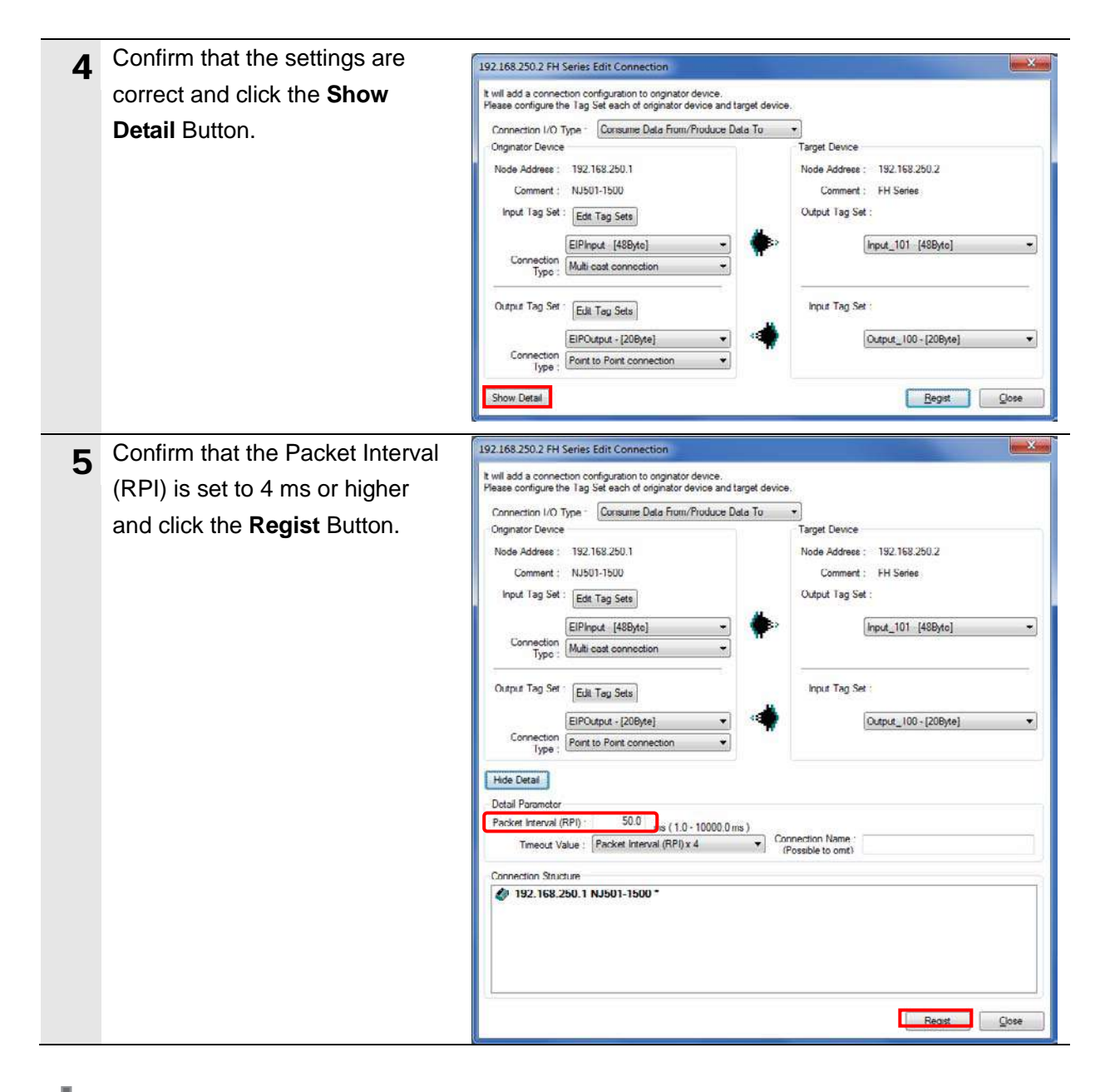

#### **Precautions for Correct Use**

If the RPI with EtherNet/IP is longer than the duration of the FH Sensor Controller signal change, the signal change may not be detected.

For details on communications cycle (RPI) with EtherNet/IP for the FH Sensor Controller, refer to *Communicating with EtherNet/IP* in *Section 2 Methods for Connecting and Communicating with External Devices* of the *Vision Sensor FH/FZ5 Series Vision System User's Manual (Communications Settings)* (Cat.No. Z342).

#### **Precautions for Correct Use**

When the measurement interval is short or when the measurement processing load is high, the Sensor Controller will give priority to measurement processing over communications processing. Therefore, communications between the external device and the Sensor Controller may be temporarily interrupted or communications errors may occur. If this happens, make the following settings:

Packet interval (RPI value) X Timeout value > Sensor Controller transaction time

For details on the timeout value for the FH Sensor Controller, refer to *Communicating with EtherNet/IP* in *Section 2 Methods for Connecting and Communicating with External Devices* of the *Vision Sensor FH/FZ5 Series Vision System User's Manual* (Communications Settings) (Cat. No. Z342).

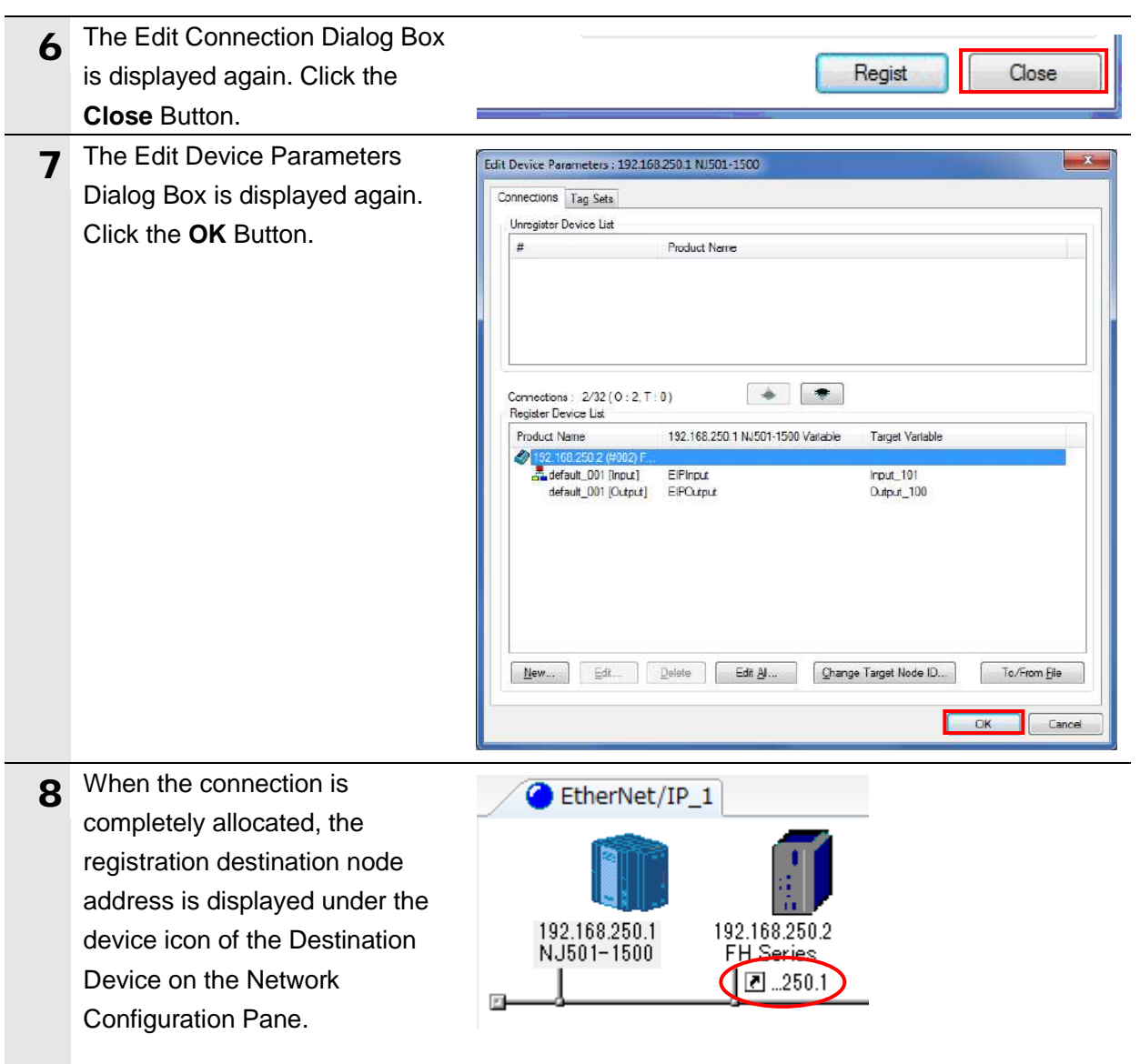

#### **10.4.4. Transferring the Tag Data Link Parameters**

Transfer the set tag data link parameters to the Controller.

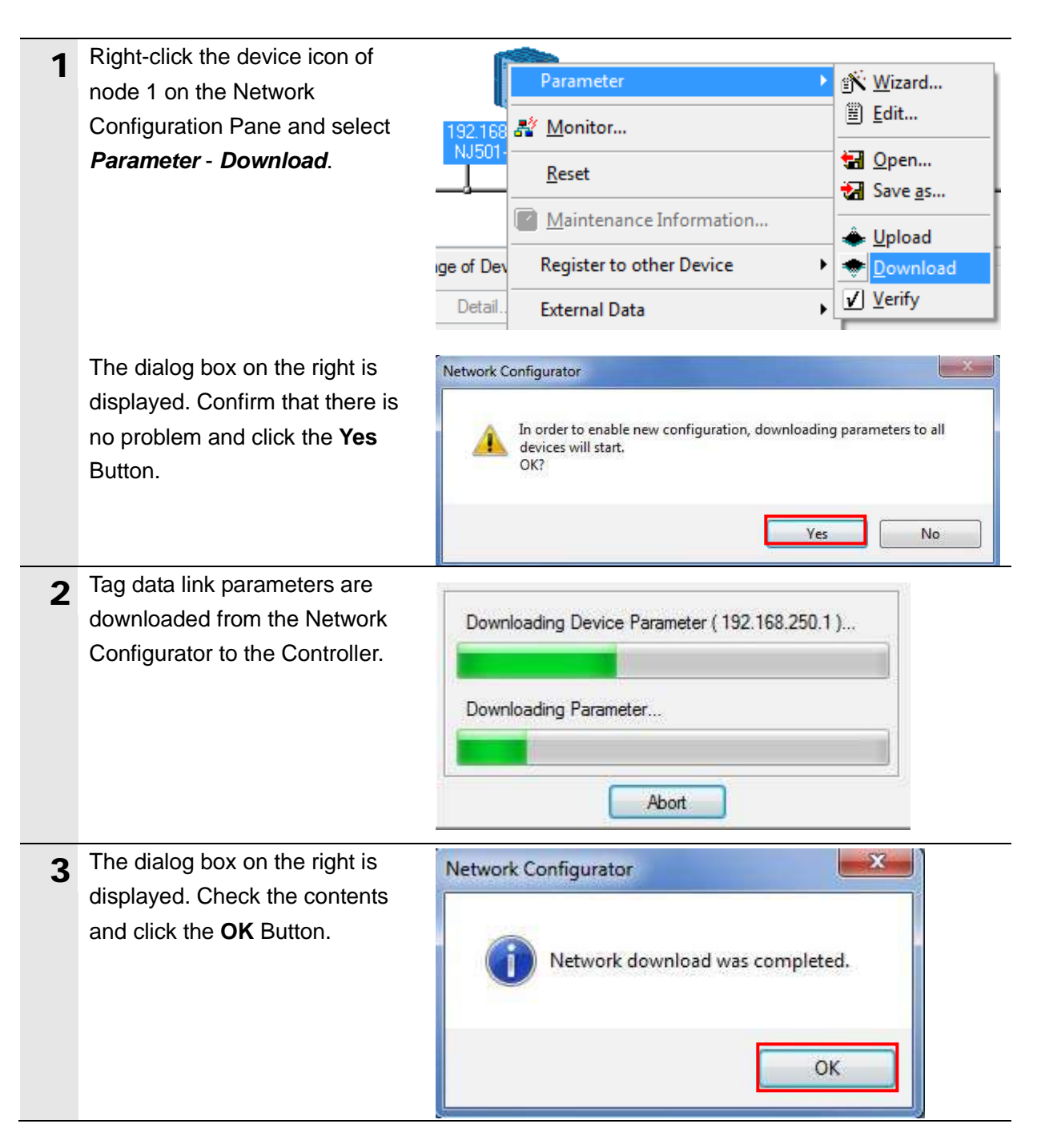

## <span id="page-68-0"></span>**11. Revision History**

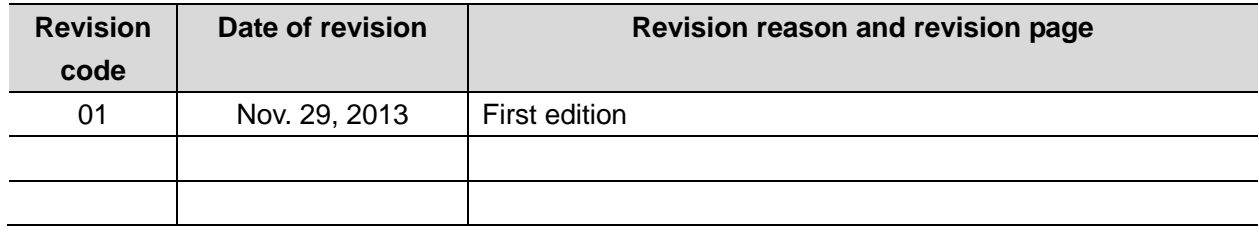

#### **OMRON Corporation Industrial Automation Company Tokyo, JAPAN**

#### Contact: www.ia.omron.com

Regional Headquarters<br>
OMRON EUROPE B.V.<br>
Wegalaan 67-69-2132 JD Hoofddorp<br>
The Netherlands Tel: (31)2356-81-300/Fax: (31)2356-81-388

**OMRON ASIA PACIFIC PTE. LTD.**<br>No. 438A Alexandra Road # 05-05/08 (Lobby 2), Alexandra Technopark, Singapore 119967<br>Tel: (65) 6835-3011/Fax: (65) 6835-2711

**OMRON ELECTRONICS LLC**<br>One Commerce Drive Schaumburg,<br>IL 60173-5302 U.S.A. Tel: (1) 847-843-7900/Fax: (1) 847-843-7787

**OMRON (CHINA) CO., LTD.**<br>Room 2211, Bank of China Tower,<br>200 Yin Cheng Zhong Road,<br>PuDong New Area, Shanghai, 200120, China<br>Tel: (86) 21-5037-2222/Fax: (86) 21-5037-2200

#### **Authorized Distributor:**

© OMRON Corporation 2013<br>In the interest of product improvement, All Rights Reserved. specifications are subject to change without notice.

**P576** 1113(-) **-E1-01**